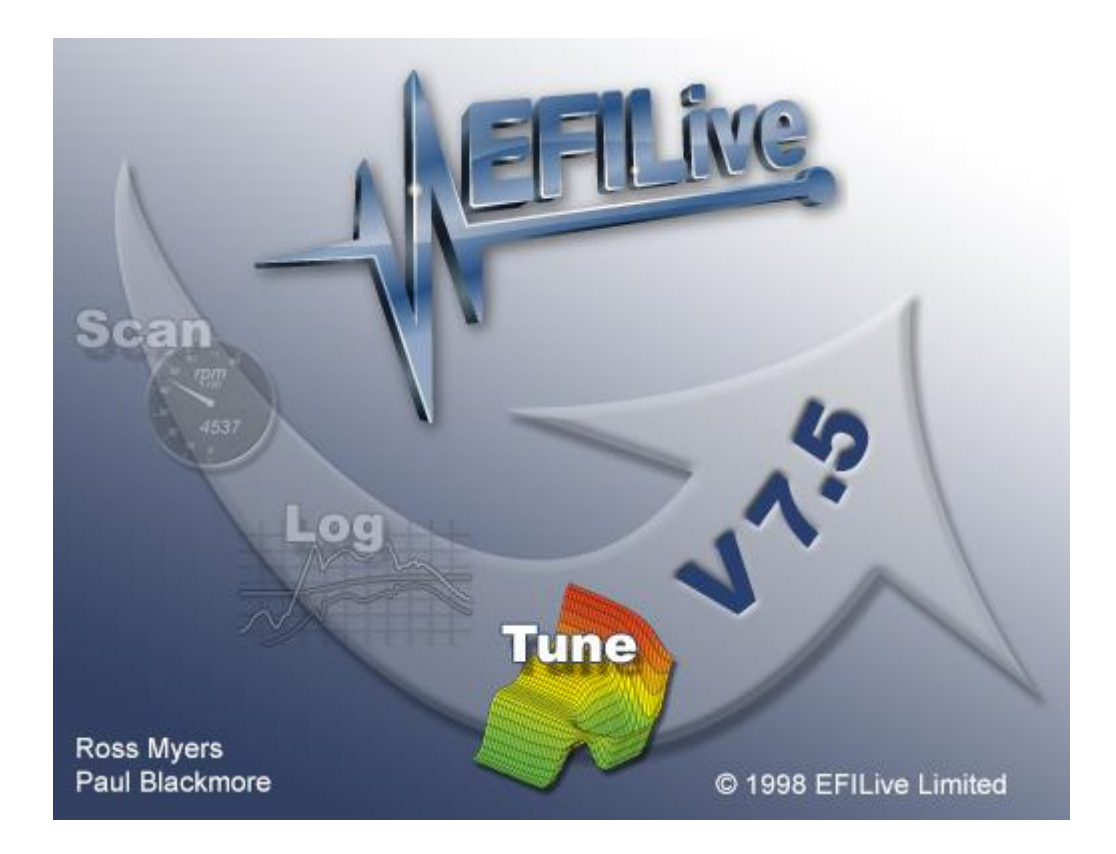

# **Tuning Tool User Manual**

**Version 7.5**

Paul Blackmore

# EFILive Tuning Tool Version 7.5 User Manual

© 2004 [EFILive Limited.](http://www.efilive.com/) All rights reserved

> First published December 01, 2004

> > Revised Dec 17, 2007

Edited and introduction by: EMARKAY [\(mrk@emarkay.com\)](mailto:mrk@emarkay.com).

You may freely copy and distribute this entire document.

You may freely quote, copy and distribute portions of this document, only if any such quote or copy acknowledges EFILive as the original author.

If you wish to quote, copy or distribute portions of this document without acknowledging EFILive as the original author, written permission must be obtained from EFILive Limited. Permission may be requested via email to [permissions@efilive.com](mailto:permissions@efilive.com)

> **EFILive®, FlashScan®** and **AutoCal®** are a registered trademarks of EFILive Limited. All other trademarks belong to their respective owners.

# **Table of Contents**

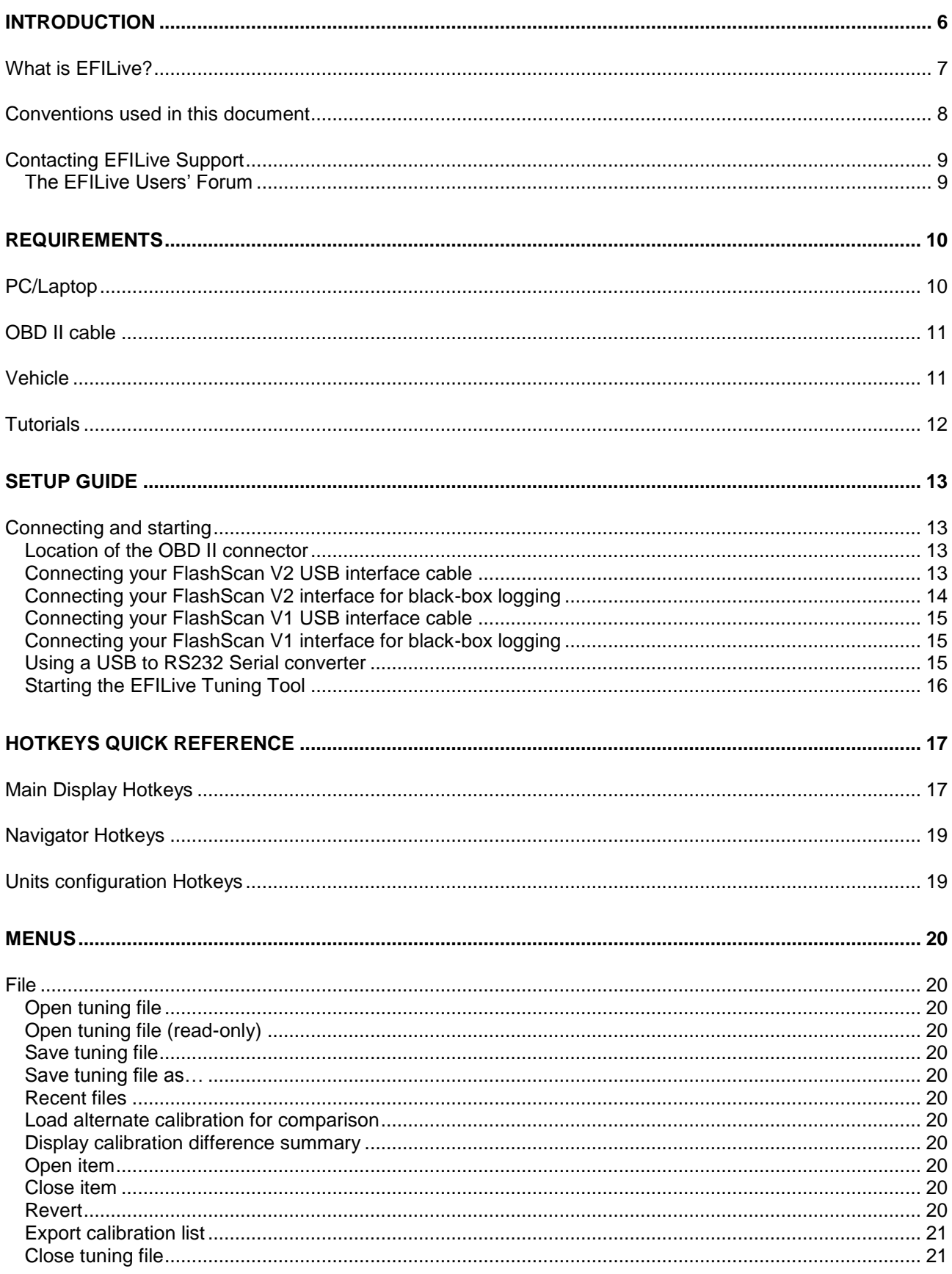

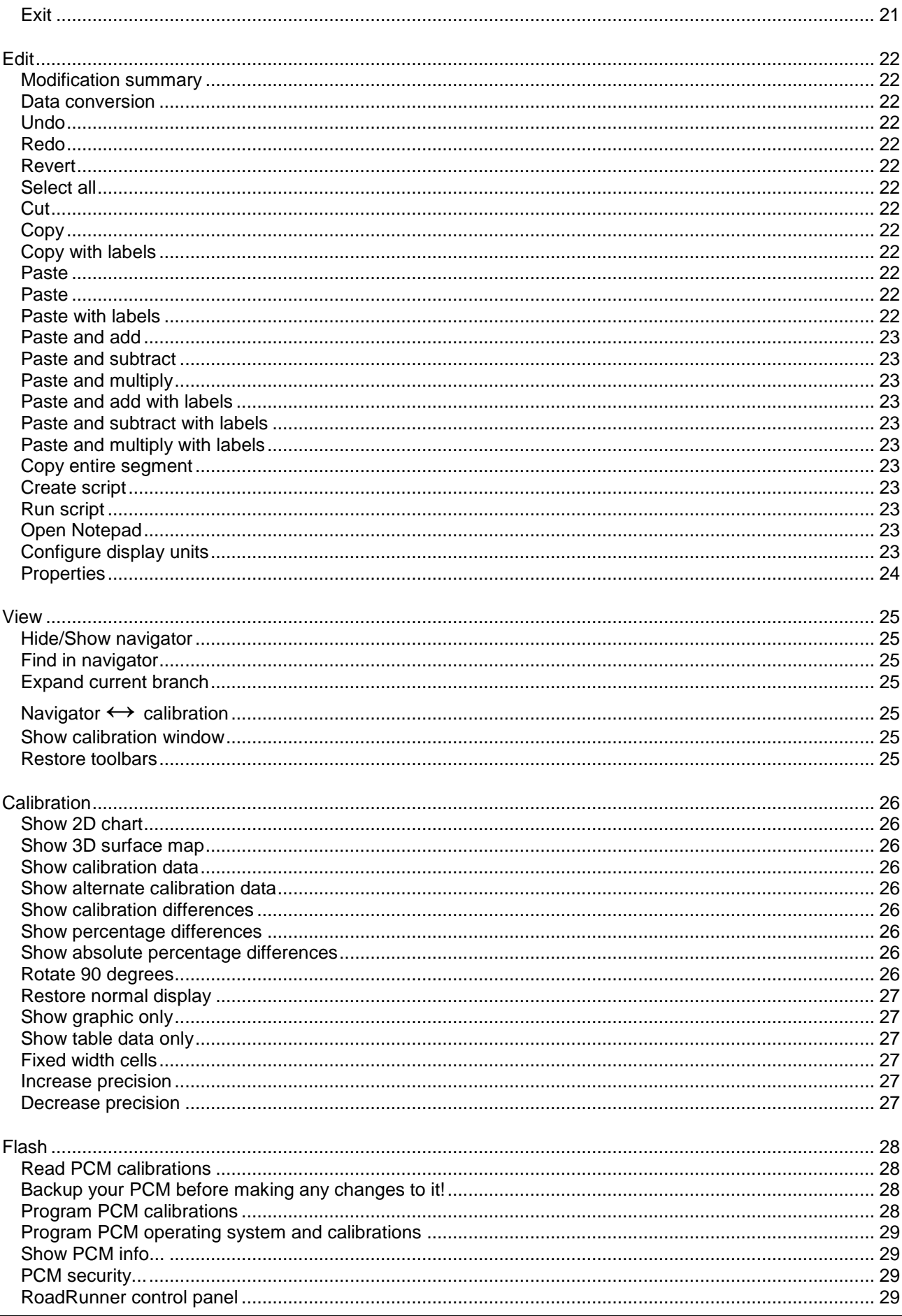

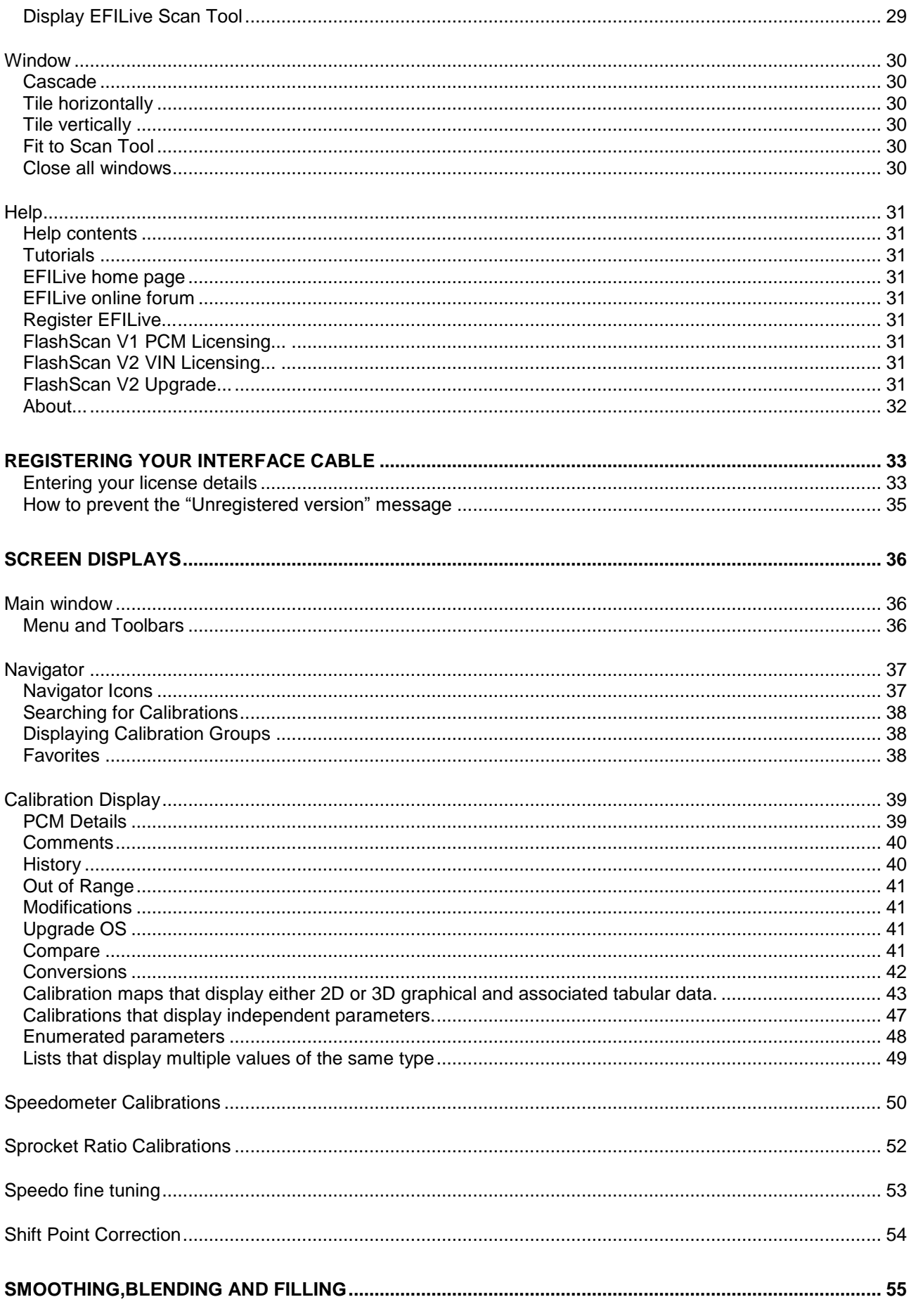

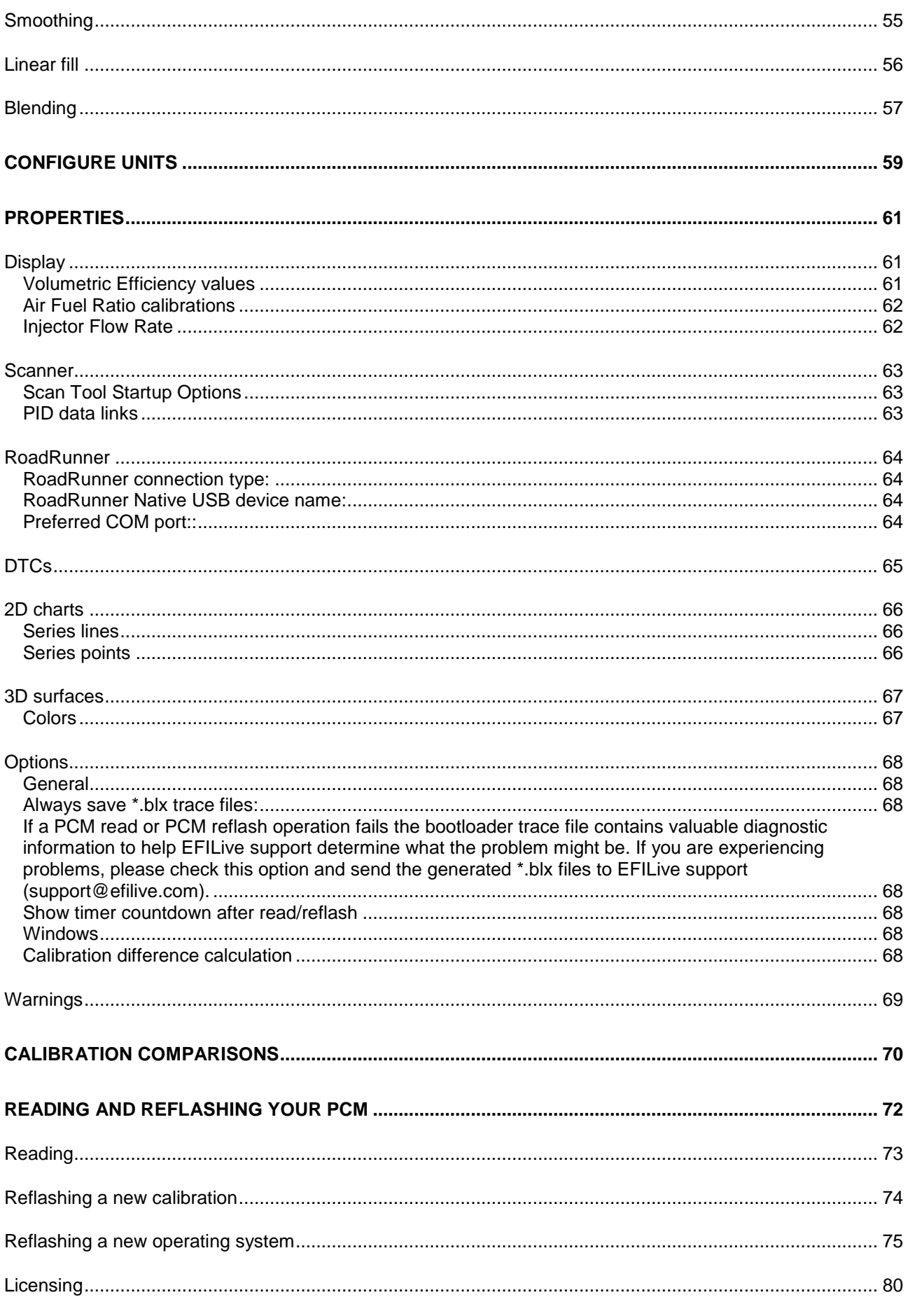

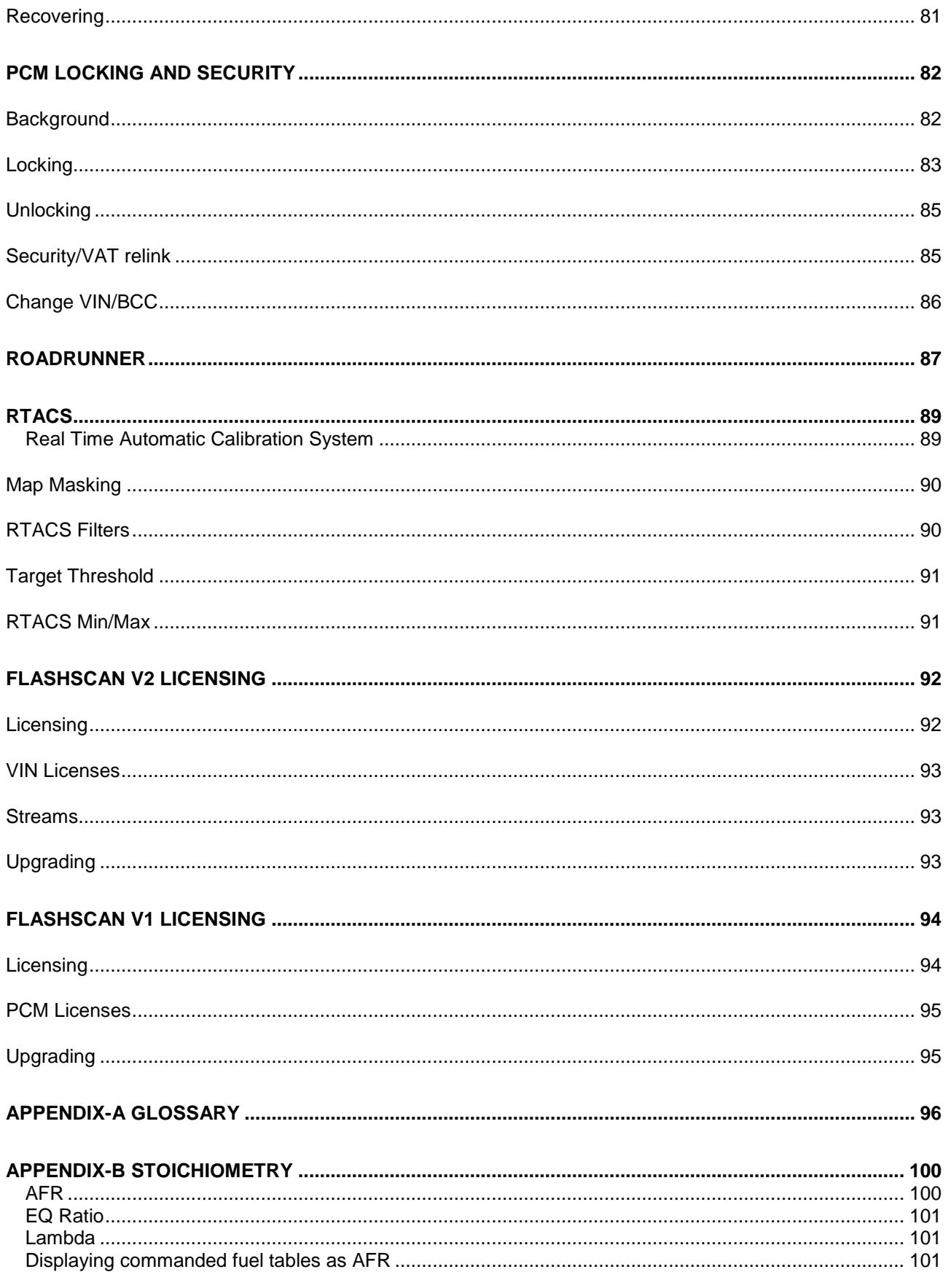

# <span id="page-7-0"></span>**INTRODUCTION**

Presuming you are familiar with the principles of a modern EFI engine, (if not please review the Introduction, in the Scan Tool manual called "Fundamentals of OBD II EFI Engines":) it may be surprising to learn that it is possible that these engines can be electronically "tuned." Just as in the "good old days" when (for example) adding a modified camshaft required new jets for the carburettor, and changing the springs and weights on the distributor advance, this ability still exists, and is necessary, when making changes to an EFI engine.

One must know what, where and how many changes to make, and no "12 step process" can give anything more than just some obvious basics to the "art" of tuning (there are just too many variables and possible changes to offer anything specific!). Contrary to popular belief, most modern EFI engines are pretty well tuned from the factory. Yes, sometimes for emissions compliance, durability, or broad environment use, (to insure the vehicle will run well on an Alaskan mountain in a snowstorm, carrying 5 people and luggage, or in a drought in Death Valley, California while doing 150 MPH...) the most optimum selections are averaged.

This is where, by being able to manipulate the tune, in "100% digital precision," the EFILive Tuning Tool can take a "good enough" vehicle and make it a great one! Even when making small changes, like a new exhaust or air intake, or even just trying to "tweak" the car to perfection, this ability to electronically modify the car's computer (the PCM) is now possible. All you are doing is (literally) writing new data to a computer just like you edit changes in an email letter. (The email program knows how to format the data and where to send it so your text is correct, and when it is sent, it is understood at the other end.) Same thing here, the EFILive Tuning Tool takes your new data and carefully and securely sends it to the PCM, and the results can then be seen at the other end - of the race track!

The new tune data is stored in the PCM's flash memory (which is why this process is sometimes called "reflashing"), and is non-volatile (meaning it's permanently written and can only be changed using special reflash process. Not even removing power from the PCM will remove the changes). This process, which has been in use for almost 40 years, has been carefully engineered into the OEM tools, and is also found in EFILive. Of course, 30 or 40 years ago you needed a big computer, a separate flash-chip programmer, a soldering iron and an Electronic Engineering Degree to do this. Today it's literally "plug and play."

Finally, we can offer three important notes to remember when using the EFILive Tuning Tool. When making changes to a complex operation, first, always have a backup of where you started, next, make small changes and confirm the results, and finally, try to only change one process at a time. Also, remember, the more "perfect" you get the tune, the less flexibility your tune will have, so you may need to create an "Alaskan mountain" and a "Death Valley" set of tunes. With EFILive, you can do that; it only takes 30 seconds to swap a tune! Visit the EFILive message boards frequently and soon you will have that perfect tune.

EFILive Tuning Resource:<http://forum.efilive.com/>

### <span id="page-8-0"></span>**What is EFILive?**

EFILive is a PC based, OBD II Scan Tool and Tuning Tool that has been designed by EFI (Electronic Fuel Injection) tuning experts to be used by anyone who needs to diagnose, monitor and tune high performance engines.

The EFILive Scan Tool provides real time logging of critical engine performance data, including, but not limited to, RPM, throttle position, spark advance, knock retard, long and short term fuel trims, fuel injector pulse widths and duty cycles, commanded air/fuel ratio and oxygen sensor voltages.

The EFILive Tuning Tool can edit calibration data and save the changes to your PCM permanently. Over 180 generic and enhanced parameters provide complete coverage of the vehicle's performance data. And over 350 PCM (Powertrain Control Module) calibrations can be edited.

Using bidirectional controls, the Scan Tool will perform diagnostic checks usually found only in expensive OEM (Original Equipment Manufacturer) scan tools. The Scan Tool can perform the cylinder balance test and the crank position sensor relearn. Additionally, it can control auxiliary systems such as the electric fans, air conditioner, idle control, evap canister purge and vent solenoids, along with many others.

For dynamometer use, the Scan Tool can lock the torque converter clutch and hold the automatic transmission in any gear. This prevents unwanted and dangerous transmission kick downs when performing wide-open throttle dynamometer runs.

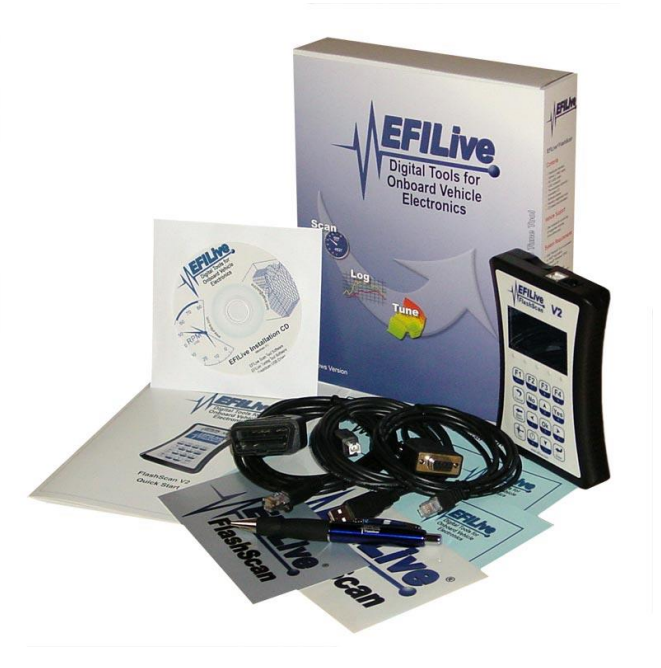

The Scan Tool is also a full featured generic scan tool that will log real time generic data, display and clear emissions related trouble codes and display the test results of onboard monitoring systems such as O2 monitoring and the system readiness tests. As a generic scan tool, EFILive is compatible with almost all GM OBD II vehicles.

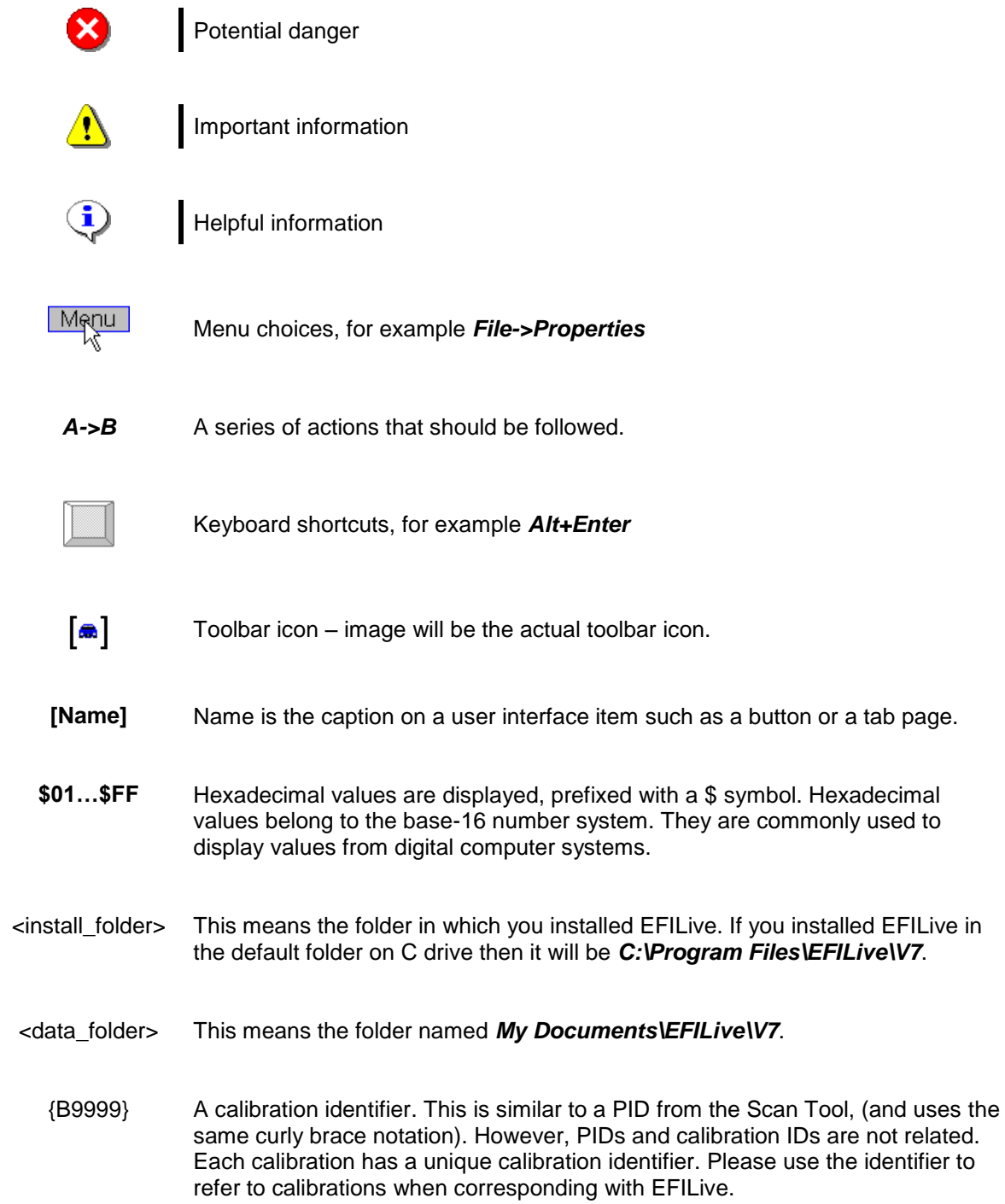

# <span id="page-9-0"></span>**Conventions used in this document**

## <span id="page-10-0"></span>**Contacting EFILive Support**

Before reporting any problem that you may experience with EFILive, make sure you are using the latest version. To determine which version of EFILive you are using, select the following menu option:

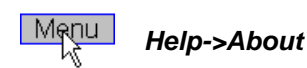

The latest version may be downloaded from EFILive's web site [www.efilive.com/downloads.](http://www.efilive.com/downloads) If you are running the latest version and are still having difficulty, then please contact us at [support@efilive.com](mailto:support@efilive.com)

#### **Please include the following information:**

- An email address where you may be contacted.
- Your FlashScan serial number and firmware date and version.
- For the most recently connected vehicle:
	- o Model year (i.e. 2002).
	- o Model (i.e. Corvette).
	- o Engine type (i.e. LS1).
- A brief description of the problem.
- The actions required to reproduce the problem.
- Any other information that you believe may be helpful.

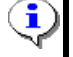

You can obtain your FlashScan serial number and firmware date using the menu option *Help->FlashScan Licensing…*

#### <span id="page-10-1"></span>**The EFILive Users' Forum**

EFILive provides a moderated forum where you can post questions or comments for other EFILive users. The EFILive user community has many qualified and experienced EFI tuners. You can browse the forum here:<http://forum.efilive.com/> without registering. If you want to post a question or comment then you must register. Registration is free.

# <span id="page-11-0"></span>**REQUIREMENTS**

# <span id="page-11-1"></span>**PC/Laptop**

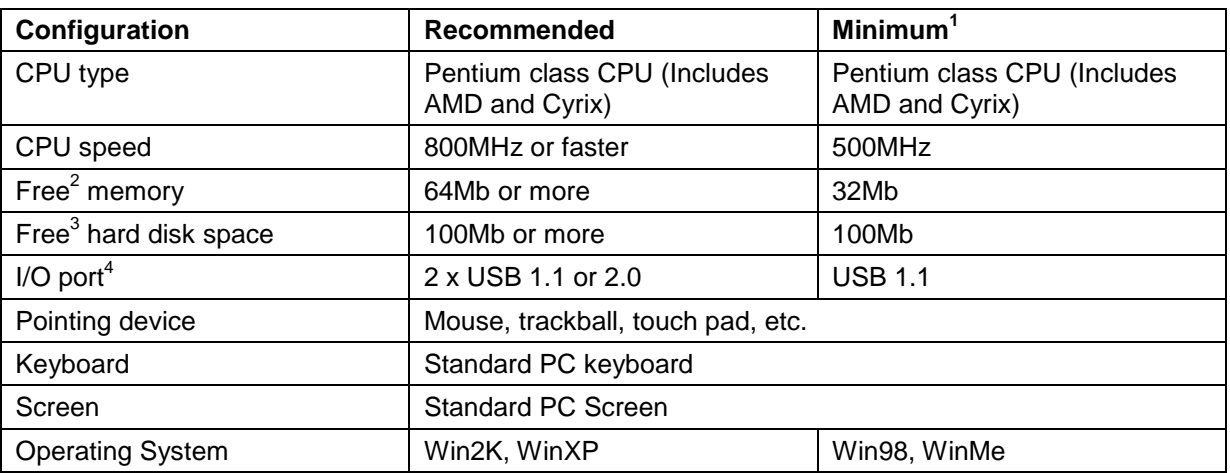

1 PC configurations that are below the recommended configuration may not support the full features of EFILive. For example, a 230MHz Pentium may not be able to update all the gauges on the default dashboard while logging real time data at 10 frames per second. In such cases you can reconfigure EFILive, see Appendix-G **How to optimize data logging**.

- $2$  Free memory means memory that is not already in use by Windows.
- $3$  Free hard disk space means space that is not already in use by Windows.
- 4 Two USB ports are only required if you are upgrading from FlashScan V1 to FlashScan V2.

The specifications quoted above are required for running the Tuning Tool editing software.

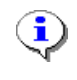

Reading and reflashing operations do not require a fast CPU. EFILive has tested reading and reflashing the PCM using a laptop with a 250MHz Pentium CPU. If you have an old laptop that you want to use for "garage duty" then it is acceptable to use a lower spec than the minimum quoted above for reading and re-flashing the PCM.

# <span id="page-12-0"></span>**OBD II cable**

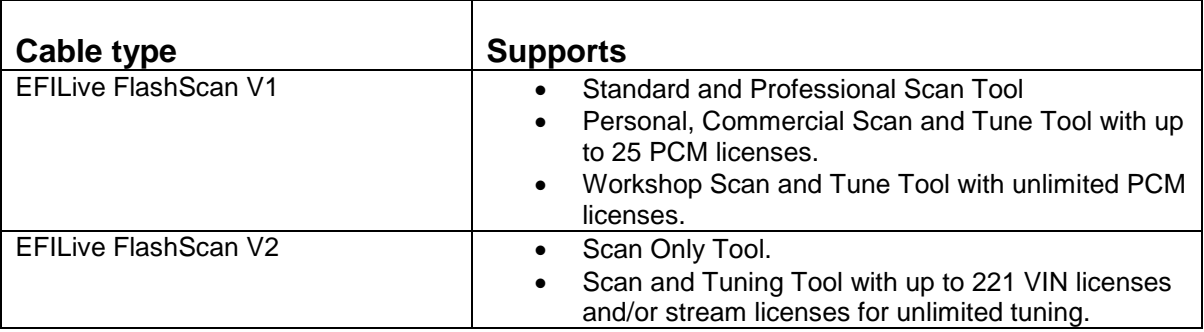

# <span id="page-12-1"></span>**Vehicle**

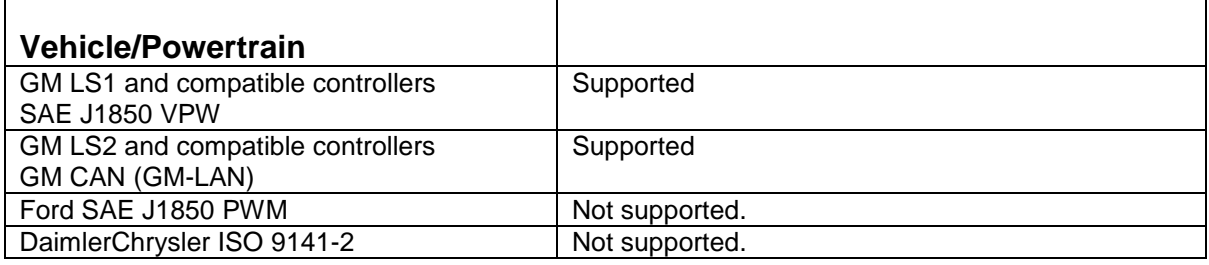

## <span id="page-13-0"></span>**Tutorials**

EFILive Tutorials are available via the *Help* menu in both the Scan Tool; and Tuning Tool Software packages.

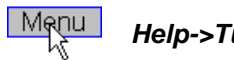

*Help->Tutorials*

Most tutorials are Adobe PDF documents and can be found in the folder: *\Program Files\EFILive\V7\Docs\Tutorials*

# <span id="page-14-0"></span>**SETUP GUIDE**

## <span id="page-14-1"></span>**Connecting and starting**

#### <span id="page-14-2"></span>**Location of the OBD II connector**

The OBD II connector is located in the passenger compartment within reach of a technician seated in the driver's seat.

Access to the connector does not require any special tools for the removal of any instrument panel cover, connector cover or any barriers that may be obscuring the connector.

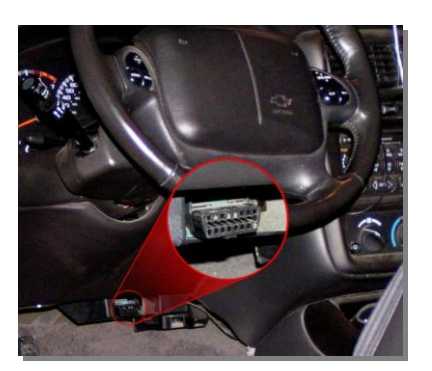

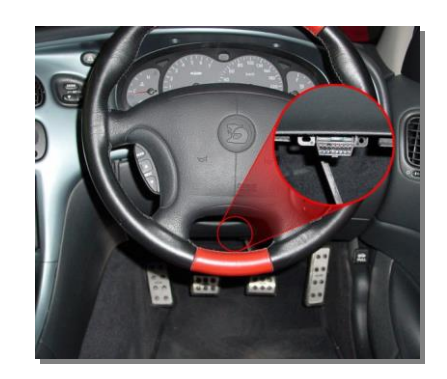

Left hand drive **Right hand drive Right hand drive** 

#### <span id="page-14-3"></span>**Connecting your FlashScan V2 USB interface cable**

If your computer is fitted with a USB port, connect the FlashScan interface cable as shown in this diagram.

If your computer is not fitted with a USB port then you cannot use that computer with a FlashScan interface cable.

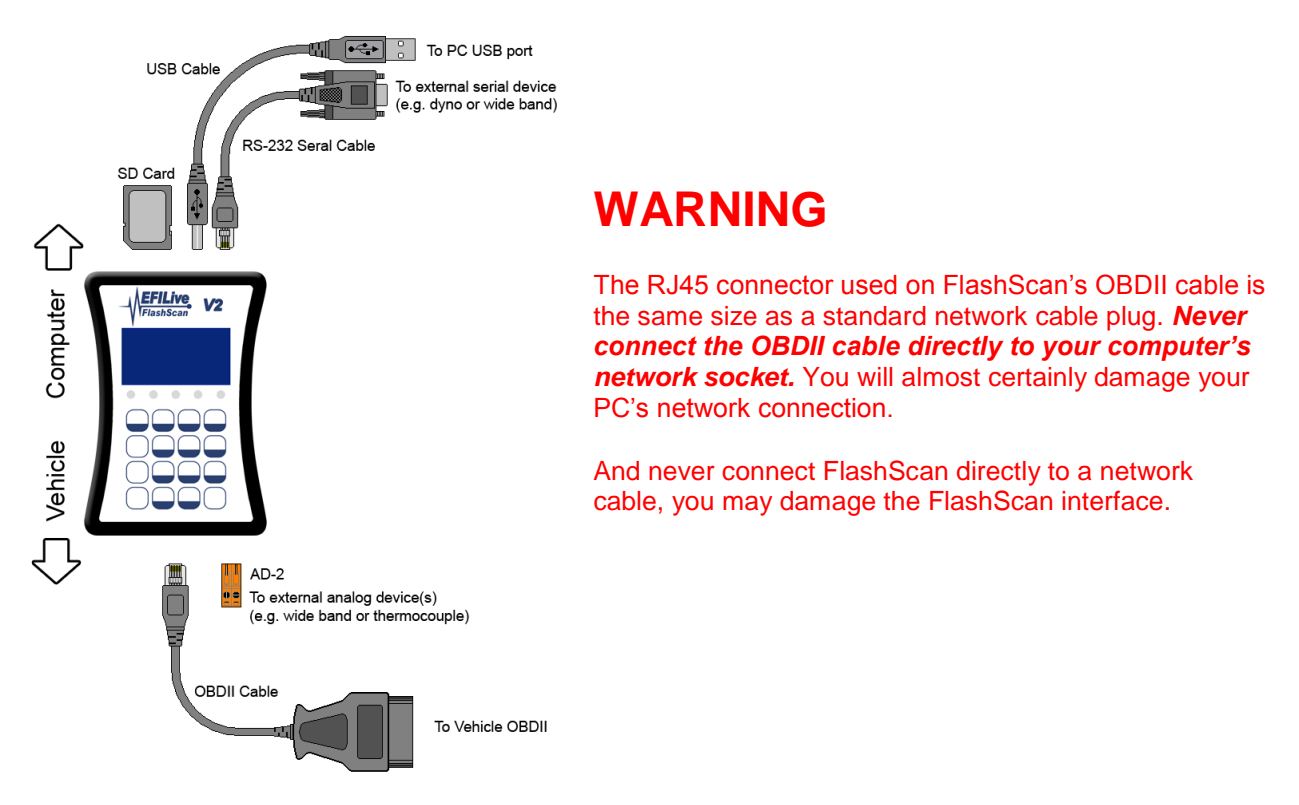

#### <span id="page-15-0"></span>**Connecting your FlashScan V2 interface for black-box logging**

To record data directly to your FlashScan interface, connect it to your vehicle like this.

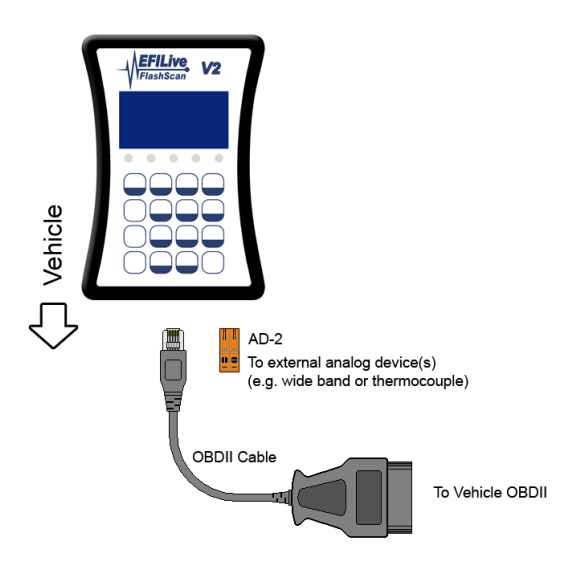

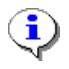

The initial release of FlashScan V2 does not support black box logging. Black box logging will be made available free of charge via Internet download, when it is available for FlashScan V2.

#### <span id="page-16-0"></span>**Connecting your FlashScan V1 USB interface cable**

If your computer is fitted with a USB port, connect the FlashScan interface cable as shown in this diagram.

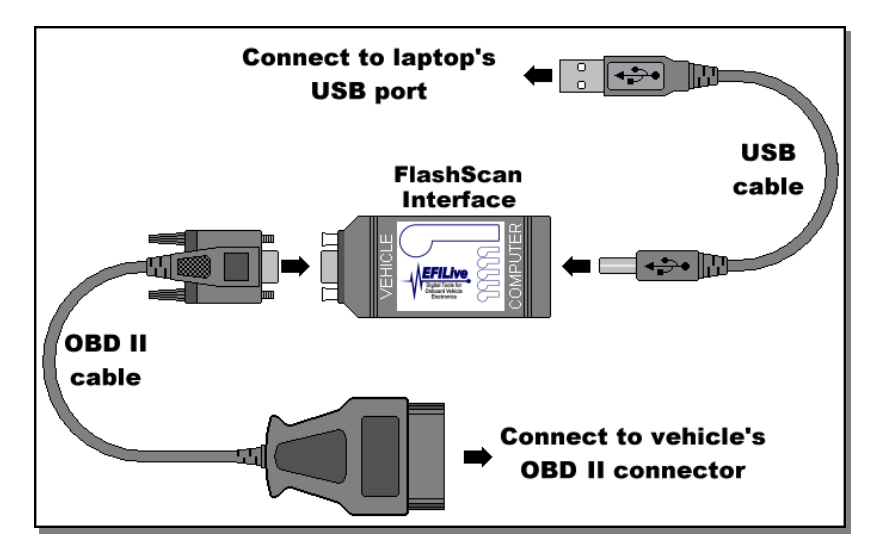

If your computer is not fitted with a USB port then you cannot use that computer with your FlashScan interface cable.

Never connect the OBD II cable directly to your computer's RS232 serial COM port.

#### <span id="page-16-1"></span>**Connecting your FlashScan V1 interface for black-box logging**

To record data directly to your FlashScan interface, connect it to your vehicle like this.

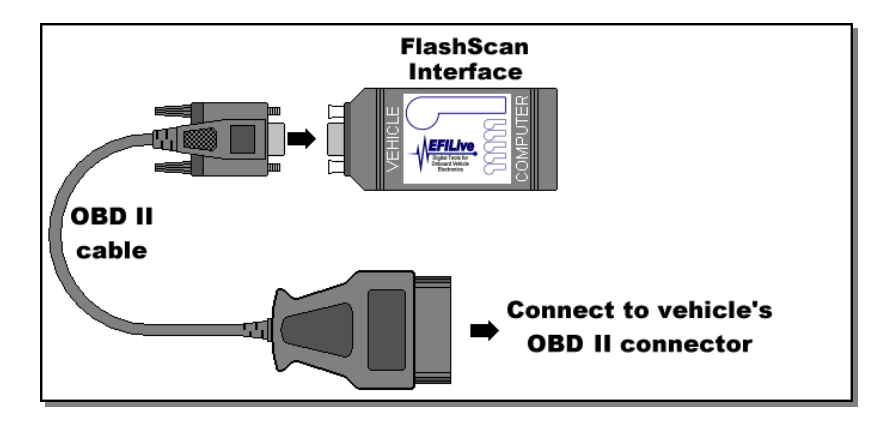

#### <span id="page-16-2"></span>**Using a USB to RS232 Serial converter**

You cannot use a USB to serial converter with the EFILive FlashScan interface cable.

Never connect the OBD II cable directly to your computer's RS232 serial COM port.

#### <span id="page-17-0"></span>**Starting the EFILive Tuning Tool**

There are three simple ways to start the Tuning Tool:

Double click on the *EFILive Tuning Tool* icon on the Windows desktop that looks like this:

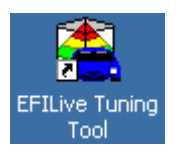

- Click on Windows *Start button,* then select: *Programs->EFILiveV7->Tuning Tool*
- Double click on any \*.tun (tune file). The Tuning Tool will start automatically, and display the selected tune file.

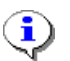

You may start multiple instances of the Tuning Tool

# <span id="page-18-0"></span>**HOTKEYS QUICK REFERENCE**

# <span id="page-18-1"></span>**Main Display Hotkeys**

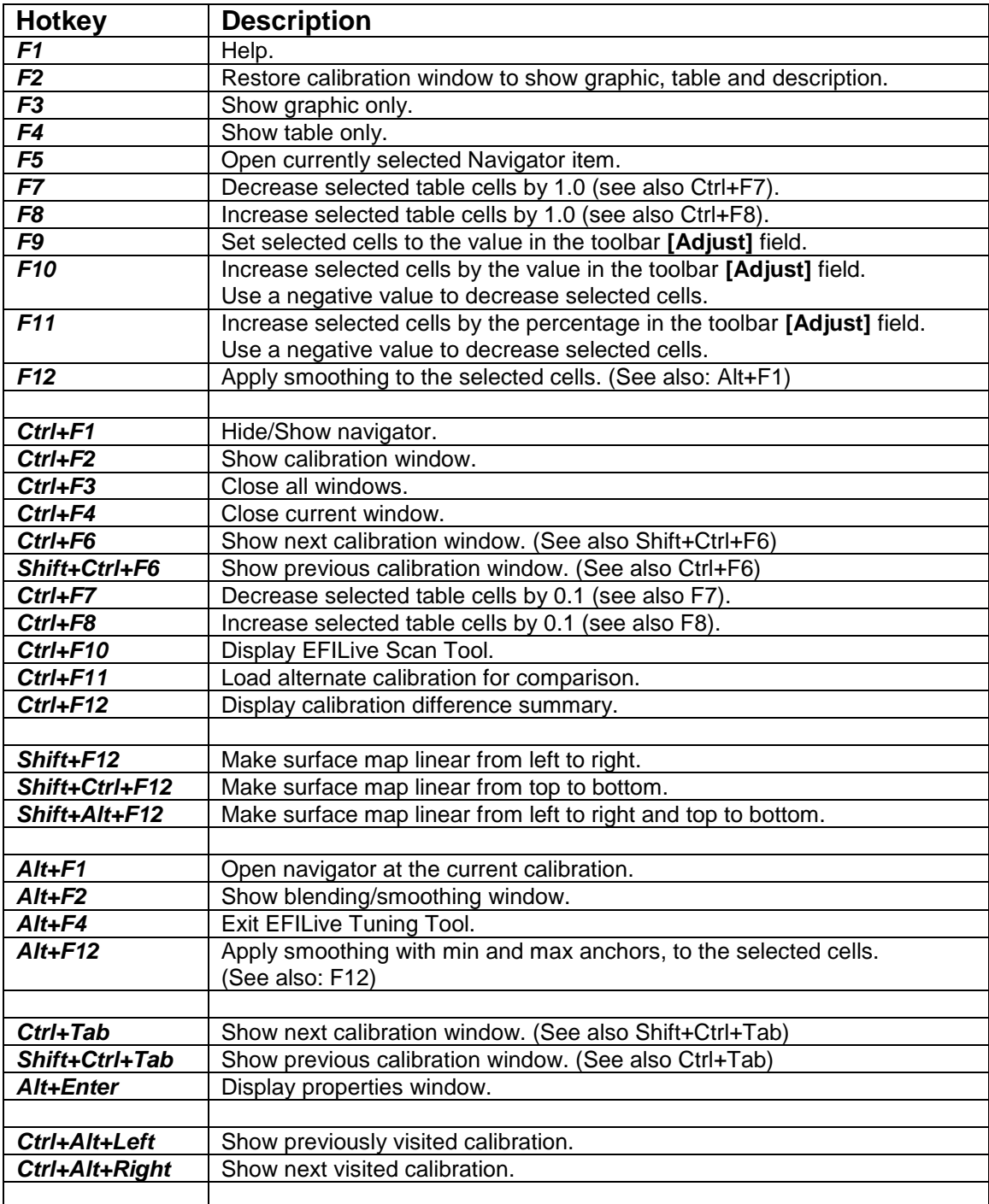

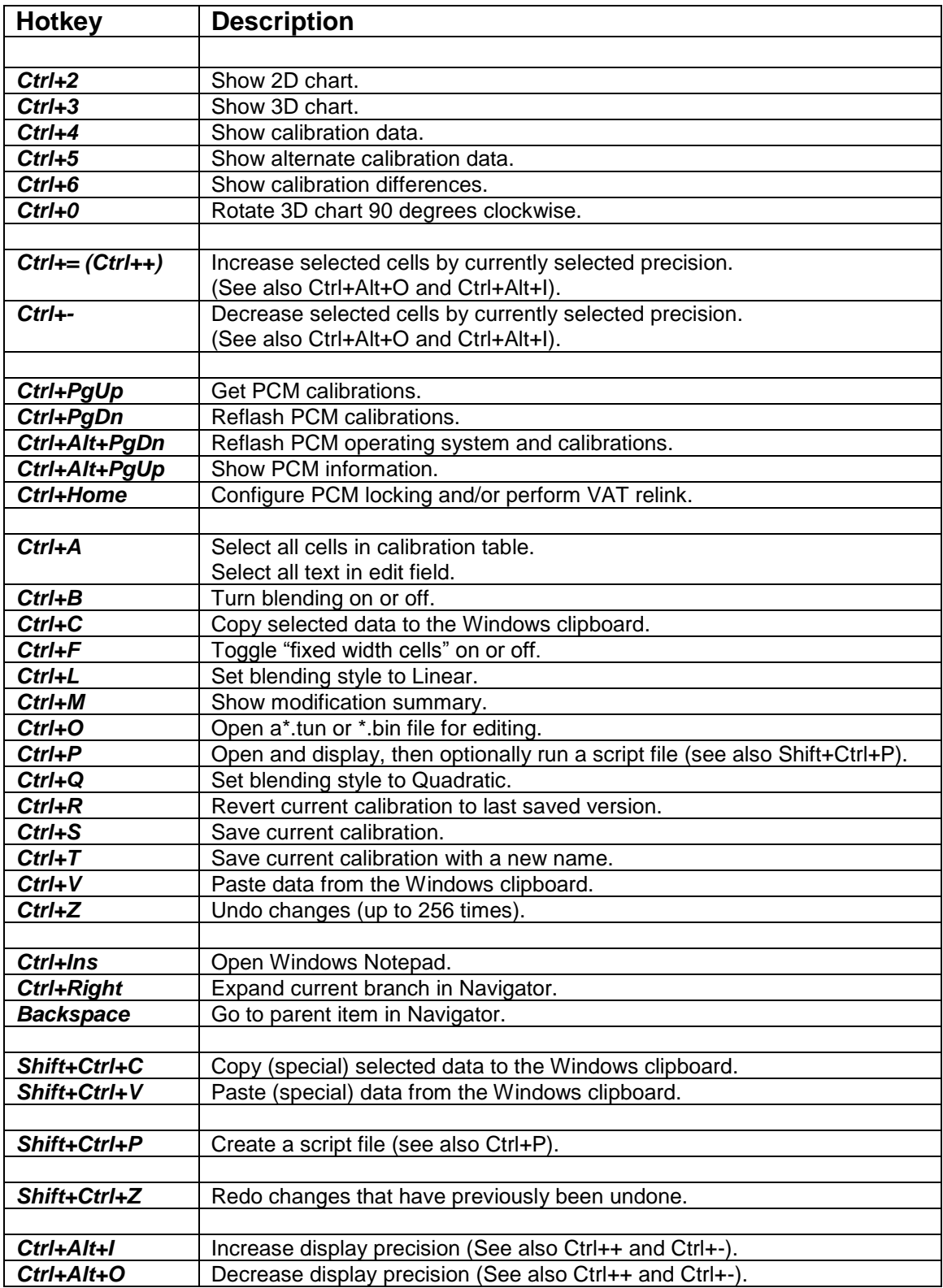

# <span id="page-20-0"></span>**Navigator Hotkeys**

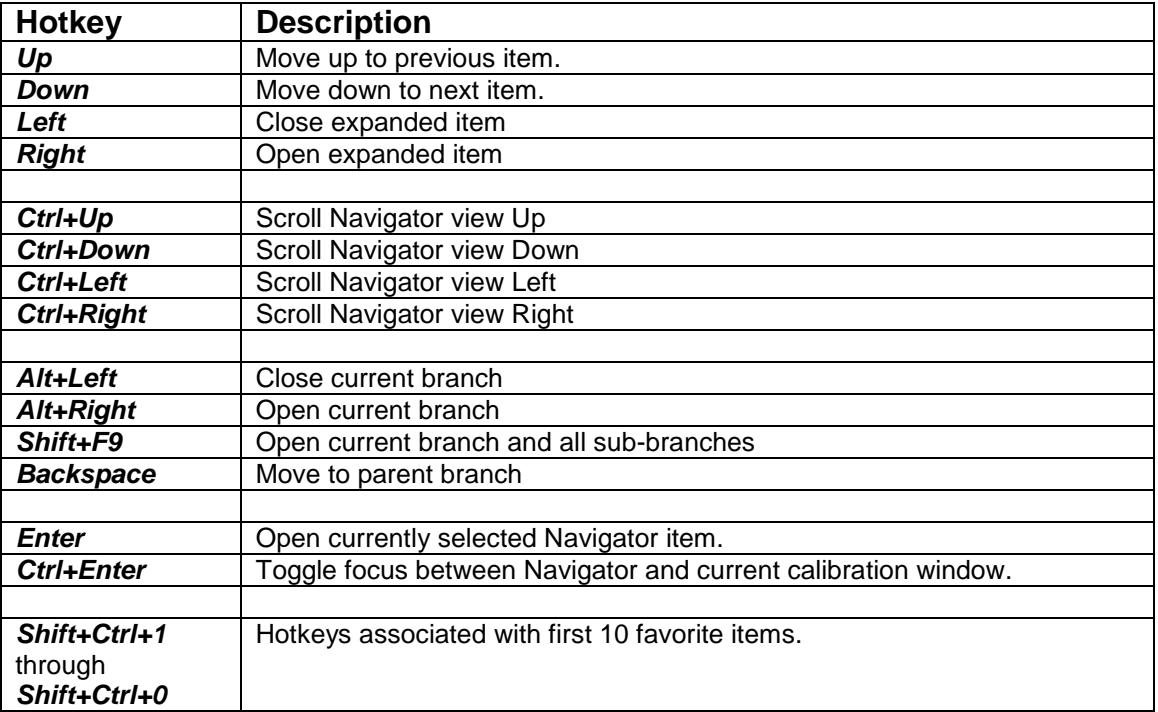

# <span id="page-20-1"></span>**Units configuration Hotkeys**

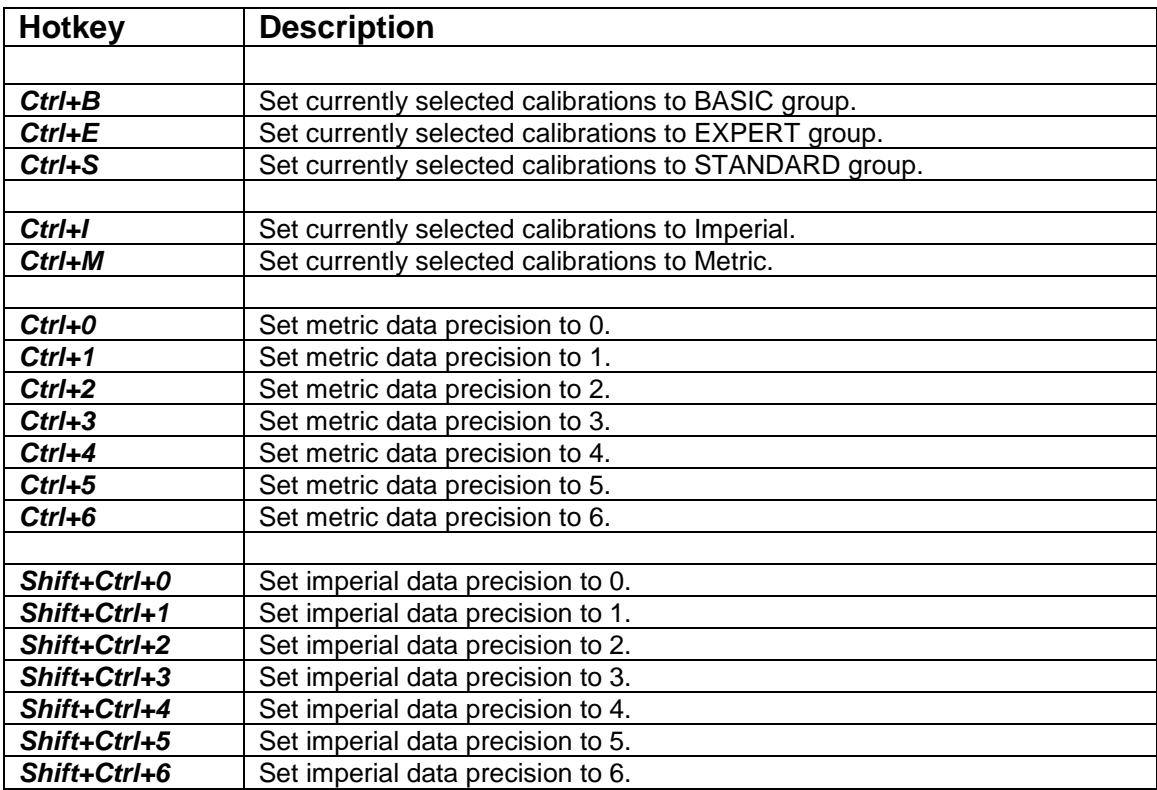

# <span id="page-21-0"></span>**MENUS**

### <span id="page-21-1"></span>**File**

<span id="page-21-2"></span>Edit View Calibration Flash File Window Help

#### **Open tuning file**

Opens a tuning file for editing. Files can be either EFILive's proprietary \*.tun format or standard LS1 \*.bin files.

#### <span id="page-21-3"></span>**Open tuning file (read-only)**

Opens a tuning file for editing. Files can be either EFILive's proprietary \*.tun format or standard LS1 \*.bin files. When the file is saved EFILive will not permit you to overwrite the original file. You may only save changes to a file with a different name.

#### <span id="page-21-4"></span>**Save tuning file**

Saves the current calibration as a \*.tun file.

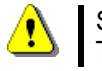

Saving calibrations in standard LS1 \*.bin file format is not supported by the EFILive Tuning Tool.

#### <span id="page-21-5"></span>**Save tuning file as…**

Saves the current calibration as a \*.tun file with a new name. The Tuning Tool automatically appends a sequence number to the filename to make it unique.

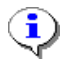

Always save significant changes to your \*.tun files using **Save as.** That way a history of sequentially numbered files will be created with each saved change that you make.

#### <span id="page-21-6"></span>**Recent files**

Displays a list of the most recently used tuning files. The list can be cleared at any time by selecting *File->Recent files->Clear file list*.

#### <span id="page-21-7"></span>**Load alternate calibration for comparison**

Loads a second \*.tun (or \*.bin) file for comparison with the currently loaded file.

#### <span id="page-21-8"></span>**Display calibration difference summary**

Displays a list of differences (or similarities) between the current and alternate calibrations.

#### <span id="page-21-9"></span>**Open item**

Displays the currently selected Navigator calibration item.

#### <span id="page-21-10"></span>**Close item**

Closes the currently displayed calibration.

#### <span id="page-21-11"></span>**Revert**

Reverts the current tuning file to the last saved version – all changes since you last saved the file will be discarded.

#### <span id="page-22-0"></span>**Export calibration list**

Creates an HTML document of all calibrations and their descriptions.

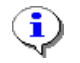

HTLM documents can be viewed using any web browser including Mozilla Firefox and Microsoft Internet Explorer.

#### <span id="page-22-1"></span>**Close tuning file**

Closes all windows and closes the current tuning file.

#### <span id="page-22-2"></span>**Exit**

Exits from the EFILive Tuning Tool.

### <span id="page-23-0"></span>**Edit**

<span id="page-23-1"></span>File Edit View Calibration Flash Window Help

#### **Modification summary**

Displays a list of all modifications made to the current calibration since it was last saved.

#### <span id="page-23-2"></span>**Data conversion**

Provides a unit conversion calculator and table data import export option. The table 's rows and columns may be transposed before exporting of after importing.

#### <span id="page-23-3"></span>**Undo**

Undoes the last change to the current calibration.

#### <span id="page-23-4"></span>**Redo**

Re applies the last "undone" change to the current calibration.

#### <span id="page-23-5"></span>**Revert**

Reverts the current calibration to the same data that was present when the tuning file was last saved.

#### <span id="page-23-6"></span>**Select all**

Selects all cells of the current calibration.

#### <span id="page-23-7"></span>**Cut**

Copies selected data to the Windows clipboard and then deletes the selected data. (Not applicable to calibration data).

#### <span id="page-23-8"></span>**Copy**

Copies selected data to the Windows clipboard.

#### <span id="page-23-9"></span>**Copy with labels**

Copies selected data (including row and column headers) to the Windows clipboard.

#### <span id="page-23-11"></span><span id="page-23-10"></span>**Paste**

#### **Paste**

Pastes data from the Windows clipboard to the calibration starting at the top, left selected cell.

#### <span id="page-23-12"></span>**Paste with labels**

Pastes data from the Windows clipboard to the calibration starting at the matching row and column of the top left cell of the data on the clipboard. Use this option in conjunction with *Copy with labels* to copy data from identical calibration maps so that the data is will be placed in the same cell locations from which it was copied.

#### <span id="page-24-0"></span>**Paste and add**

Pastes data from the Windows clipboard to the calibration starting at the top, left selected cell. The data in the clipboard is added to the data in the calibration.

#### <span id="page-24-1"></span>**Paste and subtract**

Pastes data from the Windows clipboard to the calibration starting at the top, left selected cell. The data in the clipboard is subtracted from the data in the calibration.

#### <span id="page-24-2"></span>**Paste and multiply**

Pastes data from the Windows clipboard to the calibration starting at the top, left selected cell. The data in the clipboard is multiplied with the data in the calibration.

#### <span id="page-24-3"></span>**Paste and add with labels**

Pastes data from the Windows clipboard to the calibration for cells with row and column labels that match the row and column labels in the clipboard data. The data in the clipboard is added to the data in the calibration.

#### <span id="page-24-4"></span>**Paste and subtract with labels**

Pastes data from the Windows clipboard to the calibration for cells with row and column labels that match the row and column labels in the clipboard data. The data in the clipboard is subtracted from the data in the calibration.

#### <span id="page-24-5"></span>**Paste and multiply with labels**

Pastes data from the Windows clipboard to the calibration for cells with row and column labels that match the row and column labels in the clipboard data. The data in the clipboard is multiplied with the data in the calibration.

#### <span id="page-24-6"></span>**Copy entire segment**

Copies the selected segment from the alternate calibration to the current calibration. Any changes that you have made to the current calibration, in that segment, will be overwritten

#### <span id="page-24-7"></span>**Create script**

Creates a script file based on the differences between the current file and the alternate file. Before this option can be used, an alternate file must be loaded via the menu option File->Load alternate calibration for comparison.

#### <span id="page-24-8"></span>**Run script**

Select and run a script file to automate calibration modification tasks. The script file cannot be edited in EFILive, you must use an external editor such as Notepad.

#### <span id="page-24-9"></span>**Open Notepad**

Opens Windows Notepad for taking notes. You are responsible for saving and organizing the files created by Windows Notepad.

#### <span id="page-24-10"></span>**Configure display units**

Configures display units and data precision. (See page 59)

#### <span id="page-25-0"></span>**Properties**

The Properties window is where you can customize the Tuning Tool parameters. (See page 61).

### <span id="page-26-0"></span>**View**

File Edit View Calibration Flash Window Help

#### <span id="page-26-1"></span>**Hide/Show navigator**

Hide or show the navigator panel

#### <span id="page-26-2"></span>**Find in navigator**

Find matching entry in navigator and expand the Navigator to display the entry.

#### <span id="page-26-3"></span>**Expand current branch**

Expands the current Navigator branch and all branches that it contains.

#### <span id="page-26-4"></span>**Navigator ↔ calibration**

Toggles keyboard input focus between the current calibration and the Navigator.

#### <span id="page-26-5"></span>**Show calibration window**

Show calibration window. This is the window that displays information about the entire calibration.

#### <span id="page-26-6"></span>**Restore toolbars**

Restored toolbars' size and position to installation defaults.

### <span id="page-27-0"></span>**Calibration**

File Edit View Calibration Flash Window Help

#### <span id="page-27-1"></span>**Show 2D chart**

Show two-dimensional chart of table data

#### <span id="page-27-2"></span>**Show 3D surface map**

Show three-dimensional surface map of table data

#### <span id="page-27-3"></span>**Show calibration data**

Show current calibration data

#### <span id="page-27-4"></span>**Show alternate calibration data**

Show alternate calibration data. The alternate calibration cannot be modified and is displayed with inverse left and top labels.

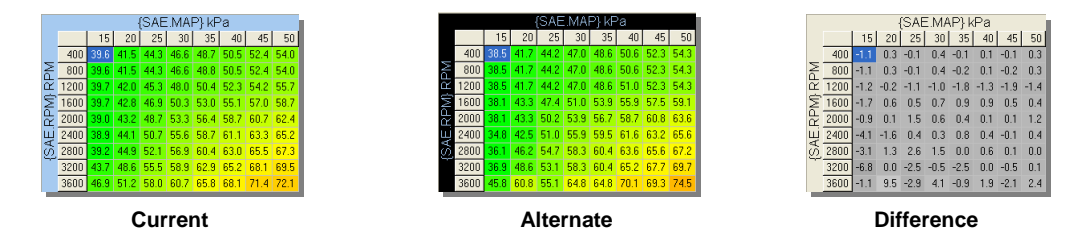

#### <span id="page-27-5"></span>**Show calibration differences**

Display differences in cell values between current and alternate calibrations. The difference is calculated as *current-alternate*.

The calibration difference cannot be modified and is displayed with grey left and top labels.

#### <span id="page-27-6"></span>**Show percentage differences**

Display the relative percentage difference between the current and alternate calibrations. The difference is calculated as *((current-alternate)\*100)/alternate*. This value is useful for comparing the changes between cells in the same calibration.

The calibration difference cannot be modified and is displayed with grey left and top labels.

#### <span id="page-27-7"></span>**Show absolute percentage differences**

Display the absolute percentage difference between the current and alternate calibrations. The difference is calculated as *((current-alternate)\*100)/(max-min)*. This value is useful for comparing the magnitude of the change(s). It will also be the same as the percentage difference displayed by the calibration comparison option.

The calibration difference cannot be modified and is displayed with grey left and top labels.

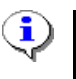

The difference comparison *(current-alternate)* or *(alternate-current)* is controlled by the "Calibration difference calculation" setting on the [Options] tab page of the Properties window.

#### <span id="page-27-8"></span>**Rotate 90 degrees**

Select preset 3D surface map rotations.

#### <span id="page-28-0"></span>**Restore normal display**

Resizes and repositions the 3D surface map. Resizes and displays all three sections of the calibration window.

#### <span id="page-28-1"></span>**Show graphic only**

Hides the description and the table data and expands the graphic display to fill the entire calibration window.

#### <span id="page-28-2"></span>**Show table data only**

Hides the description and the graphic and expands the table data to fill the entire calibration window.

#### <span id="page-28-3"></span>**Fixed width cells**

Normally, the table data display automatically reduces the size of each column to minimize the entire table's width. This can alter the linear perspective of the data in the table. Use this option to force EFILive to keep all columns the same width.

#### <span id="page-28-4"></span>**Increase precision**

Increases the displayed precision of the calibration data. The maximum display precision is 6 decimal places. The display precision does not affect the underlying data precision.

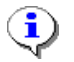

The default precision can be customized per calibration. (See page 59)

#### <span id="page-28-5"></span>**Decrease precision**

Decreases the displayed precision of the calibration data. The display precision does not affect the underlying data precision.

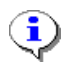

Using the Ctrl+= (aka Ctrl++) and Ctrl+- hotkeys increases and decreases the selected cells by the currently displayed precision. By changing the display precision, you also change the amount by which these two hotkeys alter the calibration data.

### <span id="page-29-0"></span>**Flash**

Calibration Window Help File Edit View Flash

#### <span id="page-29-1"></span>**Read PCM calibrations**

Read your PCM's complete memory image.

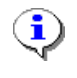

#### <span id="page-29-2"></span>**Backup your PCM before making any changes to it!**

Before ever attempting to reflash your PCM we recommend that you read your PCM's original memory image, burn it onto a CD and store it in a safe place. Preferably, save it on more than one CD and store the CDs in more than once place.

#### <span id="page-29-3"></span>**Program PCM calibrations**

Reflash the connected PCM (vehicle) with the current calibration. You can only use this option once you have saved changes to the current calibration.

You must check the checkbox at the bottom of the Legal warnings window in order to continue. The warning may be disabled in the Properties window on the [Warnings] tab page.

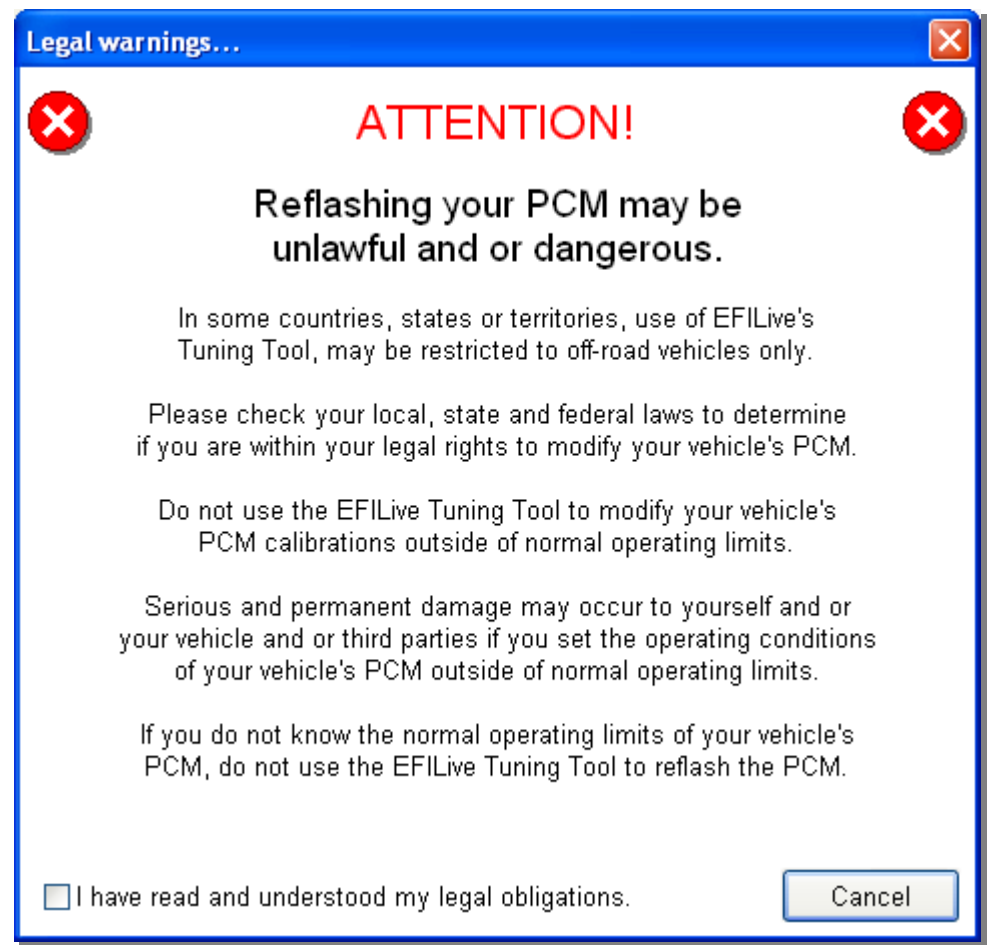

#### <span id="page-30-0"></span>**Program PCM operating system and calibrations**

Fully reflash the connected PCM (vehicle) with the current operating system and calibration.

You must check the checkbox at the bottom of the window in order to continue. The warning may be disabled in the Properties window on the [Warnings] tab page.

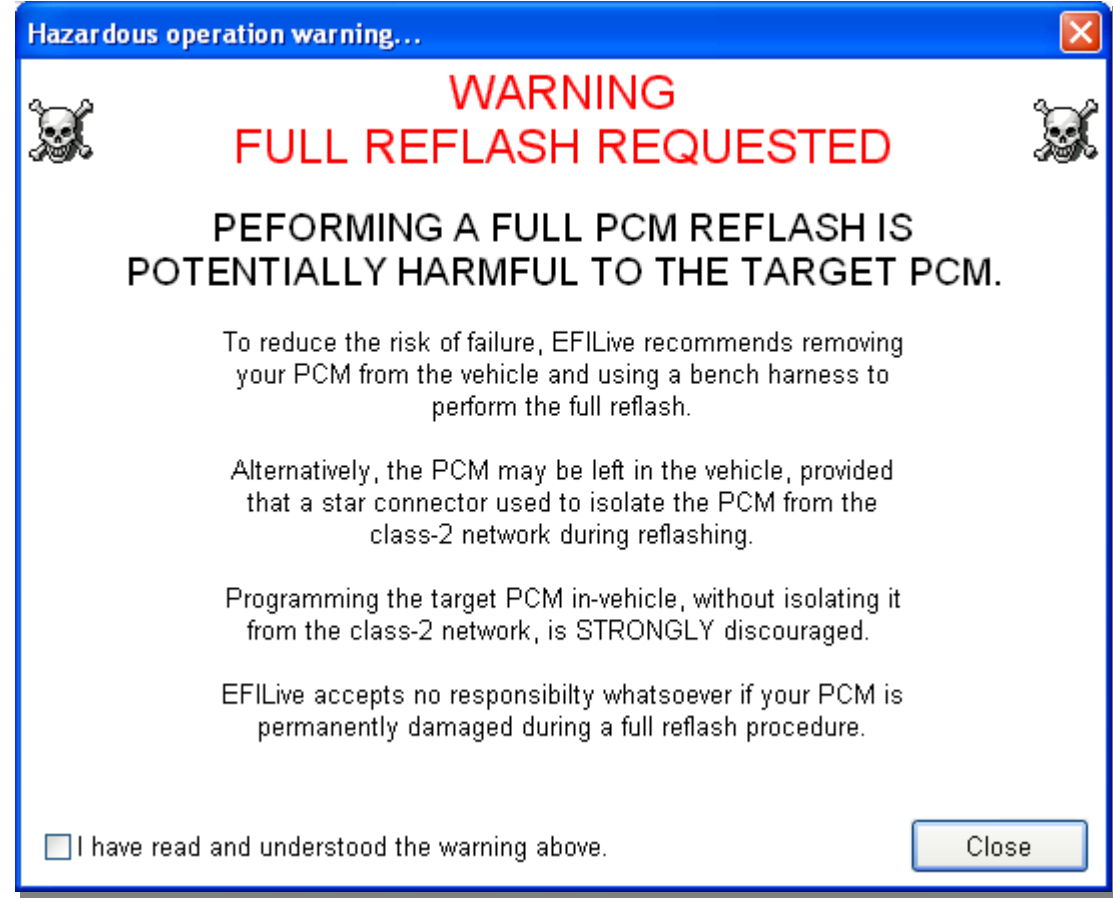

#### <span id="page-30-1"></span>**Show PCM info...**

Read and display calibration details from the currently connected PCM.

#### <span id="page-30-2"></span>**PCM security...**

Configure PCM locking and/or perform VAT re-link.

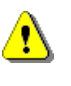

PCM locking is not available in the Personal version. However, the personal version can unlock PCM's (if you supply the correct unlock key) and the personal version can perform VAT re-link (if the PCM is unlocked, or you know the key).

#### <span id="page-30-3"></span>**RoadRunner control panel**

Hides/shows the RoadRunner control panel (or toolbar).

#### <span id="page-30-4"></span>**Display EFILive Scan Tool**

Starts the EFILive Scan tool application.

### <span id="page-31-0"></span>**Window**

Window<sup>1</sup> File Edit View Calibration Flash Help

#### <span id="page-31-1"></span>**Cascade**

Positions and resizes all open windows so that they cascade through the calibration display area.

#### <span id="page-31-2"></span>**Tile horizontally**

Tiles all open windows horizontally. This option is really only useful when a small number of windows are open.

#### <span id="page-31-3"></span>**Tile vertically**

Tiles all open windows vertically. This option is really only useful when a small number of windows are open.

#### <span id="page-31-4"></span>**Fit to Scan Tool**

Resizes and repositions the Tuning Tool window to the lower x% of the screen. X is defined in *Properties->Scanner->Scan Tool startup options->Size*.

#### <span id="page-31-5"></span>**Close all windows**

Closes all calibration windows. Use this option to quickly clean up all the currently open calibrations.

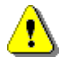

Each time you double click on a calibration in the Navigator, a new window is created in which to display that calibration. It is easy to end up with many calibration windows open simultaneously. EFILive recommend that you keep the number of open calibration windows to less than about twenty-five.

#### <span id="page-32-0"></span>**Help**

<span id="page-32-1"></span>File Edit View Calibration Flash Window Help

#### **Help contents**

Displays this document.

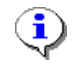

The Scan Tool looks for this document called <install\_folder>\Doc\EFILiveV7Tune.pdf. It must exist, and Adobe Acrobat Reader must be installed on the computer, for the Help menu option to succeed.

You can download the latest version of this document (EFILiveV7Tune.pdf) here: [www.efilive.com/downloads](http://www.efilive.com/downloads)

You can download the free Adobe Acrobat Reader here: [Get Adobe Reader](http://www.adobe.com/products/acrobat/readstep2.html)

#### <span id="page-32-2"></span>**Tutorials**

Lists all \*.pdf documents in the folder: *Program Files\EFILive\V7\Docs\Tutorials*. New and updated tutorials will be published from time to time and made available here [http://www.efilive.com/doc.](http://www.efilive.com/doc) Download them and place them in the tutorials folder and they will appear in the *Tutorials* menu.

#### <span id="page-32-3"></span>**EFILive home page**

Opens the computer's default browser and attempts to navigate to EFILive's home page at [www.efilive.com.](http://www.efilive.com/)

#### <span id="page-32-4"></span>**EFILive online forum**

Opens the computer's default browser and attempts to navigate to EFILive's forum page at [http://forum.efilive.com/.](http://forum.efilive.com/)

#### <span id="page-32-5"></span>**Register EFILive...**

Opens the registration window where you can add or change registration details.

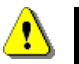

Do not attempt to alter the license details from the Scan Tool and the Tuning Tool at the same time.

#### <span id="page-32-6"></span>**FlashScan V1 PCM Licensing...**

Displays the FlashScan V1 Licensing window that can be used to upgrade your FlashScan cable or to add more PCM licenses to your Personal cable. (See page 92)

#### <span id="page-32-7"></span>**FlashScan V2 VIN Licensing...**

Displays the FlashScan V2 Licensing window that can be used to upgrade your FlashScan cable or to add more VIN licenses to your cable. (See page 92)

#### <span id="page-32-8"></span>**FlashScan V2 Upgrade...**

Displays the FlashScan V2 Upgrade window that is used to transfer PCM licenses from a V1 cable to VIN licenses on a V2 cable. This option is required only if you are upgrading from FlashScan V1 to FlashScan V2. (See the FlashScan V2 Quick Start booklet for more information).

#### <span id="page-33-0"></span>**About...**

Displays version information about the Tuning Tool and programming credits.

# <span id="page-34-0"></span>**REGISTERING YOUR INTERFACE CABLE**

#### <span id="page-34-1"></span>**Entering your license details**

In the past, EFILive had been copied and occasionally, illegally distributed via the Internet. To protect our investment in EFILive (and ultimately yours too), we require you to enter a registration key, supplied by EFILive, which activates the EFILive software. The registration key prevents un-authorized use of the EFILive software and hardware.

EFILive can store up to five separate interface cable licenses. If you have upgraded from an AutoTap interface cable to a FlashScan interface cable, or if you have purchased more than one FlashScan interface cable, then you will have multiple EFILive registration keys. You should enter all registration keys into the License Manager.

The registration details are "case sensitive", which means you must use exactly the same capitalization when entering the details.

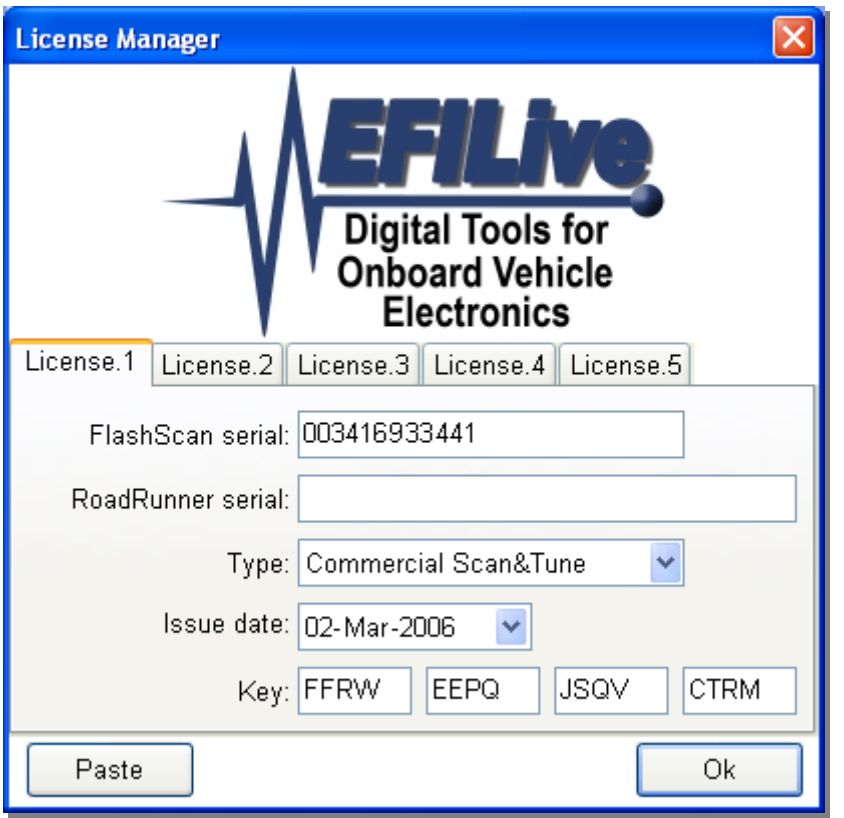

The order in which you enter the license details is not important. EFILive will always use the license that matches the connected cable. If no cable is connected, EFILive will use the license that provides the most functionality. For example, if you had an EFILive Standard license for your AutoTap cable and an EFILive Personal Scan&Tune license for your FlashScan cable, then EFILive would use the EFILive Personal Scan&Tune license if no cable was connected.

Changes that you make to the license details will not take effect until the next time you open a \*.tun file.

EFILive will not check the license details when you enter them. If any details are incorrect, you will not be informed immediately. EFILive will silently ignore all invalid licenses when searching for a valid license.

**Serial number:** is the serial number of your interface cable. The serial number must be exactly 12 digits long. If your interface has more or less digits, then either add or remove leading zeros (**000**123456789) to make it exactly 12 digits.

**RoadRunner serial:** is the RoadRunner serial number if you are using a RoadRunner real-time emulator. If you are not licensed to use a RoadRunner real-time emulator then leave this field blank.

**Type:** is the license type. You must specify the correct license type that you purchased, or the license will be ignored.

**Issue date:** is the date the license was issued by EFILive. It must match the date printed on your blue License Registration Card.

**Key:** is the 4-part, 16 letter registration key. All characters must be uppercase letters; no digits or punctuation characters are allowed. Any characters other than uppercase letters will be rejected.

If your license details have been emailed to you, highlight the license details in the email and press Ctrl+C. Then click the **[Paste]** button in the License Manager window.

The **Full Reflash**, **PCM-locking** and **Electronic Throttle Control (ETC)** options are only available/present when the FlashScan cable is connected to the PC.

The **Full Reflash**, **PCM-locking** options may only be used when EFILive is connected to a vehicle. That implies the FlashScan cable must be connected.

The **Electronic Throttle Control (ETC)** (and any other future dangerous calibrations) are only available in the Commercial and Workshop versions. This is done to maintain the assurance that our Personal version is "safe" and will not, and can not render your PCM inoperable. The Commercial and Workshop versions have features that can, in rare circumstances, render your PCM inoperable.

To "prove" that your version of EFILive is a licensed Commercial or Workshop version requires that you have a valid Commercial or Workshop FlashScan cable connected to your PC prior\* to starting the EFILive software.

Otherwise, every Personal version of EFILive could be illegally upgraded to Commercial simply by copying someone else's Commercial license details.

\* The reason that the cable must be connected prior to starting up EFILive is so that once EFILive is started, the cable may be unplugged and used by someone else for reflashing duties while you continue to edit your Commercial calibrations. EFILive only needs to "see" the cable once, each time it starts.
### **How to prevent the "Unregistered version" message**

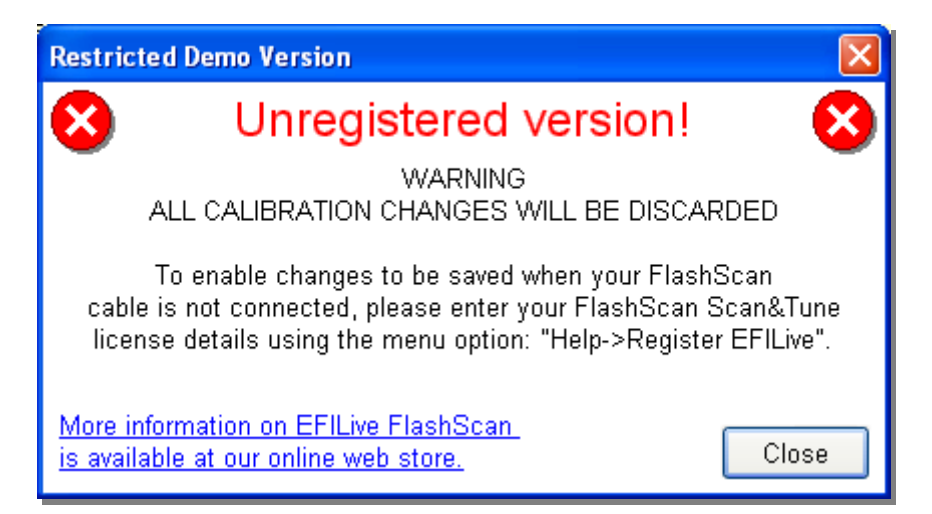

If you attempt to start the Tuning Tool software without your FlashScan cable connected to the PC, and without having entering the correct registration details, the Tuning Tool software will default to a "Restricted Demo Version"".

The demo version restricts the tasks you can perform:

- You cannot save any alterations.
- You cannot read nor reflash a PCM.

The Tuning Tool software *only* checks for the presence of a cable and/or the license details when it is first started, and after any license details have been changed.

To prevent the "Unregistered version" message from appearing you must either have your cable plugged in when the Tuning Tool software is started, or you must enter your license details correctly, or both.

If your license details are entered incorrectly, you will not have any indication until you see the "Unregistered version" message.

# **SCREEN DISPLAYS**

# **Main window**

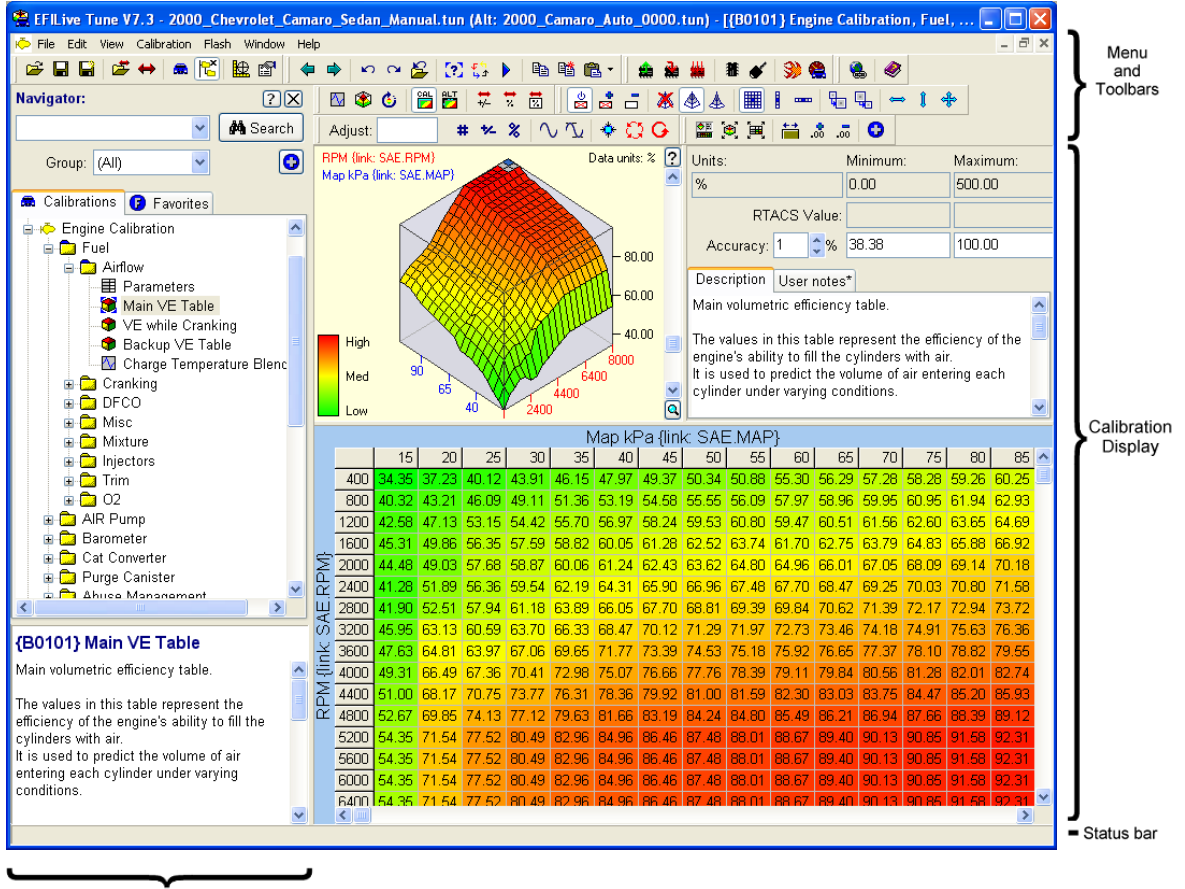

Navigator

The main display is implemented as a standard Windows Multi Document Interface (MDI) application. That means the EFILive Tuning Tool software has one large window that can contain none, one, or more child windows. Each of these child windows can display a calibration table or a set of parameters.

Each time you open a new calibration by double clicking on the calibration entry in the Navigator at the left, a new window will be created. It is possible to open hundreds of calibrations simultaneously. We recommend that you keep the number of open calibrations to less than about twenty-five.

## **Menu and Toolbars**

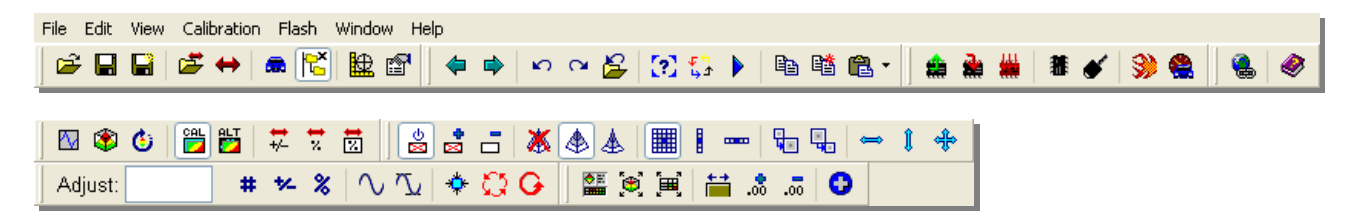

The menu and toolbars are not permanently customizable, in the current release. You can move the toolbars around, but their positions revert to match the above display when the EFILive Tuning Tool is restarted.

# **Navigator**

The Navigator operates similar to Window Explorer. Calibrations are presented in 8 groups (also called PCM segments):

# **1. EFILive custom calibration (operating system segment).**

EFILive releases customised operating systems. All EFILive specific calibrations are listed under this segment. Stock calibrations will show this segment as empty.

# **2. Engine calibrations**

The segment contains all the calibrations for modifying the parameters associated with the engine.

# **3. Engine diagnostics**

The segment contains all the calibrations for modifying the parameters associated with the engine diagnostics.

# **4. Transmission calibrations**

The segment contains all the calibrations for modifying the parameters associated with the transmission.

# **5. Transmission diagnostics**

The segment contains all the calibrations for modifying the parameters associated with the transmission diagnostics (such as fault code enable/disable).

# **6. Fuel system**

The Fuel System segment contains calibrations for your fuel gauge.

# **7. System**

The segment contains all the calibrations for modifying the parameters associated with the PCM system control.

# **8. Speedometer**

The segment contains all the calibrations for modifying the parameters associated with vehicle speed calculations.

# **Navigator Icons**

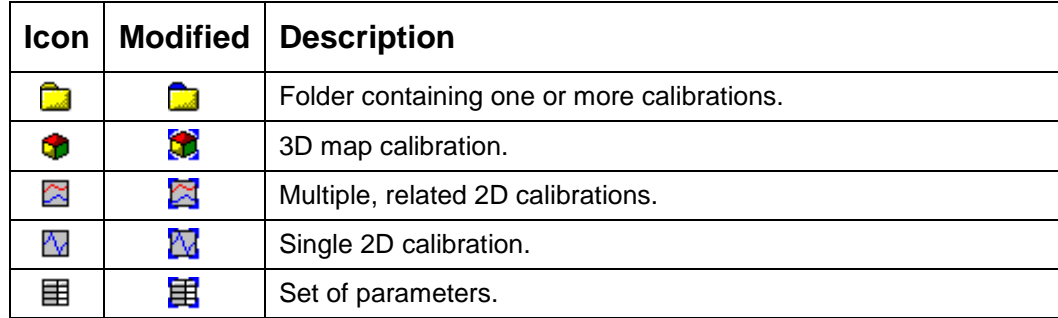

The folder icon shows a blue tab to indicate that one or more calibrations inside the folder have been modified.

The calibration icons in the Navigator show blue checkmarks in all four corners when the underlying calibration data that they represent has been changed since the last time the calibration was saved.

## **Searching for Calibrations**

Enter any text into the drop down list to the left of the search button. Then click **[Search]** to find the next calibration that contains the text that you entered.

The text you entered is searched for in each calibration's: name, caption (which appears in the Navigator) and description. All words entered must appear somewhere in the calibration for a match to be successful. If you enclose multiple words in double quotation characters then the exact phrase must be found for the search to be successful.

If a search is successful, the calibration will be opened and the Navigator will be expanded to reveal the Calibration entry. Unlike a word processor, the search text is not highlighted.

If you want to search for a calibration id, enclose the calibration id in curly braces like this: {B1010}. That will find the calibration with that name, but not other calibrations that may reference that id in their descriptions.

## **Displaying Calibration Groups**

Calibrations can be grouped into three types: Basic, Standard and Expert. The actual names are not particularly relevant and calibrations may be arbitrarily placed in any group. By default they are grouped according to what EFILive considers as Basic, Standard and Expert calibrations.

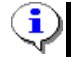

You can change the group to which a calibration belongs using the **Configure display units...** option. (See page **59**).

Grouping calibrations allows you to "hide" the calibrations that you use rarely and show the calibrations that you use often. By selecting the appropriate group name in the drop down list box in the Navigator you restrict the calibrations that are displayed to only the selected group or lower.

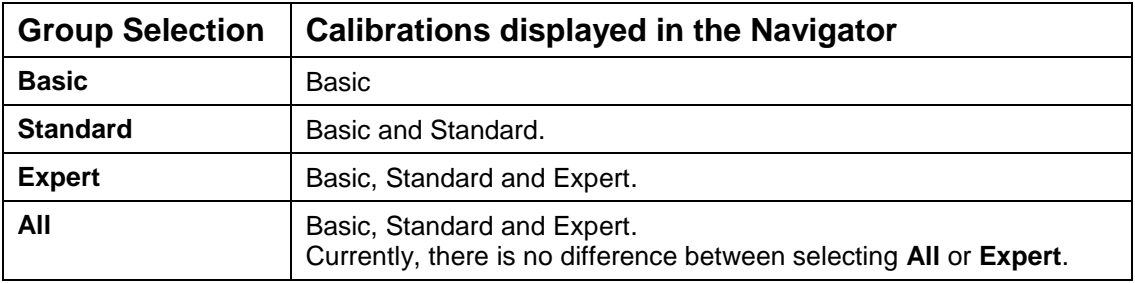

## **Favorites**

Calibrations can be saved in the Favorites tab page of the Navigator display. Use the button in the Navigator display to add the calibration directly from the Navigator. Use the button in the calibration window toolbar to add that calibration to the favourites display.

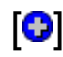

 $\begin{bmatrix} \bullet \\ \bullet \end{bmatrix}$  Add to favorites.

The first ten favorites can be opened using the hotkeys Shift+Ctrl+1 through Shift+Ctrl+0. All other favorites can be opened by double-clicking on the favorite item.

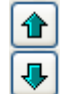

Re-order the list of favorites by selecting an item and clicking on the up or down arrow keys at the bottom of the favorites display.

# **Calibration Display**

The calibration display is the main work area of the EFILive Tuning Tool. Calibrations are displayed in separate, child windows. Child windows can be minimized, normal or maximized.

A minimized window appears as a small icon at the bottom of the calibration display area.

A normal window appears with a title bar and window borders within the confines of the main EFILive Tuning Tool window.

A maximized window expands to the size of the calibration display. Its title bar information is appended to the main EFILive Tuning Tool window title bar information.

#### **PCM Details**

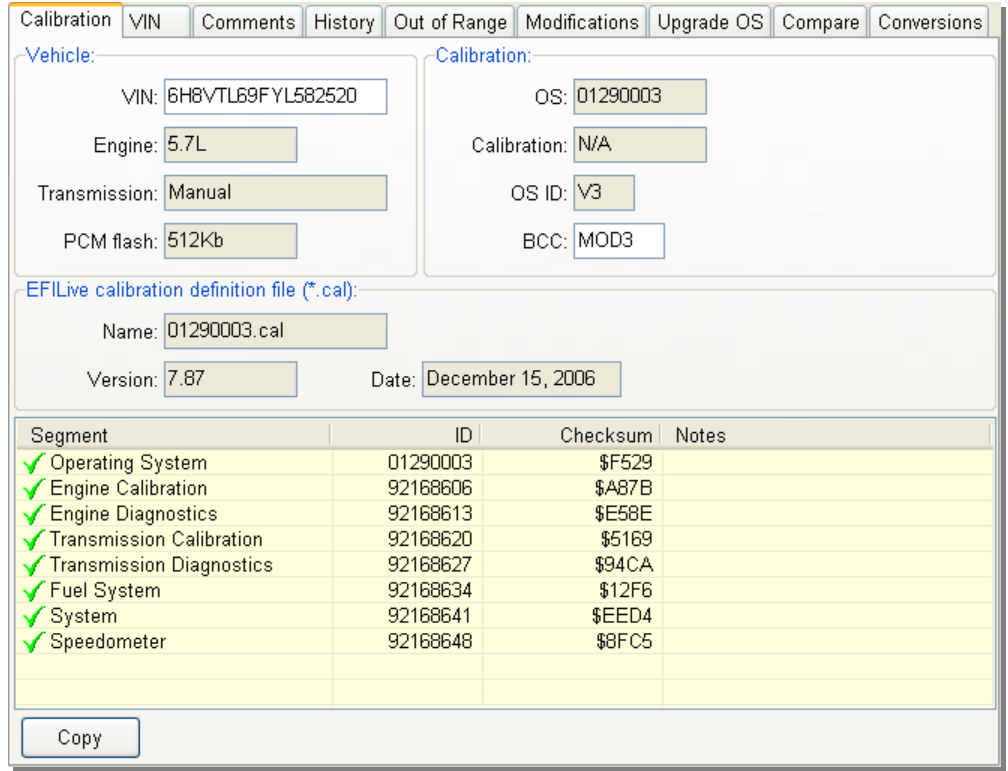

The PCM calibration window displays:

**VIN:** Vehicle Identification Number. If this number is different to your windshield VIN, you can use the EFILive V7 Scan Tool to safely change the VIN in the PCM.

1997 and 1998 F and Y body PCMs Do not store the VIN in the extracted \*.tun or \*.tun file. It is therefore displayed as N/A.

**Engine:** Displays the engine size and type.

1997 and 1998 F and Y body PCMs Do not store the Engine Type in the extracted \*.tun or \*.tun file. It is therefore displayed as N/A.

**Transmission:** Displays the transmission type.

**PCM flash:** Displays the size of the PCM flash memory.

**OS:** Operating System number. This number is extremely important. It identifies the program version of your operating system. You can only reflash \*.tun files with an identical operating system number into your PCM. EFILive Tuning Tool enforces that restriction.

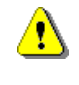

The Commercial and Workshop versions of EFILive's Tuning Tool, allow you to convert PCMs between operating systems. Doing so is potentially hazardous to the PCM and is not offered as part of the Personal version.

**Calibration:** identifies the overall calibration identification.

**OS ID:** A two-letter code that further identifies the operating system. EFILive custom operating systems have the designation: **Vx**, where "x" is the custom operating system's version number, between 1 and 9.

1997 and 1998 F and Y body PCMs Do not store the OS-ID in the extracted \*.tun or \*.tun file. It is therefore displayed as N/A.

**BCC:** Broadcast code. This is a form of PCM identification; you may set this value to any 4 alphanumeric identifier.

1997 and 1998 F and Y body PCMs Do not store the BCC in the extracted \*.tun or \*.tun file. It is therefore displayed as N/A.

**EFILive calibration definition file (\*.cal):** Shows the calibration definition file currently being used to decode the \*.tun file calibrations. The version number and date indicate the version and release date of the calibration definition file.

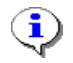

It is important that the latest calibration definition files are installed. Free updates may be downloaded from EFILive's web site: [www.efilive.com/downloads](http://www.efilive.com/downloads)

**Segments:** Displays the eight PCM segment part numbers (values that identify the factory calibration) and their correct checksum as calculated by EFILive. If the checksum calculated by EFILive is different to the checksum in the calibration file, then a red cross is displayed next to the segment name. For safety reasons, \*.tun and \*.bin files that have one or more incorrect checksums, cannot be flashed in to the PCM.

1997 and 1998 F and Y body PCMs only contain one segment, the Operating System segment. All other segments will correctly show: N/A.

## **Comments**

You can save comments about the current calibrations. These comments are only saved in the \*.tun file. The comments are **not** saved in the PCM's flash memory.

## **History**

EFILive automatically keeps a history of all changes made to the calibration. You may edit the history data; search for text or for particular dates.

# **Out of Range**

EFILive enforces two sets of limits on each calibration's value(s), a hard limit set by the PCM and a soft limit set by EFILive. The soft limits are displayed at the top of each calibration window, labelled as Minimum and Maximum. If any calibration value exceeds the soft limits but not the hard limits, then that value is displayed with a thin red border indicating that the value is probably out of range. The hard limits, not displayed, are usually the same as the soft limits, except in rare cases where EFILive adopts a more conservative limit than the PCM. For example, the hard limits for spark advance are –64 to 64 degrees. EFILive imposes a more conservative set of soft limits of between - 60 and 60 degrees.

**The hard limits cannot be exceeded**. If a calibration file is loaded containing values that exceed the hard limits, those values will be coerced so that they lie within the hard limits and reported in the "Out of Range" tab page.

EFILive will not permanently alter the "Out of Range" values, unless that calibration window is opened and at least one cell value is changed. In that case, all cells will be saved with their current "in range" values.

## **Modifications**

Displays the modifications that have been made to the tuning file since it was last saved.

# **Upgrade OS**

Custom operating system upgrades can be applied here. If the currently loaded \*.tun or \*.bin file has already been upgraded to a custom OS, then this page will be blank. Only stock \*.tun or \*.bin files may be upgraded to custom operating systems.

## **Compare**

See page [70](#page-71-0) for more information about comparing calibrations.

# **Conversions**

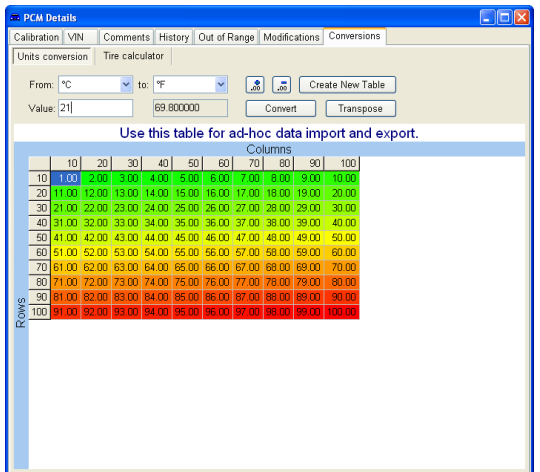

Select the *from* and *to* units, then enter a value to be converted, the converted value appears automatically underneath the *to* units.

**Convert**: converts all cells in the table.

**Transpose**: swaps the rows and columns of data in the table. This option is useful when copying data to or from other applications.

**Create New Table**: creates a new table of data from the data on the clipboard. Use the *Copy with label* option to copy an existing calibration table to the clipboard prior to using the Create New Table option.

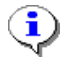

You may add your own conversion routines to EFILive by adding them to the file: \Program Files\EFILive\V7\Configuration\unit\_conversions.txt.

Note: any changes to this file will be overwritten during a software upgrade. You must manually save and replace any modifications that you want retained.

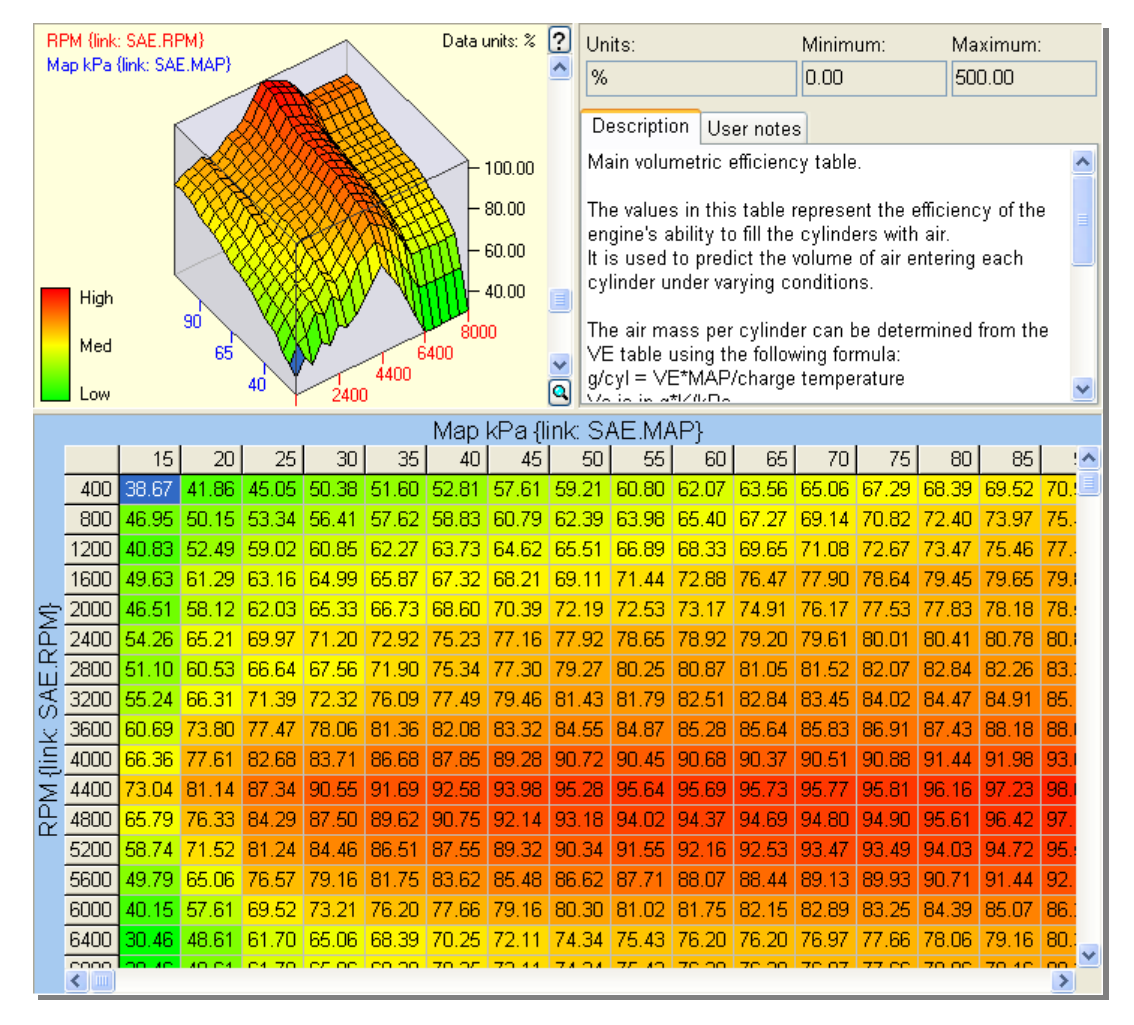

# **Calibration maps that display either 2D or 3D graphical and associated tabular data.**

The calibration "map" display is split into three sections.:

- 1. The top left section displays either a 2D or 3D representation of the tabular data.
- 2. The top right section displays a brief description of the purpose of the calibration.
- 3. The bottom section displays the tabular data.

You may resize each section individually by clicking and dragging on the "splitter" bars between the sections. The next time the calibration is opened the section sizes will revert to their default sizes.

- To view the graphic section only, press F3
- To view the tabular data section only, press F4
- To restore the view to the default display of all three sections, press F2

To swap between 3D view and 2D view use the keys:

- Ctrl+2 to see the 2D chart.
- Ctrl+3 to see the 3D view.

When a map calibration is opened, it will always display using the default 2D or 3D graphic. The default graphic is indicated by the icon next to the calibration item in the Navigator.

(i

# **Adjusting the 3D graphic display**

You can select cells in the 3D chart by holding the left mouse button down and moving left/right and up/down across the 3D chart display.

You can rotate the 3D chart by holding the right mouse button down and moving left/right and up/down across the 3D chart display.

You can move the 3D chart by holding the Ctrl key and the left mouse button down while moving across the 3D chart display.

You can enlarge or reduce the 3D chart by moving the scroll bar, which is located to the right of the 3D chart.

To return the 3D chart to its normal size, and position, press F2 or F3 – or click on the magnifying glass at the bottom of the scroll bar.

To return the 3D chart to one of its 4 standard orientations, use:

- Ctrl+7
- Ctrl+8
- Ctrl+9
- Ctrl+0.

 $\mathbf{G}$ To modify the calibration data while the 3D (or 2D) chart is displayed, you can use the arrow keys to move the highlighted cell across the 3D surface. Use the normal hotkeys (F7, F8, Ctrl+F76 and Ctrl+F8) to increase or decrease the current cell's value.

If blending is active then any modifications will be blended with the surrounding cell values.(See page **57**)

# **Using 2D charts to edit data**

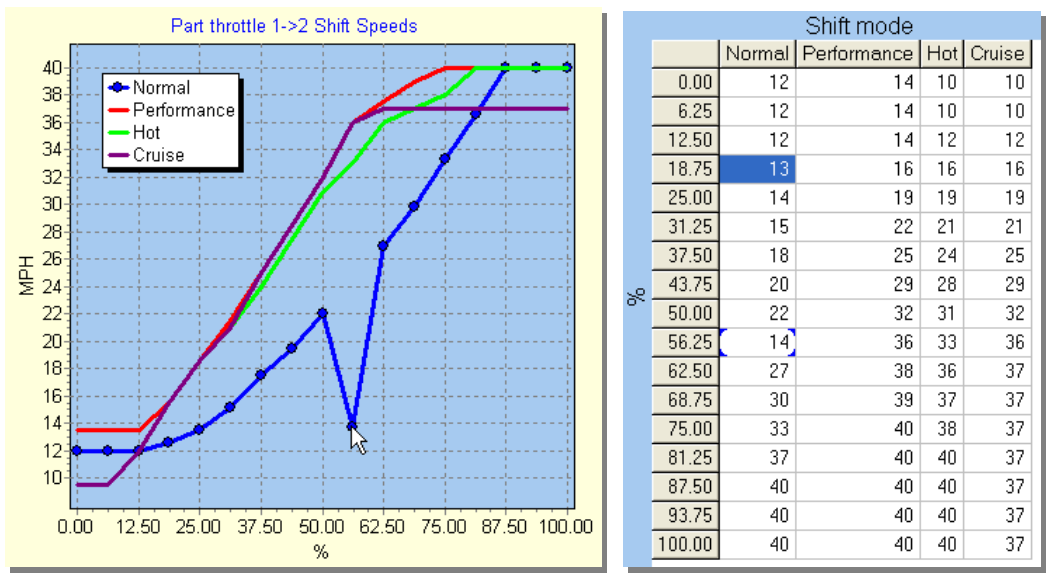

2D charts display each column of data as a separate series of data points in the chart.

**(Screen capture altered for clarity)**

The active series is defined as the data column that contains the selected cell. If you select cells from multiple columns in the table, then the column containing the rightmost, selected cell, will be the active series.

In the 2D chart display, the active series is indicated with data points. You may move these data points up or down using the mouse. If you drag any data point off the top or bottom of the chart, or if you drag the highest or lowest point further inside the chart, then the chart's vertical axis will automatically re-adjust when you release the mouse button.

If you select an entire column (by clicking on the column header), then only that series will be displayed in the 2D chart and the legend will display all the data point values from that series. As you drag the data points with the mouse, the legend is updated with the data point's value.

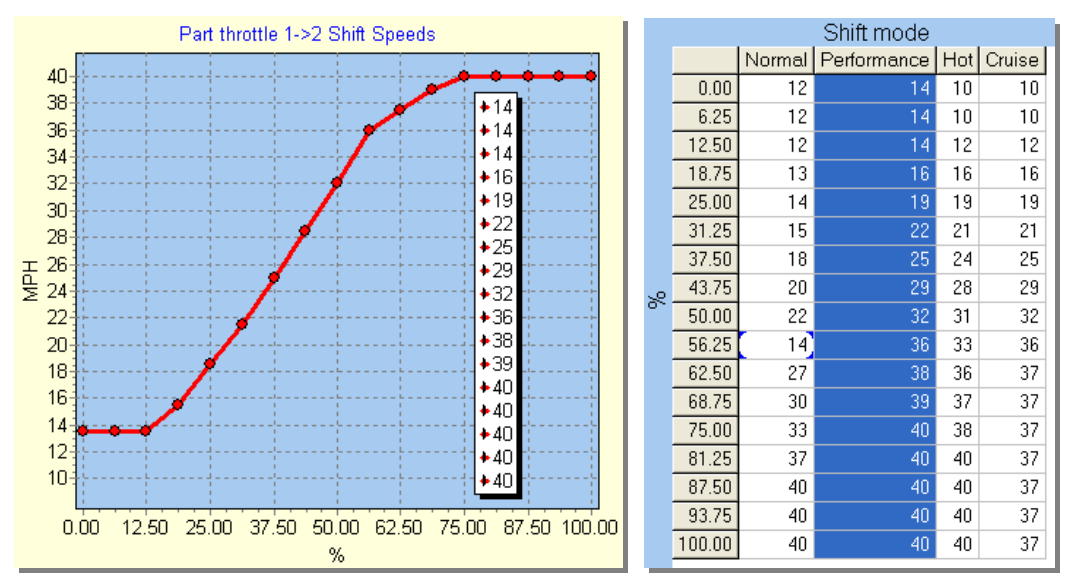

**(screen image enhanced for clarity)**

You can re-map an entire series using the mouse. Place the mouse pointer within the chart boundaries, then hold down the left mouse button and drag the mouse across the chart from left to right (or right to left). The data points of the active series will follow the mouse.

 $\mathbf{G}$ 

### **Calibrations that display independent parameters.**

Some calibrations are simple values (rather than 1 dimensional or 2 dimensional lookup tables). The EFILive Tuning Tool groups these single value calibrations into sets called parameters.

You can find these parameters inside the "Parameters" calibration item in the Navigator.

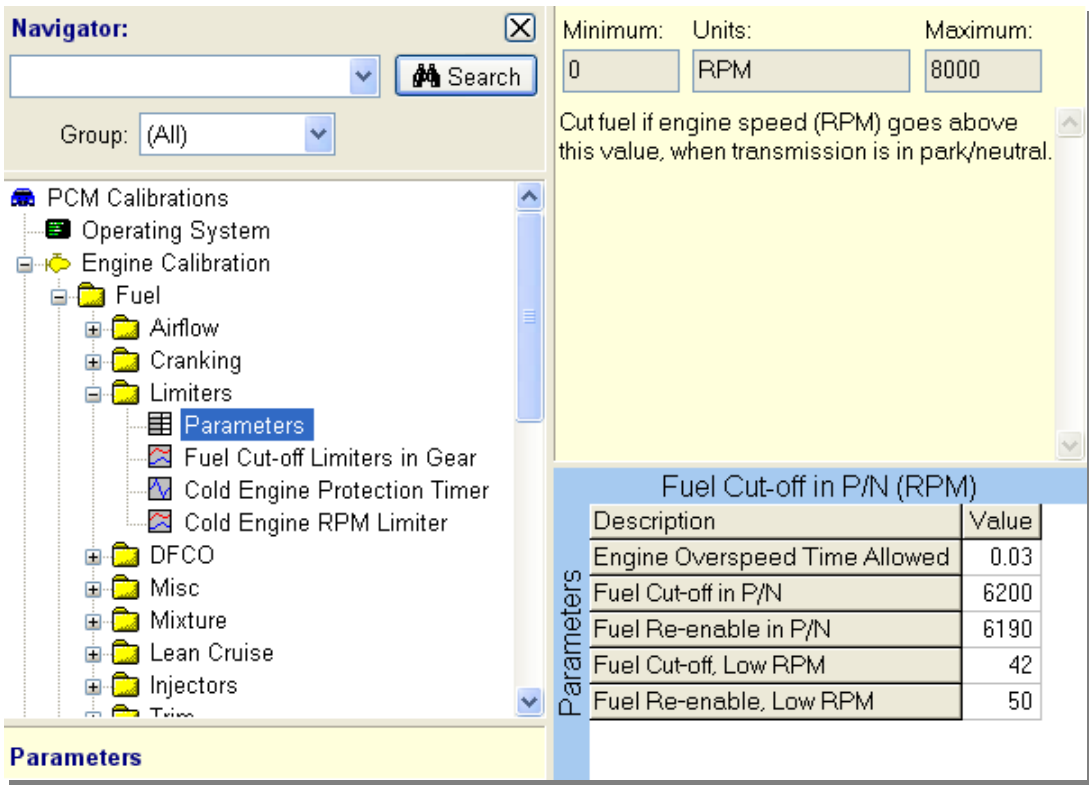

Edit parameters by clicking in the cell that you want to change (or by moving to the cell using the arrow keys), then type in a new value and press *Enter* (or *Tab* or *Shift+Tab*). If the value is unacceptable then EFILive will restore the previous value. For example, you cannot enter the letter "A" when the parameter expects a value.

#### Select the type of cooling fans fitted to the vehicle, M Possible values: the PCM supports the following types -1. Series Parallel Fans - Where both Fan Outputs **Series Parallel Fans** (1 & 2) are used to control two fans. 2. Auxilliary Fan - Where just Fan1 output is used, Auxilliary Fan generally these vehicles will also have a mechanical clutch fan. No Fans 3. No Fans - Only a mechanical clutch fan is fitted 4. EV Fan - Used on later model vehicles, the fan speed is variable by means of a PWM output. EV Fan v Type Of Fans Fitted To vehicle Value Description × Type Of Fans Fitted To vehicle Series Parallel Fans 100 Fan #1 Turn-on Temp 226 Fan #1 Turn-off Temp

## **Enumerated parameters**

Some parameters can only be set to a discrete set of values. These parameters are called **enumerated** parameters.

To alter the value of an enumerated parameter, either type the first letter of the Possible values, in the image above, type: **S** for Series Parallel, **A** for Auxiliary, **N** for No fans or **E** for EV fan.

Alternatively, click on the button to select that button's option.

# **Lists that display multiple values of the same type**

Some parameter lists are made up of many entries that can all take the same values, such as diagnostic trouble codes (DTCs).

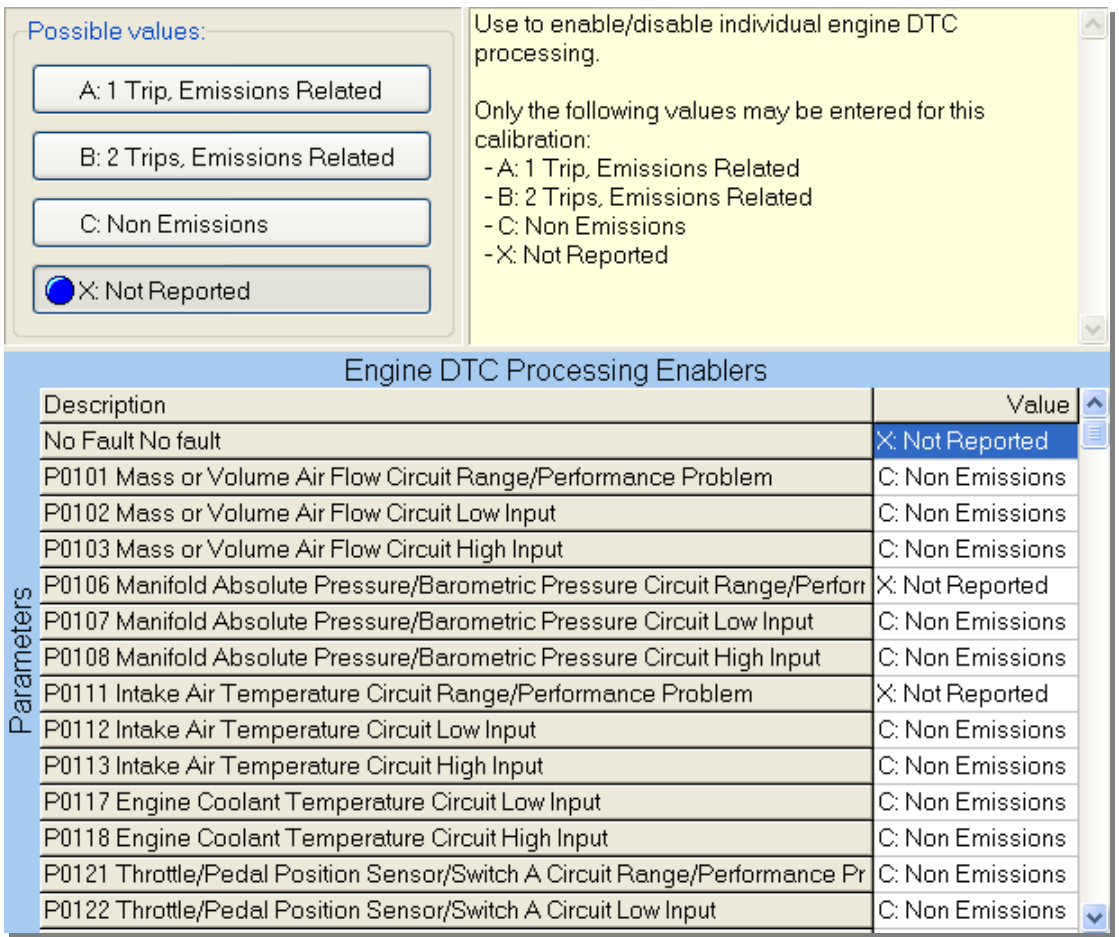

These calibrations can be edited the same way as enumerated calibration values.

You can select multiple cells and alter them all simultaneously.

# **Speedometer Calibrations**

Manufacturers employ various methods to capture road speed and display it to the driver. The GM controllers supported by the EFILive Tuning Tool use a Vehicle Speed Sensor (VSS) that is located on either the drive shaft or the drive axle. Where the speed sensor is located determines whether the differential ratio affects the VSS signal or not.

The vehicle speed sensor sends a stream of pulses to the PCM. The pulse frequency increases proportionally as the road speed increases. The PCM needs to know how many pulses will be received in one mile (or one km if you are working in metric). This calibration term, is called pulses per mile (or pulses per km if you are working in metric)

To display the Speedo Calculator, open the Speedo section and select the {H0101} calibration, then click on the [Speedo Calculator] button.

Each value in the speedo calculator is highlighted with a yellow, green or blue background. The colors signify the origin of the value that is currently displayed.

- Yellow indicates values that have been changed by the user.
- Green indicates values that have been calculated by EFILive.
- Blue indicates values that match the values in the current calibration file.

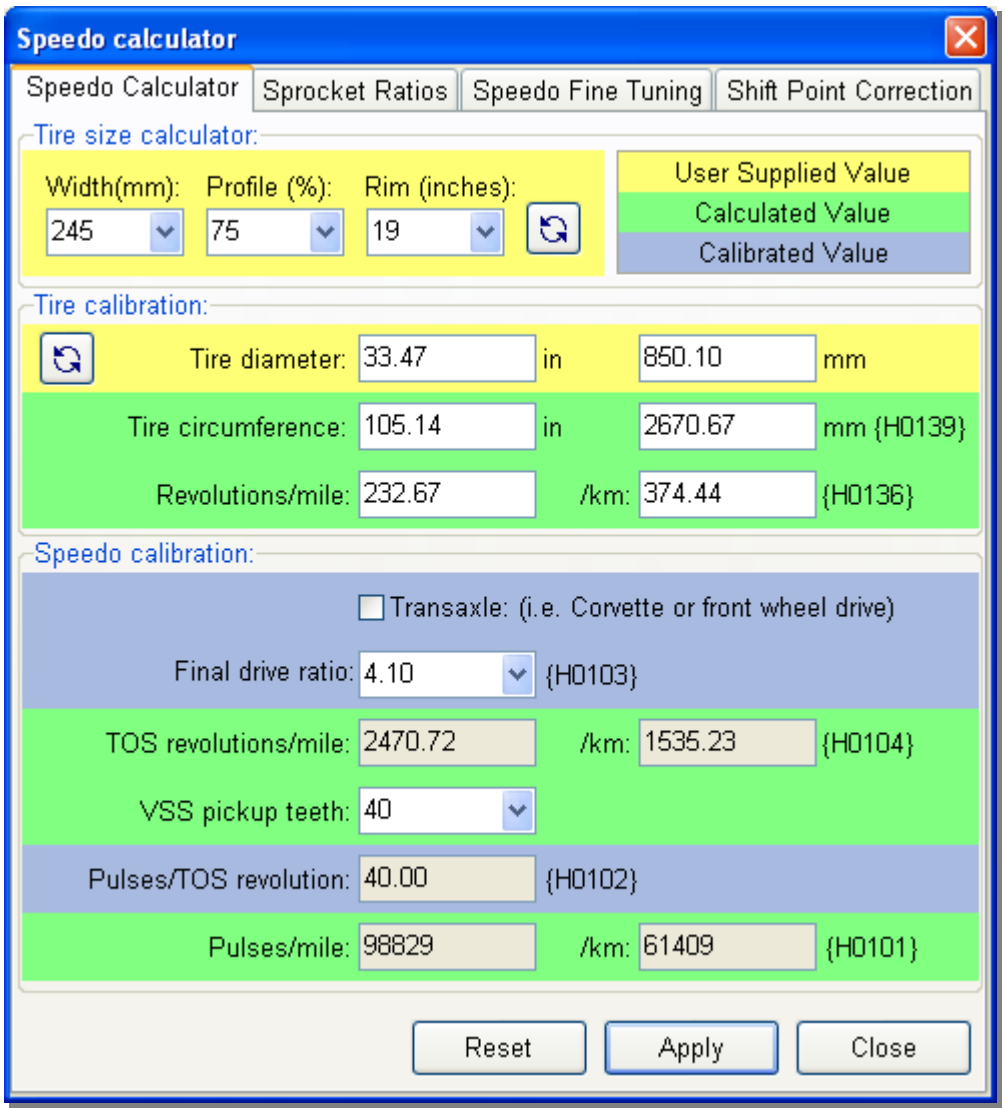

Recalculating the pulses per mile value after a tire size change and/or differential ratio change is easy using EFILive's built in **Speedo calculator**.

**Tire size:** You may enter either the **Tire diameter** or the **Tire circumference** or the **Wheel Revolutions per Mile (or km)**, or you may choose to enter your tire's width, profile and rim diameter, then click the button to the right of the Rim entry to have EFILive calculate the tire size for you.

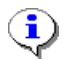

A good way to measure your tire size is to measure the distance traveled in one complete tire rotation, then enter that value as the **Tire circumference**.

**Transaxle:** Corvettes have a transaxle and have the VSS fitted to the rear axle. Check **Transaxle** if your vehicle has the VSS located on the axle rather than the transmission output shaft. (i.e. if it is a Corvette).

> EFILive uses the VIN to determine if the calibration is from a Corvette. If the VIN is unknown, indeterminate or incorrect, then the **Transaxle** checkbox may not be set correctly. That may cause incorrect values to be displayed in the speedometer calculator. In that case, you must check (or uncheck) the **Transaxle** checkbox according to the type of vehicle that you are working with.

**Final drive ratio** is usually the differential ratio. If you have changed your differential ratio, enter the new differential ratio here.

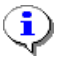

On vehicles with a transaxle (i.e. Corvettes) the calibrated diff ratio value {H0103} may not be correctly calibrated from the factory.

**TOS revs per mile** is the number of revolutions of the transmission output shaft (TOS) per mile (or per km if you are working in metric). This value is not used in vehicles with manual gearboxes and may be set incorrectly (in the 800 to 899 range) in some factory manual calibrations.

**VSS pickup teeth** is the number of teeth on the vehicle speed sensor. Usually this value is 17 or 40. Generally: most manual cars use 17, most automatic cars use 40. Manual and automatic Corvettes use 40. Most trucks use 17.

**VSS pulses per TOS revolution** is the number of pulses transmitted to the PCM per revolution of the transmission output shaft. This value is not used in vehicles with manual gearboxes and may be set incorrectly in some factory manual calibrations.

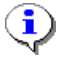

On vehicles with a transaxle (i.e. Corvettes) this value should be exactly 40 divided by {H0103} – assuming {H0103} accurately enumerates the differential ratio fitted to the vehicle.

**VSS pulses per mile** is the number of pulses transmitted to the PCM per mile (or per km if you are working in metric).

The **[Reset]** button re-loads the values from the calibration into the speedo calculator.

The **[Apply]** button saves the updated values back into the calibration and then displays the [Shift Point Correction] tab page to allow transmission shift points to be corrected – if desired.

You may also manually adjust transmission shift speed calibrations. Open the appropriate shift point calibration table and select the entire table by clicking in the upper left hand corner grey cell. Then enter the percentage change (without the % sign) in the **Adjust** text box in the toolbar. Then click on the **[%]** toolbar icon.

# **Sprocket Ratio Calibrations**

The 4T60-E and 4T65-E transmissions contain two chain driven sprockets. These sprockets may have varying number of teeth. The number of teeth is commonly 33, 35 and 37, however that may not always be the case.

Using EFILive's Sprocket Ratio calculator, you can determine the Sprocket Ratio and Calculated (or Estimated) final drive ratio.

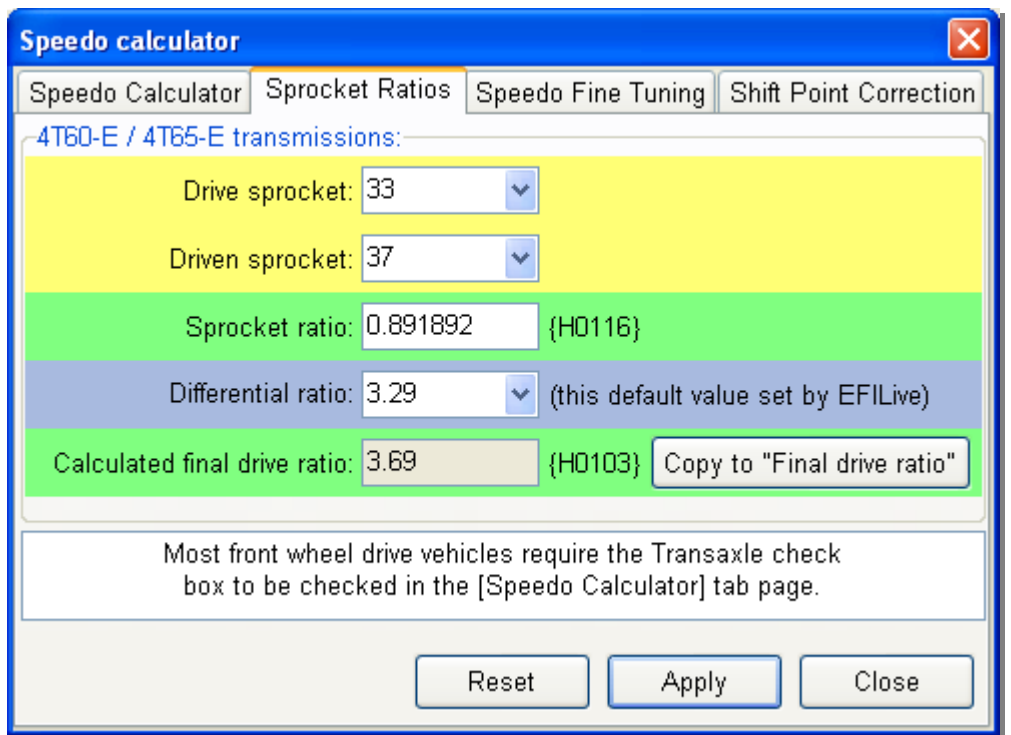

**Drive sprocket** is the number of teeth on the driven sprocket.

**Driven sprocket** is the number of teeth on the drive sprocket.

**Sprocket Ratio** is the effective gearing achieved with the two sprocket sizes that have been entered.

**Differential Ratio** is the ratio of the differential gears fitted to the transmission.

**Calculated final driver ratio** is the adjusted differential ratio taking into account the sprocket ratio defined by the drive and driven sprockets.

The **[Copy to "Final drive ratio"]** button copies the **Calculated final drive ratio** into the **Final drive ratio** text box in the [Speedo Calculator] tab page.

The **[Reset]** button re-loads the values from the calibration into the speedo calculator.

The **[Apply]** button saves the updated values back into the calibration.

# **Speedo fine tuning**

Sometimes a speedometer may only be out by a few mph (or km/h if you are working in metric). In that case the best way to correct the speedometer is to apply a percentage correction.

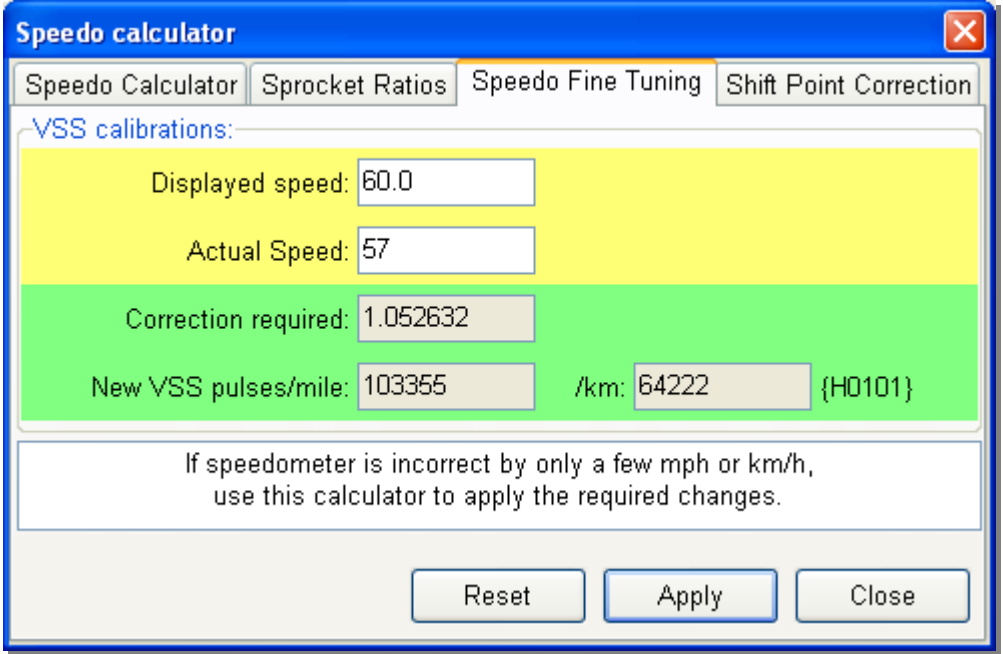

**Displayed speed** is the speed displayed on your instrument cluster. The value may be entered as either mph or km/h. Do not enter the units into the text box, only enter the numeric value.

**Actual speed** is the true speed of the vehicle. The true speed should be measured using an independent device, such as a GPS or radar gun. The value MUST be entered using the same units (mph or km/h) as the **Displayed speed** value. Do not enter the units into the text box, only enter the numeric value.

**Correction required** is the multiplier that will be applied to the pulses per mile (or km if you are working in metric).

Some operating systems do not have the {H0101} calibration. In that case this fine-tuning option cannot be used. However, you may manually apply the displayed multiplier to the appropriate

calibration(s).

The **[Reset]** button re-loads the values from the calibration into the speedo calculator.

The **[Apply]** button saves the updated values back into the calibration.

# **Shift Point Correction**

Changing the speedometer calibrations will change the transmission shift points. You will need to adjust the transmission shift points so that they continue to shift at the same engine rpm.

EFILive calculates the appropriate adjustment required to restore the correct rpm shift points after the speedo has been adjusted.

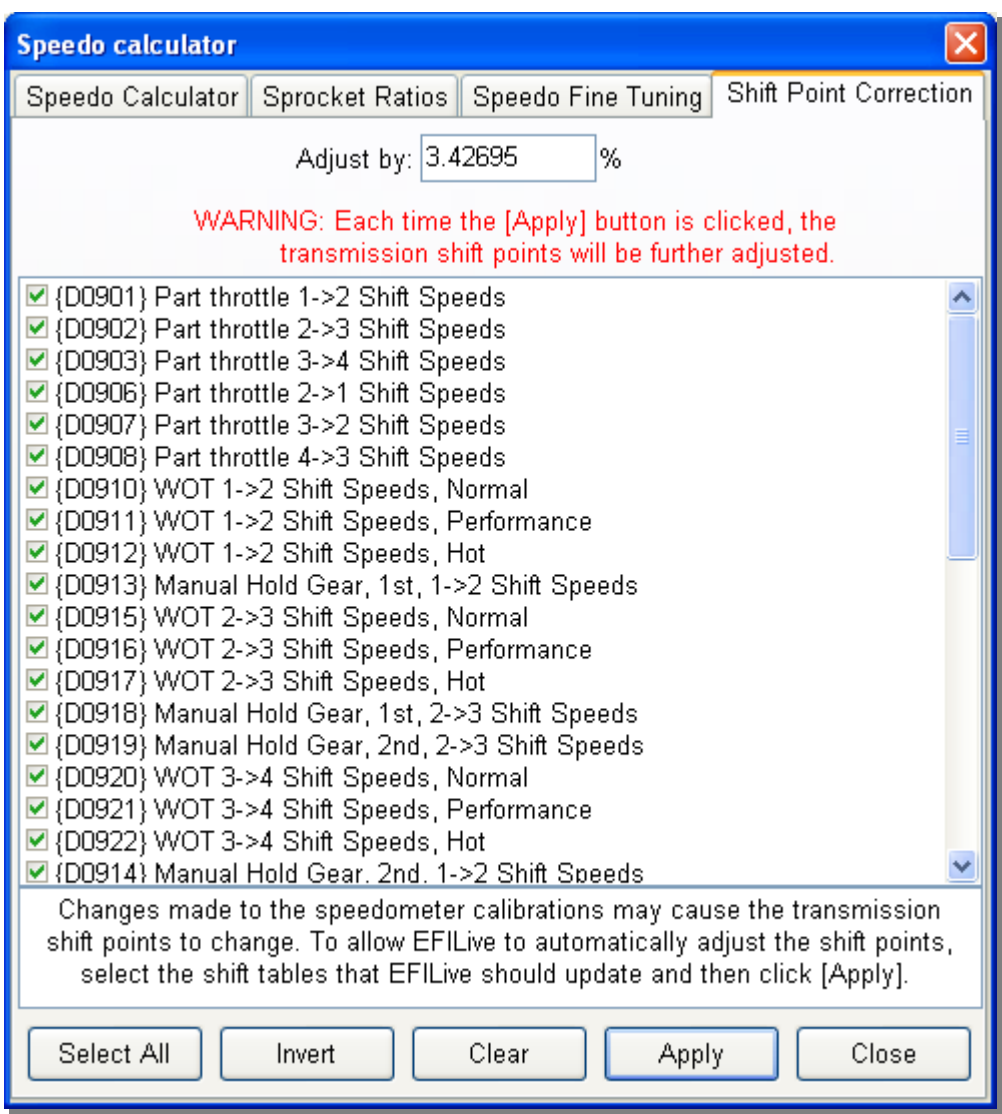

# **SMOOTHING,BLENDING AND FILLING**

# **Smoothing**

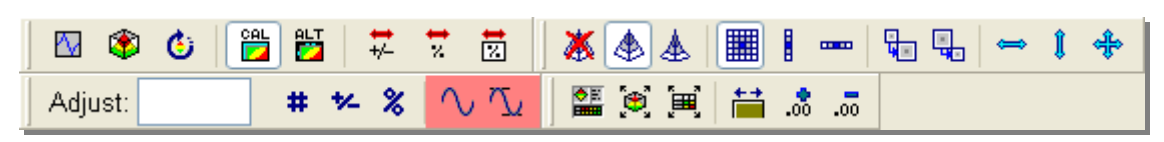

Smoothing is a process that removes the sharp peaks and troughs from a data series or surface map. Smoothing is designed to smooth data *after* any modifications have been made. (Compare with blending, which is applied *while* the changes are being made).

The following three images show how smoothing changes the data in the calibration maps. The data you are looking at is the Spark Advance ECT modifier calibration from a Holden HSV GTS.

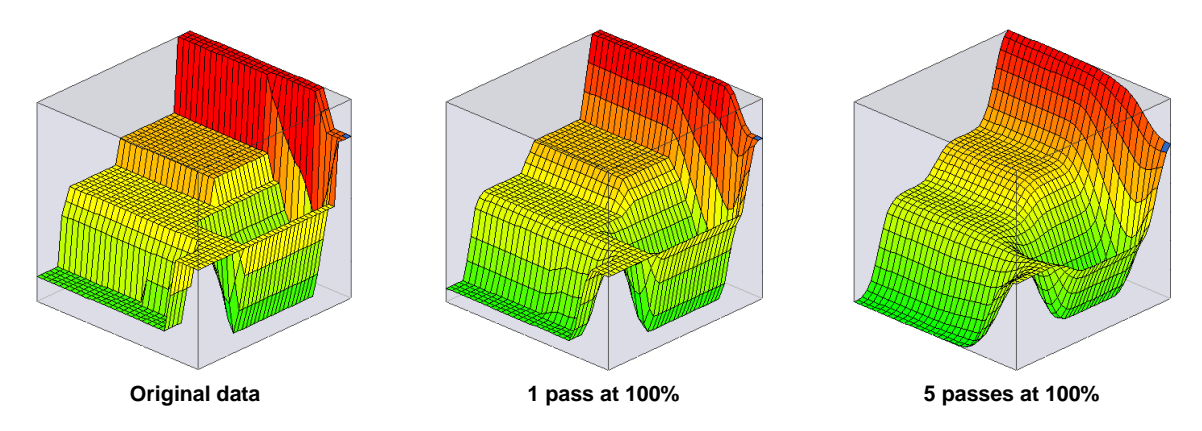

Only selected cells are smoothed, you may select as many or as few cells as you wish. However, you cannot smooth just one cell, you must select at least two cells.

By default, the strength of the smoothing is 50%. To alter the smoothing strength, enter a value between 1 and 100 in the Adjust text box. Larger values will smooth more aggressively, smaller values will smooth gently.

Using the second smoothing icon will prevent the smoothing algorithm from reducing the maximum or increasing the minimum cells' values. This prevents the entire data set from converging to the average value of the selected cells.

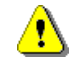

If, when you click the smooth buttons no smoothing appears to occur, it is probably because the Adjust text box contains a very low value. Delete the value in the Adjust text box and try again.

# **Linear fill**

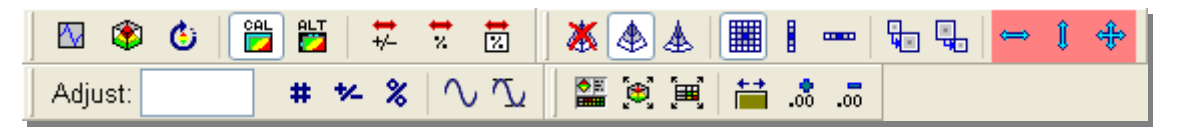

Linear fill is used to create straight lines between two points in a row or column of data. Or to create a flat or uniformly curved plane of data.

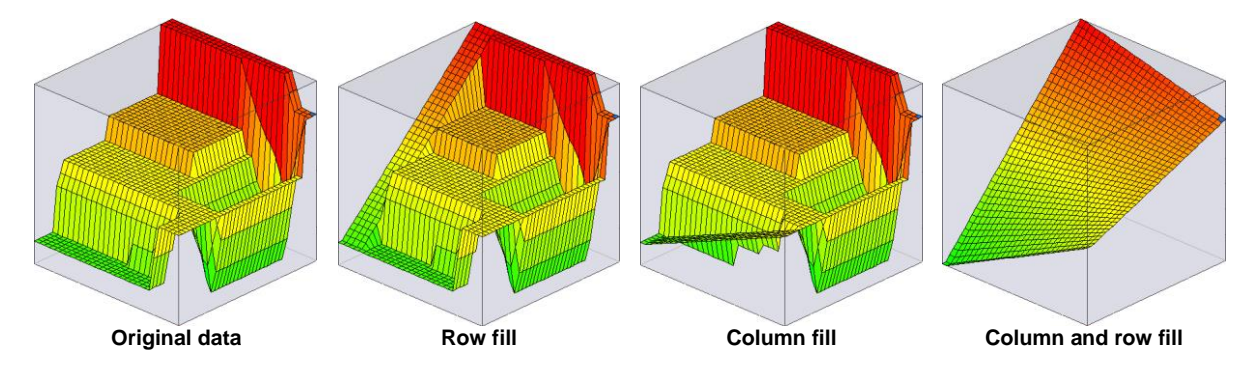

# **Blending**

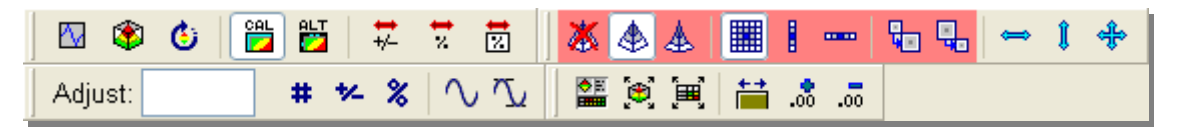

Blending is a process that is applied to alterations as they are made to the data. Blending is a similar concept to stretching a rubber sheet. The EFILive Tuning Tool "stretches " the data points surrounding the modified cells so that the modified cells blend with the non-modified cells.

The following images show how blending affects data modification. In the three modified images, the single, highlighted cell was increased from 28 to 33.

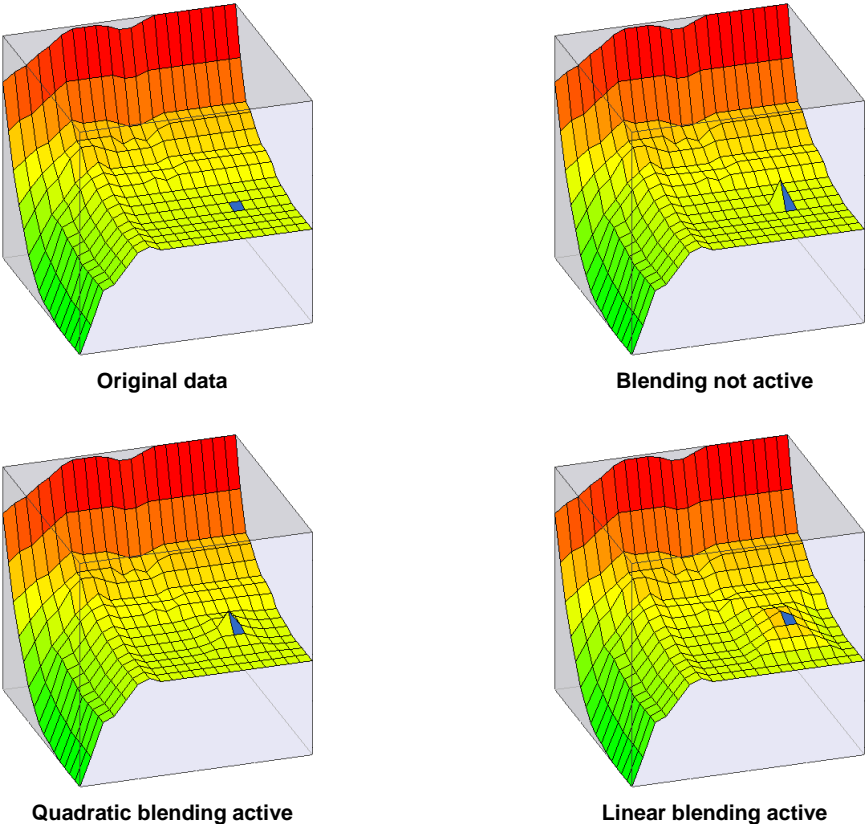

In the top right, the modification is unblended and the alteration produces a very sharp peak.

In the lower left, the modification was blended using the quadratic algorithm.

In the lower right, the modification was blended using the linear algorithm.

The following images show a cross-section of how each algorithm affects the cells surrounding the modified cell. The modified cell is at the peak, in the center of each display.

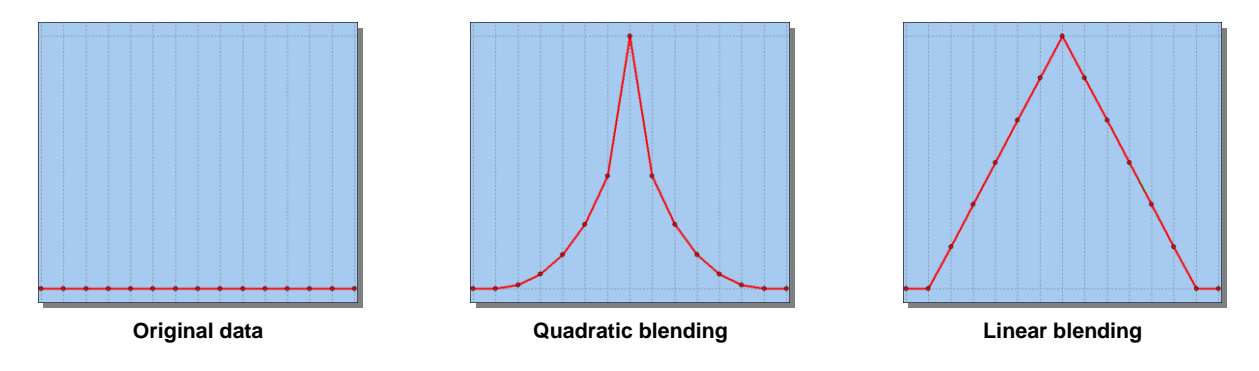

I⊛ A

Activate blending using Ctrl+L for linear blending or Ctrl+Q for quadratic blending. **De-activate** blending using Ctrl+B.

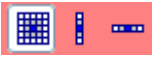

Restrict the shape of the blend area to just rows or just columns.

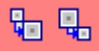

Adjust the number of cells that blending will affect. The blending size is displayed as a greyscale overlay on the 3D graphic and the tabular data.

# **CONFIGURE UNITS**

The EFILive Tuning Tool is able to display all calibrations in your choice of units and precision. Each calibration map can be customized to either metric or imperial. As well, you can choose the precision (the number of decimal places) at which to display the data.

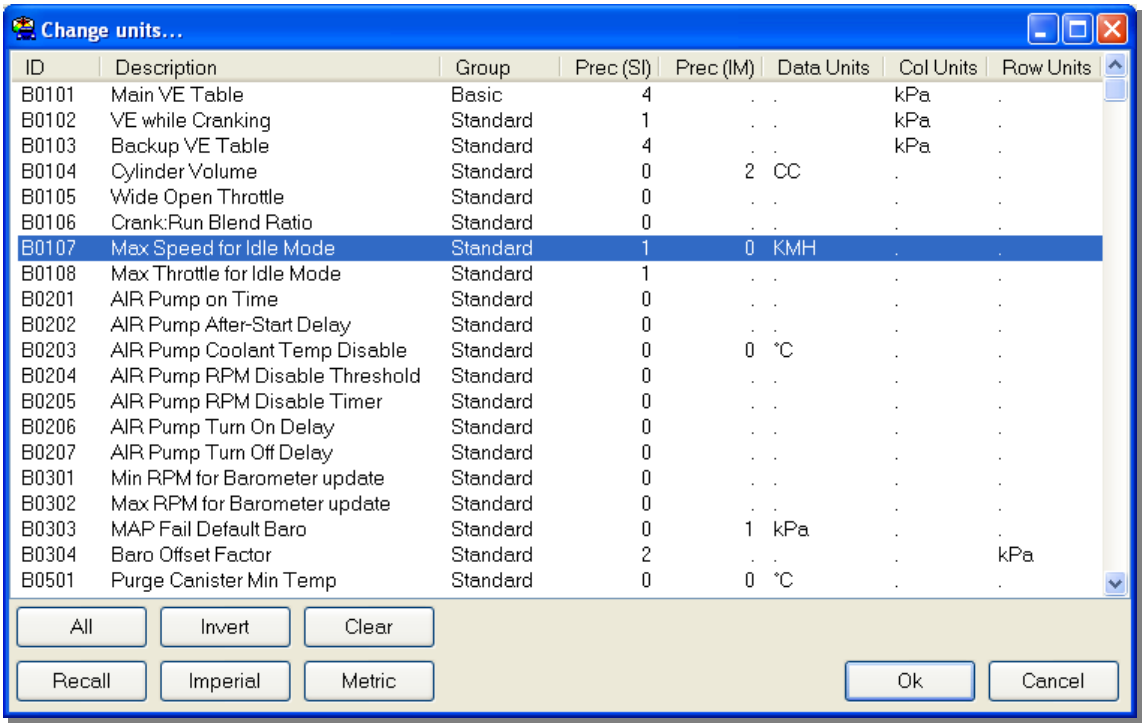

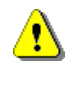

These values can only be changed if modifications have not been made since the calibration file was last saved, and if all calibration windows are closed. If those conditions are not met, you will be prompted to meet those conditions.

# **For each calibration listed, you can customize the following details:**

**Group:** to select which group the calibration will be displayed under. You can select groups of calibrations for display using the drop down list in the Navigator.

**Prec (SI):** The number of decimal places to display when data is displayed in metric.

**Prec (IM):** The number of decimal places to display when data is displayed in imperial.

**Data units:** The units to use to display the data values.

**Col Units:** The units to use to display column labels.

**Row Units:** The units to use to display the row labels.

**[All]:** Select all calibrations.

**[Invert]:** Invert selection.

**[Clear]:** unselect all calibrations.

**[Recall]:** Recalls installation defaults.

**[Imperial]:** Quickly change ALL units (data, column and row) for all selected calibrations to Imperial.

**[Metric]:** Quickly change ALL units (data, column and row) for all selected calibrations to metric.

Most US customers who set ALL calibrations to imperial will usually still work with some airflow measurements in grams per cylinder (such as the spark tables).

You can change individual calibrations by selecting them and right clicking and selecting the appropriate row or column units.

To select multiple calibrations hold down the *Ctrl* key while single clicking each calibration.

To select a range of calibrations, click the first one, and then hold down the *shift* key while single clicking on the last one.

 $\bigcirc$ 

# **PROPERTIES**

The Properties Window is where you can customize how the EFILive Tuning Tool operates.

# **Display**

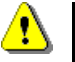

Changes made to these properties will only take effect after the calibration file has been reloaded.

# **Volumetric Efficiency values**

EFILive has the ability to display the Volumetric Efficiency (VE) tables as any one of:

- The default PCM units of Grams\*Kelvin/kPa (Mass\*Temperature/Pressure).
- $\triangleright$  A percentage of perfect efficiency.<br> $\triangleright$  The number of grams per cylinder
- The number of grams per cylinder.
- $\triangleright$  The number of grams per second.

If you elect to display the VE table as grams per cylinder or grams per second, then you must supply a default charge temperature (in  $\textdegree C$ ) that EFILive can use to calculate the air mass values. The charge temperature is a blend of the engine coolant temperature and the intake air temperature. See calibration {B4901} Charge temperature blending, in the Tuning Tool for more information about how the charge temperature is calculated.

To calculate the VE as a percentage, the Tuning Tool uses the cylinder volume calibration {B0104}. If that value is not correct, then the VE table will not display correctly as a percentage.

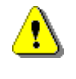

If you **must** change the value of the cylinder volume {B0104}, and you have the VE table set to display as a percentage, then we recommend saving, closing and reopening the calibration immediately, to prevent any confusion in the displayed VE percentages.

# **Air Fuel Ratio calibrations**

Air fuel ratio can be expressed in different ways for different purposes. Many of the tables in the PCM are displayed as *equivalence ratios*. Equivalence ratio is the ratio of fuel to air where stoichiometry is defined as 1.00. Many tuners prefer to work with fuel ratios specified in *Lambda*.

To convert EQ Ratio to AFR, use: **AFR = {stoich}/EQ** To convert Lambda to AFR, use: **AFR = Labmda/{stoich}** To convert AFR to EQ Ratio, use: **EQ Ratio = {stoich}/AFR** To convert Lambda to EQ Ratio, use: **EQ Ratio = 1/Lambda** To convert EQ Ratio to Lambda, use: **Lambda = 1/EQ Ratio**

where **{stoich}** is defined as the stoichiometric combustion of air and fuel. In the case of gasoline, it is 14.7. EFILive uses the PCM's calibrated value for stoichiometry {B3601}, which may be set slightly lower (richer) than 14.7 (i.e. 14.63). If the calibration does not contain {B3601}, then EFILive substitutes the value 14.63 for stoichiometry.

**Stoich:** You may elect to view the AFR tables using an AFR value that is different than 14.63. See Appendix-B for an in-depth explanation of AFR and Stoichiometry.

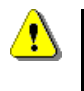

Some EQ Ratio values are defined as zero. Those values cannot be accurately represented as an air fuel ratio. EFILive displays EQ Ratio values of zero as 200:1 AFR.

## **Injector Flow Rate**

If the injector flow rate table is configured to display with Imperial units then you may select to see the flow rate in lbs/min or lbs/hour.

If the injector flow rate table is configured to display with Metric units then it will be displayed in Grams/Second.

# **Scanner**

# **Scan Tool Startup Options**

When starting the EFILive Scan Tool via Ctrl+F10, the Tuning Tool can command its own window and the Scan tool's window to resize so that both windows are visible on the screen.

If **Resize Scan and Tune windows** is checked then EFILive will resize both windows when the Scan Tool is started by the Tuning Tool.

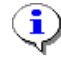

A similar property exists in the Scan Tool Property window on the **[Options]** tab page.

**Size:** determines the percentage of screen to which the Tuning Tool will be resized. The remainder of the screen will be used by the Scan Tool window.

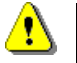

If the Scan tool is minimized when it is requested from the Tuning Tool it will remain minimized.

# **PID data links**

**Highlight Scan Tool selection in Tuning Tool maps**, displays the data cells that have been linked from the Scan Tool.

**Runway highlighting** selects an alternate highlighting method to display data linked from the Scan Tool.

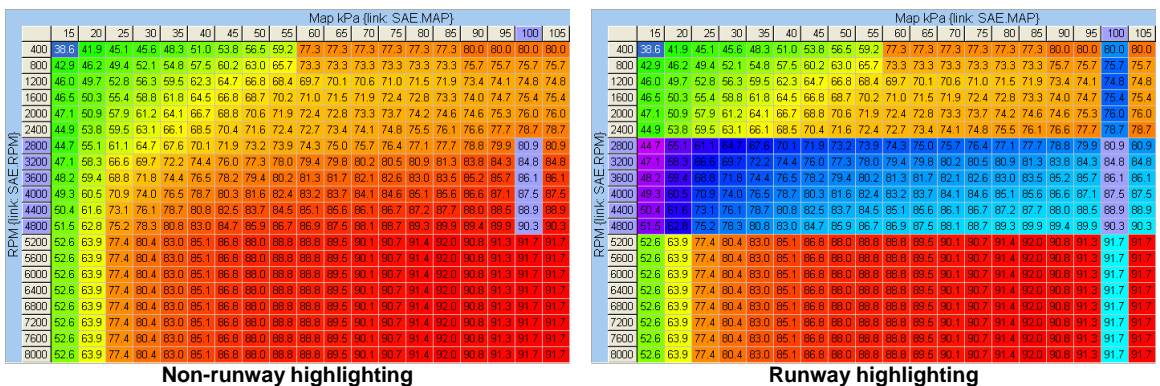

# **RoadRunner**

## **RoadRunner connection type:**

**Native USB** EFILive will attempt to locate the RoadRunner PCM using the native Windows USB API. I fyou have trouble connecting to the RoadRunner device using this option, then use the Virtual COM port option instead.

**Virtual COM Port** EFILive will use a virtual COM port to communicate with the RoadRunner PCM. This is the preferred option to connect to RoadRunner.

### **RoadRunner Native USB device name:**

This option will be displayed when the *Native USB* option selected.

**Device name:** EFILive displays all connected USB devices that could possibly be a RoadRunner PCM. The RoadRunner PCM will usually be named: *USB <-> Serial*

# **Preferred COM port::**

This option will be displayed when the *Virtual COM Port* option selected.

**COM Port:** Select the COM port that is being used by the RoadRunner PCM. If you do not know the COM port number, then check the *Scan all COM ports* check box. EFILive will scan all COM ports when you attempt to connect to the RoadRunner device. If a RoadRunner device is found then EFILive will update the Preferred COM port.

**Scan to:** This limits the number of COM ports that EFILive will scan.

#### **Realtime alert:**

**Sound:** The name of a \*.wav file that will be played whenever EFILive updates the RoadRunner PCM with real-time changes.

**[Play]** Plays the sound for testing.

**Play sound when a real-time update occurs:** Uncheck this checkbox to prevent the sound from being played.

## **RTACS (Real Time Automatic Calibration System):**

## **Fine and Coarse control:**

EFILive uses the fine and coarse values to compute adjustment multipliers as follows:

- Fine: multiplier = 1-((1-PID)\*(FINE/1000)))
- Coarse: multiplier = 1-((1-PID)\*(COARSE/1000))

You can select the appropriate RTACS control (fine for coarse) using the RTACS toolbar icons.

**Update frequency:** Reduces the number of times EFILive updates the screen. Larger values reduce the CPU load. Smaller values increase the CPU load. If you are using a slow computer (<1GHz) try setting this value at 10 or above.

**Auto bank swap:** Controls the way data updates are sent to the RoadRunner PCM. It should remain checked, unless otherwise advised by EFILive.

# **DTCs**

**AutoClear DTCs at end of read or reflash** will cause EFILive to send the appropriate messages to all onboard modules in order to clear any Diagnostic Trouble Codes (DTCs) that may have been set during the read or reflash process.

**Clear each module individually** will send an addressed **Clear DTC** command to each module.

**Clear all modules at the same time** will send a single broadcast **Clear DTC** command to all modules at the same time.

**Delay** Specifies the number of seconds to wait between rebooting the class-2 network and clearing DTCs from all modules. A delay of between 500ms and 2 seconds is necessary to prevent EFILive from sending the "Clear DTCs" command onto the class-2 network while various modules are rebooting and/or initialising.

If the vehicle's PCM does not operate correctly after a read or reflash process, increase this value.

# **2D charts**

# **Series lines**

**Width:** determines the line width of the series' lines plotted on the 2D charts.

# **Series points**

Points visible: determines if the points will be displayed with a small circle or not. If the points are displayed it makes it easier to select and drag the points using the mouse.

Label points on y-axis: when only one series is visible, the y-axis labels display the data points instead of a linear equally spaced scale.

**Point width:** vertical size of data point circles in pixels.

**Point height:** horizontal size of data point circles in pixels.

# **3D surfaces**

# **Colors**

Select the item whose color you want to change and then select the color.

**[Custom…]:** can be used to create custom colors that are not on the quick selector.

**Grid lines visible:** Hides/shows the grid lines.

**X-axis visible:** Hides/shows the X-axis labels and title.

**Y-axis visible:** Hides/shows the Y-axis labels and title.

**Z-axis visible:** Hides/shows the Z-axis labels and title.

**High contrast font colors:** Check this box to force font color to black or white so that the cell values can been seen on varying background colors.

**Cube style:** Select the type of cube-container to be displayed around the 3D chart.

# **Options**

# **General**

# **Prompt if search wraps:**

Uncheck this checkbox to cause EFILive to automatically start searching from the top of the calibrations if the end of the calibrations was reached with no search match.

# **Always save \*.blx trace files:**

If a PCM read or PCM reflash operation fails the bootloader trace file contains valuable diagnostic information to help EFILive support determine what the problem might be. If you are experiencing problems, please check this option and send the generated \*.blx files to EFILive support [\(support@efilive.com\)](mailto:support@efilive.com).

\*.blx files are saved in My Documents\EFILive\V7\Bug Reports\ and their file names include the date and time in the following format:

*YYYYMMDD\_HHMMSS\_download.blx* (when reprogramming a PCM) *YYYYMMDD\_HHMMSS\_upload.blx* (when reading a PCM)

If you leave this option checked, you will need to periodically clear out the files in the \My Documents\EFILive\V7\Bug Reports folder.

# **Show timer countdown after read/reflash**

Enables or disables the timer countdown at the end of a PCM reflash or PCM read operation.

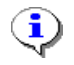

You may click on the [Stop] button when the countdown is active to terminate the countdown early.

## **Windows**

**Maximum number of open calibration windows:** If the number of open calibrations would exceed this value then the least recently used calibration window is automatically closed. No data is lost.

## **Calibration difference calculation**

You can select whether you want the calibration differences to be displayed as: Current calibration values subtracted from the Alternate calibration values or

Alternate calibration values subtracted from the Current calibration values.

# **Warnings**

**Do not show reflash legal warning:** will suppress the legal warning prior to reflashing a PCM.

**Do not show full reflash danger warning:** will suppress the full reflash danger warning prior to fullreflashing a PCM.

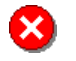

By disabling warning messages you accept full responsibility for any failures that may have been prevented had the warnings been displayed to the user.

**Do not show VIN mismatch warning:** will suppress the warning that the logged data file and the currently loaded calibration have different VINs. This warning does not indicate an error or fault condition. It is to draw your attention to the possibility that you may be unknowingly comparing data from two different vehicles.

# **CALIBRATION COMPARISONS**

<span id="page-71-0"></span>EFILive provides a rich set of calibration comparison tools. By loading in two calibrations from the same operating system, you can compare each difference (or each similarity) down to the individual cell.

To load an alternate calibration for comparison use the following option:

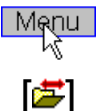

*File-> Load alternate calibration for comparison*

Load alternate calibration for comparison

*Ctrl+F11*

The alternate calibration **must** be for the same operating system.

The following three images show two calibration maps: the current calibration that has been smoothed, and the alternate calibration that has not been smoothed. The last calibration shows the difference between the current and alternate calibration values.

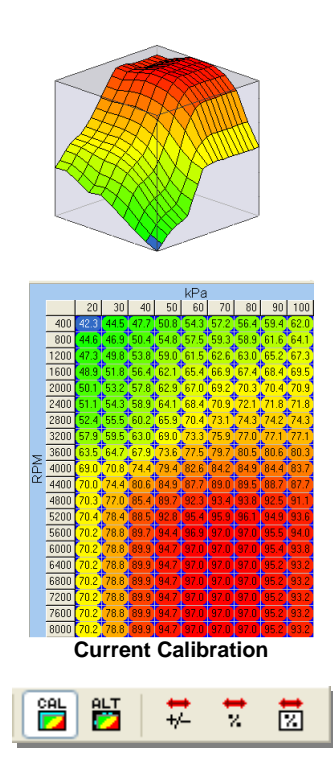

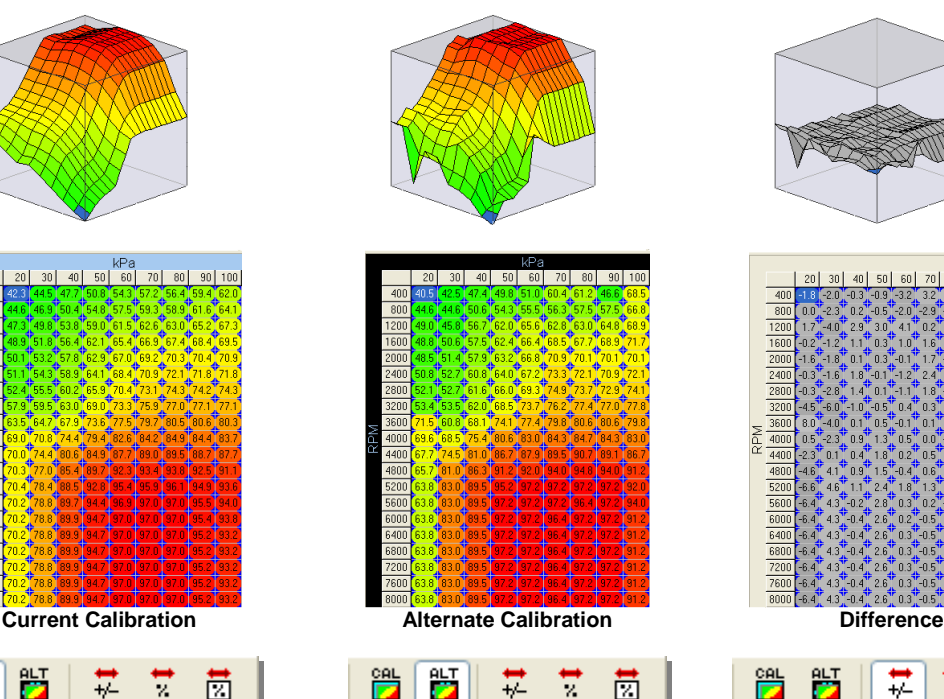

≂

7

鬲

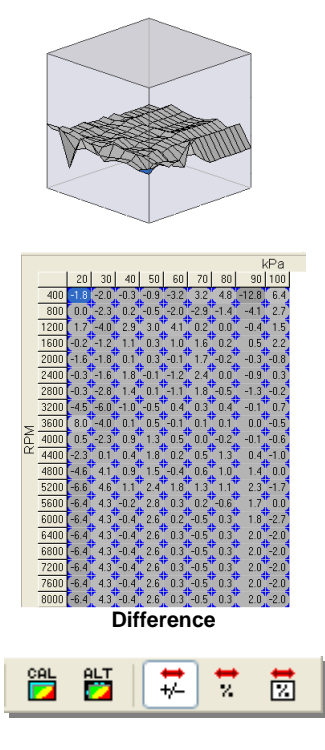
Two extra comparison options allow percentage calibrations to be performed.

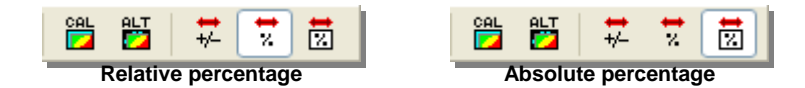

#### **Why have two different percentage comparisons?**

Let's look at two calibrations in two tun files. In the current tune file we have:

{D0910} WOT 1->2 Shift Speeds, Normal, with a value of 44 mph and a range of 0-256 mph {D0940} WOT 1->2 Shift RPM, Normal, with a value of 5300 rpm and a range of 0-8192 rpm

In the alternate tune file we have:

{D0910} WOT 1->2 Shift Speeds, Normal, with a value of 40 mph {D0940} WOT 1->2 Shift RPM, Normal, with a value of 5000 rpm

Comparing the *relative percentage* difference, we would observe:

 ${D0910} (44-40)*100/40 = 10%$  $\{D0940\}$  $(5300-5000)^*100/5000 = 6\%$ 

These figures may lead us to incorrectly believe that there is a greater difference between the two {D0910} calibrations than between the two {D0940} calibrations.

However, comparing the *absolute percentage* difference, we would observe:

 ${D0910}$   $(44-40)*100/(256-0) = 1.56%$  $\{D0940\}$  $(5300-5000)^*100/(8192-0) = 3.66\%$ 

These figures more accurately show that the two {D0910} calibrations differ by a smaller amount than the two {D0940} calibrations. These figures are the same figures that are displayed in the comparison summary.

So, what use are the relative percentage comparisons? If you adjust a group of cells in a calibration, then the relative percentage difference will show constant values across all cells that were adjusted by the same percentage.

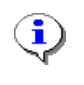

The difference comparison *(current-alternate)* or *(alternate-current)* is controlled by the "Calibration difference calculation" setting on the [Options] tab page of the Properties window.

You may also display a complete comparison summary of all differences (or similarities) between the current and alternate calibration.

*File-> Display calibration difference summary*

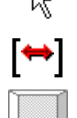

Display calibration difference summary

*Ctrl+F12*

### **READING AND REFLASHING YOUR PCM**

Reading and reflashing your PCM, locking it, unlocking it and re-linking the security system are probably the most important tasks performed by EFILive Tuning Tool.

The PCM is designed with a multiple levels of protection against accidental alteration of the calibrations and program code. Checksums are calculated at key-on to make sure the PCM still contains the exact data that was flashed into it, and a security system prevents unauthorized alterations to the calibrations and program code.

EFILive must negotiate both of those systems so that it can read and reflash your PCM correctly. EFILive must gain authorized access to the PCM and when finished, must recalculate all checksums correctly to ensure that the PCM knows that data altered by EFILive is valid.

Each time you open the Read, Reflash or Security windows, EFILive attempts to unlock the security system. The PCM has built in time delays to prevent "brute force" electronic attacks on the security mechanism. While waiting for this time delay, EFILive will display PCM not ready, waiting 5 seconds for retry...

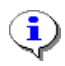

This time delay is no more than a 10 second delay between every two unlocking attempts, however with 65535 possible combinations, trying them all would take just under 4 days.

When reading or reflashing the PCM, EFILive attempts to communicate in high speed mode. At high-speed the data signal is more susceptible to noise and interference. If EFILive detects too much interference during high-speed mode, it will automatically switch to normal speed. Once a switch to normal speed is made, EFILive will continue in that mode until the transfer is complete or is aborted by the operator. This may cause longer than expected data transfer times.

During any data transfer, EFILive shows the estimated time remaining, and the number of kilobytes transferred.

When reading or reflashing the PCM, EFILive is programmed to retry indefinitely. If the read or reflashing progress counters have not moved in more than a minute, then the process has failed. It is up to the operator to click on the **[Stop]** button to terminate the process.

EFILive will recover and continue transferring data when a cable is disconnected, provided the cable is reconnected within 5 seconds. If the cable is unplugged for longer than 5 seconds, then the PCM aborts the transfer and you must click on the **[Stop]** button to terminate the process.

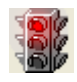

**NEVER** interrupt the reflash process when the traffic light icon is RED. Doing so may render the PCM inoperable and unrecoverable.

EFILive has a number of built in recovery strategies if the reflash process is ever interrupted or fails. (See page **81** for recovery strategies)

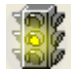

You may interrupt the reflash process when the traffic light icon is yellow. Doing so will render the PCM inoperable but recoverable. (See page **81** for recovery strategies)

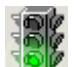

You may interrupt the reflash process whenever the traffic light icon is green. Doing so will have no harmful effects on the PCM.

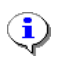

You may interrupt the read process at any time. Doing so will have no harmful effect on the PCM. A traffic light icon is not displayed during the read process.

#### **Reading**

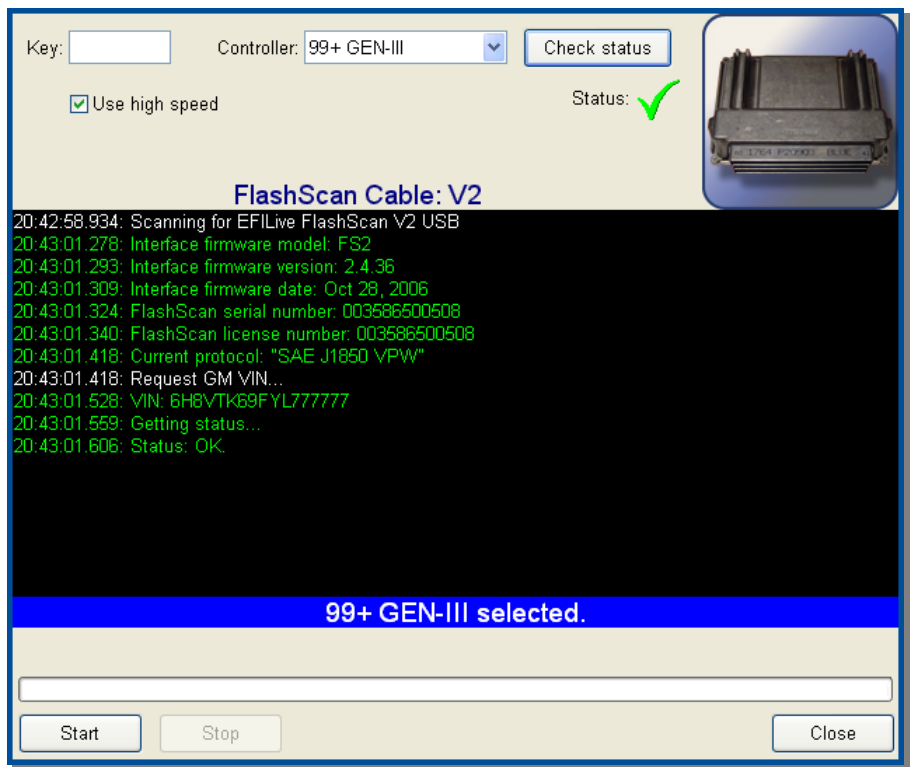

Reading your PCM's flash memory is simple, safe and fast. Most 512Kb PCM's can be read in just under 2 minutes. Normally reading a PCM with 1024Kb of memory would take twice as long as reading a PCM with 512Kb of memory. However, with FlashScan's data compression techniques the read time is under three minutes.

A read operation can be interrupted at any stage without causing any problems. Any data that has been read will be discarded. It may take a few seconds for EFILive to respond when you click on the **[Stop]** button, be patient.

If you are attempting to read a 1999+ V8 PCM, you must select **1999+ V8 PCM** from the PCM type drop down list box at the top of the window.

If you are attempting to read a 1998 LS1/LS6 PCM, you must select **1998 LSx V8 PCM** from the PCM type drop down list box at the top of the window.

The type of PCM you have selected will be displayed at the bottom of the window. Selecting the wrong PCM type will result in EFILive being unable to unlock the PCM, since the 98 and 99+ PCMs use different locking strategies.

#### **Reflashing a new calibration**

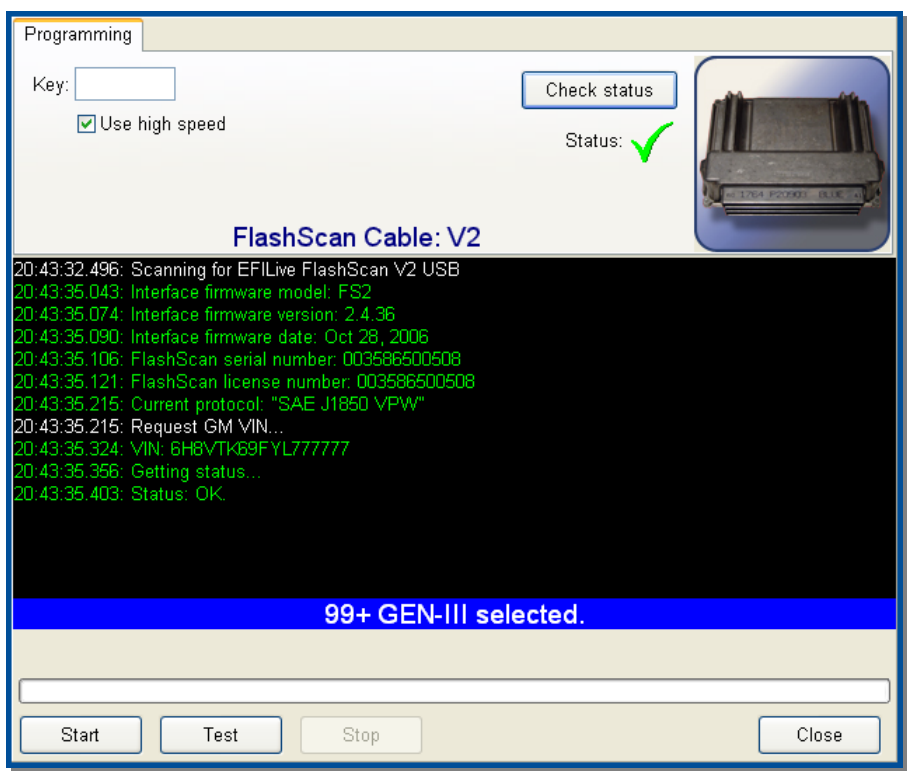

Reflashing your PCM's calibration memory is simple, safe and fast. Most vehicles' PCMs can be reflashed in under 30 seconds.

You can only program your PCM with calibrations from the same operating system number as the PCM. The EFILive Tuning Tool enforces that restriction. If you attempt to reflash an incompatible calibration, EFILive will display the following message (probably with different numbers):

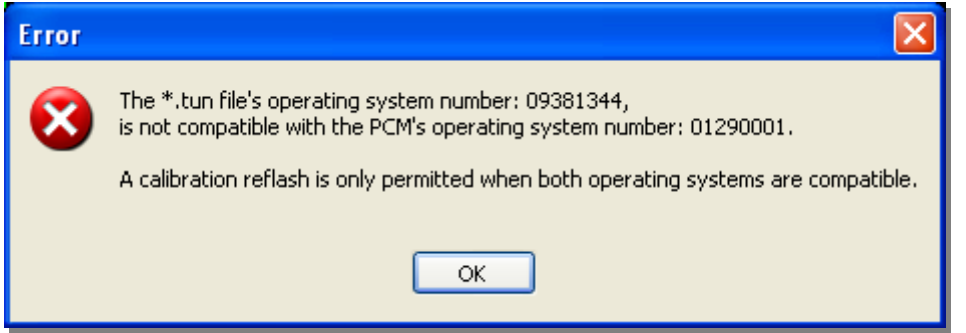

A calibration reflash operation can be interrupted at any stage by clicking on the **[Stop]** button, however, if you do interrupt the reflash sequence while the traffic light icon is yellow, the PCM **will** be left in a state that prevents you from starting or driving your vehicle. (See page **81** for recovery strategies)

It may take a few seconds for EFILive to respond when you click on the **[Stop]** button, be patient.

#### **Reflashing a new operating system**

Commercial and Workshop versions of EFILive's Tuning Tool allow you to convert PCMs between operating systems using our full-reflash technology. Doing so is potentially hazardous to the PCM and is not offered as part of the Personal version.

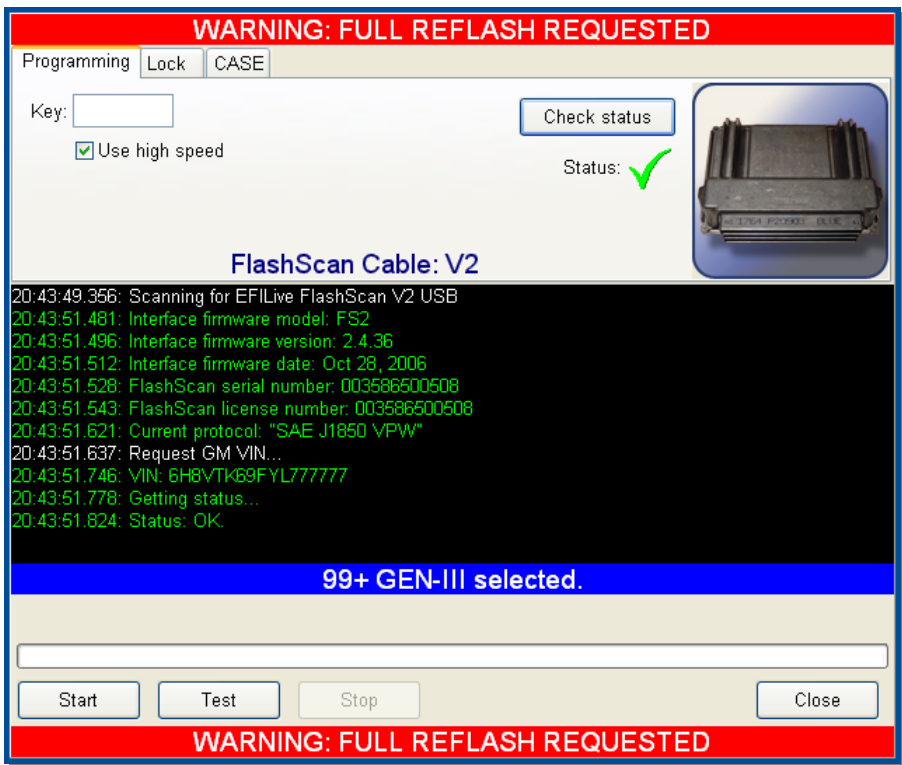

An operating system reflash operation must NEVER be interrupted while the red traffic light icon is displayed. Doing so may render the PCM unrecoverable.

If the operating system reflash operation is interrupted while the traffic light icon is yellow, then the PCM **will** be left in a state that prevents you from starting or driving your vehicle. (See page **81** for recovery strategies)

It may take a few seconds for EFILive to respond when you click on the **[Stop]** button, be patient.

Prior to actually reflashing your PCM, you may use the **[Test]** button to simulate the reflash session. The simulation will find most potential problems without risk. The simulation is identical in every way to the real reflash session, except for a number of important factors:

- 1. The PCM's memory is NOT erased.
- 2. All data sent to the PCM for reflashing is discarded by the PCM during the simulation.
- 3. Nothing is altered permanently in the PCM. You cannot cause any problems to your PCM using the simulation.
- 4. The simulation can be interrupted at any stage without causing any problems.

#### **Personal and Commercial users:**

You must still license the PCM even if you are only running the simulation, so we advise that you only run the simulation on a PCM if you intend to actually reflash it.

Once the data transfer is complete, you should switch off your ignition for 15 seconds to return the PCM to normal operating conditions. While this may not *appear* to be necessary, we advise that you do. During the read and reflash process EFILive alters the contents of the PCM's RAM (Random Access Memory). To re-initialize the PCM's RAM to normal operating conditions, requires that you switch off the ignition for at least 15 seconds.

Prior to reflashing the PCM, EFILive automatically calculates a calibration checksum for each segment, and one overall checksum for the entire calibration. This means that the PCM can (and does) verify that the data sent by EFILive is *exactly* the same data that is being reflashed into it.

#### **Lock PCM**

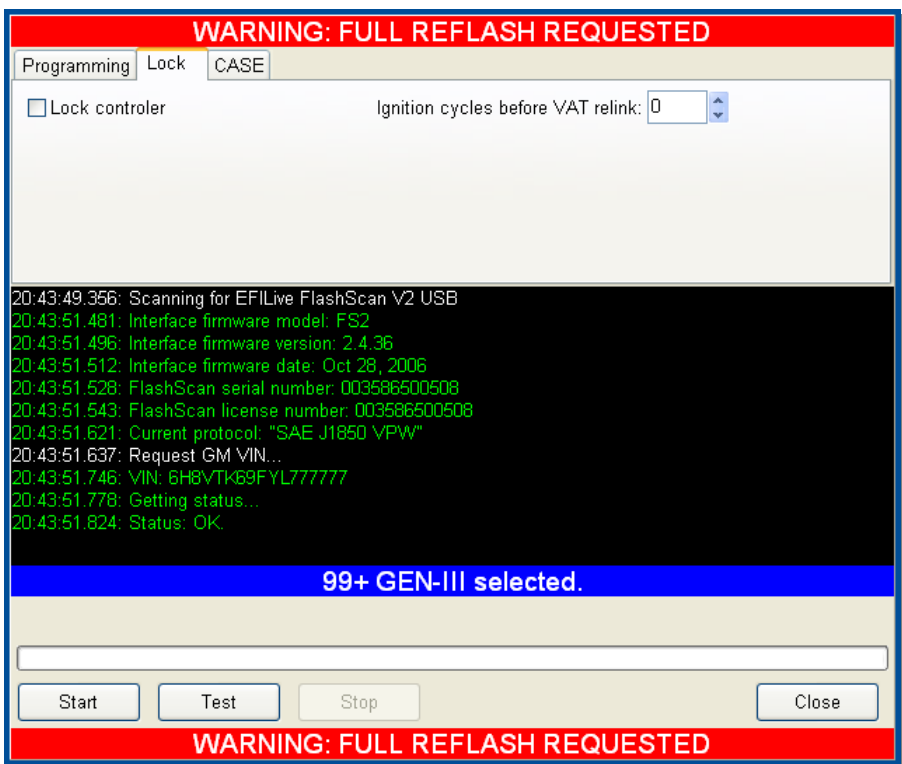

Lock PCM will cause the PCM to be locked at the conclusion of the full reflash, according to the locking options selected. See **PCM Locking** on page [82](#page-83-0) for an explanation of the locking options.

**Ignitions cycles before VAT relink:** allows you to specify how many ignition cycles must occur before the PCM attempts to lock itself to a BCM and secure itself using the seed and key. If a value other than zero is specified, then the PCM remains unsecured (i.e. seed/key is disabled) and unlinked (i.e. no BCM security link) until the required number of ignition cycles have occurred. In that case, the locking options are not available. If the **Lock PCM** option is checked, then this value cannot be other than zero.

#### **CASE**

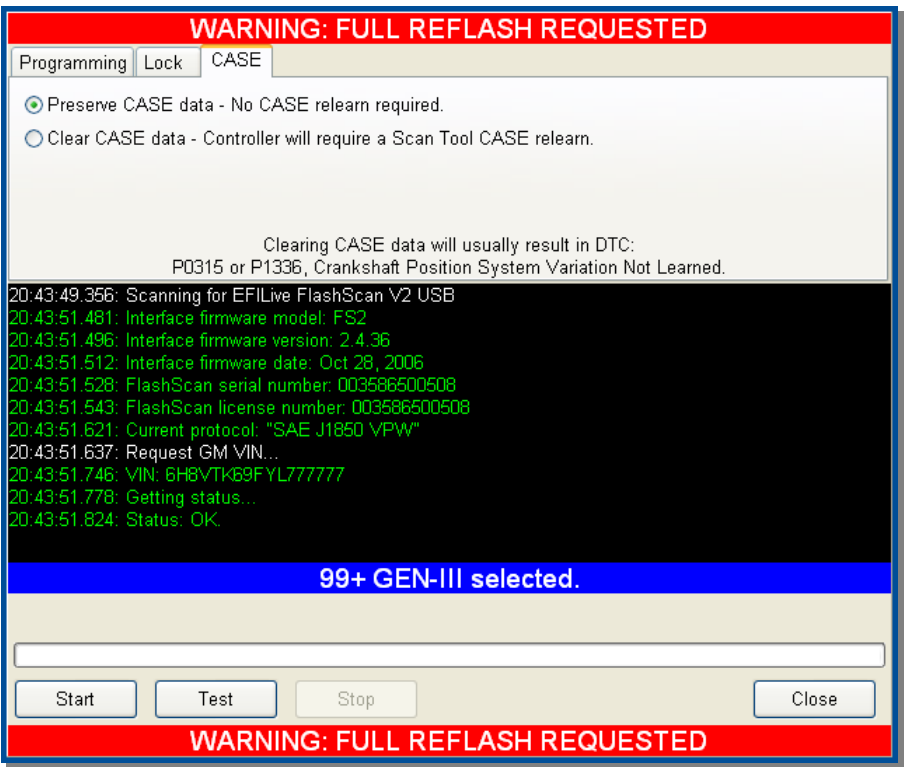

You may elect to preserve the CASE (Crank Angle Sensor Error) learned data during a full reflash. You should always preserve the CASE data if the PCM is not being moved between vehicles. The only time you should not preserve CASE data is when the PCM will be mated into a different engine than the engine on which it has learnt its CASE data.

This option is a bonus for mail order tunes since the customer is not required to return his vehicle to the local dealer in order to have the dealer perform a CASE learn.

The EFILive Scan Tool can perform a CASE learn when required.

#### **TAP**

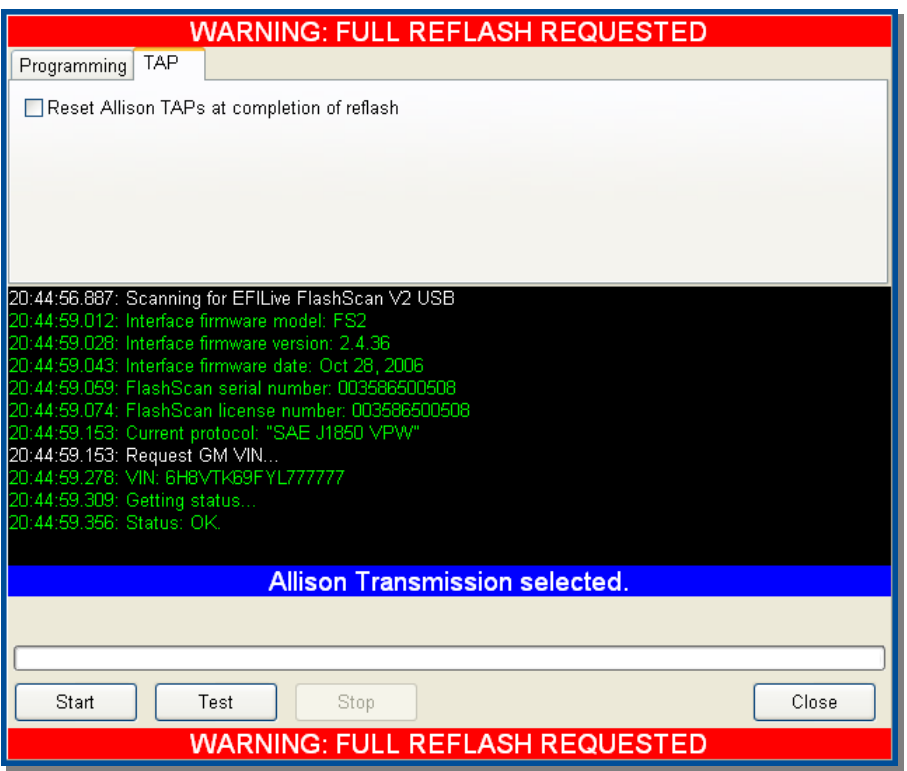

If you are reflashing an Allison transmission then you may elect to reset the TAP cells at the completion of reprogramming. The TAP cells are reset according to the TAP cell presets set in the Allison calibration that is being reflashed into the TCM.

The EFILive Scan Tool, Allison bidirectional controls, can be used to clear and/or reset the TAP cells at any time.

G.

#### **Licensing**

If you are using a Personal or Commercial version of the FlashScan interface, you must allocate one of your interface cable's available license slots to the PCM being reflashed. You only need to license a PCM the first time you reflash it. After that, FlashScan will reflash that PCM without restriction.

When you attempt to reflash a PCM for the first time, you will see this message:

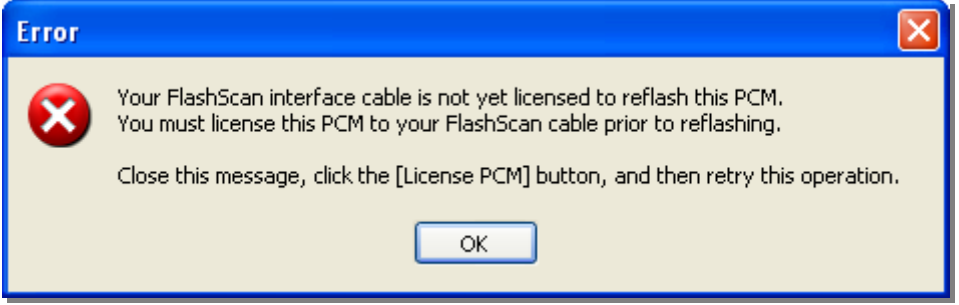

If you really want to use one of your available PCM licenses slots to reflash the PCM, then close the dialog box and click on the **[License PCM]** button. EFILive will ask you for confirmation twice more. If you accept both challenges, then EFILive will license your FlashScan cable to the PCM.

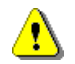

Once you have licensed a PCM to your FlashScan cable, you *cannot* unlicensed it.

Once the PCM is licensed, restart by clicking the **[Start]** or **[Test]** buttons.

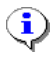

You can check your FlashScan cable's license status using the menu option *Help- >FlashScan Licensing…*

#### **Recovering**

If a calibration or operating system reflash attempt fails for any reason, then the PCM will be left without a full operating system or calibration. The PCM is not physically damaged in any way; it just does not have enough calibration information with which to operate the vehicle. The PCM will therefore refuse to start or run the engine.

At the very start of a full operating system reflash, there is a small, 10 second window in which time a failure **may** render the PCM inoperable and unrecoverable. The window of failure is identified by a red traffic light icon next to the **[stop]** button. Never interrupt the reflash process when the traffic light icon is red.

During an operating system reflash *test* run, the red traffic light icon is displayed, but because the PCM is never erased during a *test* run, you may interrupt it at any stage.

If a previous reflash process has failed and the PCM is in a recoverable state, the FlashScan interface will indicate the fact by flashing the OBD LED rapidly; about four times per second, the USB LED may flash as well. EFILive calls this state: Dead Poll.

When you open the read or reflash windows and the PCM is in Dead Poll, you will see the following message:

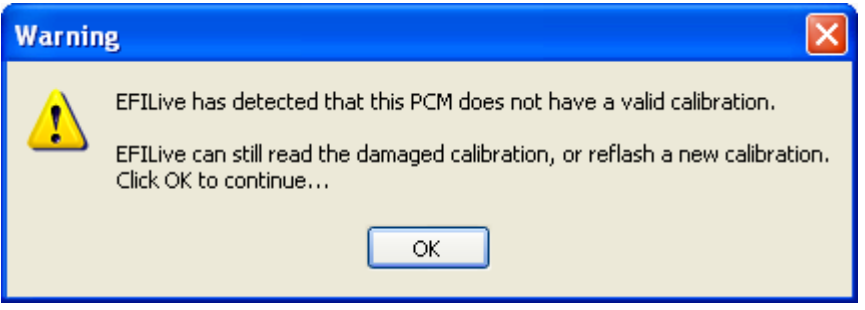

Click **[Ok]** then proceed as normal. Click on the **[Start]** button to reflash the Dead Poll PCM.

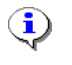

EFILive can recover PCMs that have been left in Dead Poll by other tuning tools. Try it and see!

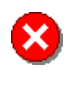

Although it is possible to read the calibration data from a Dead Poll PCM, the checksums will be damaged. EFILive will allow you to view a calibration with damaged checksums but will not permit the calibration to be reflashed into a PCM.

# **PCM LOCKING AND SECURITY**

<span id="page-83-0"></span>Locking a PCM is currently only available to Commercial and Workshop versions of EFILive. Unlocking a PCM is available in all versions of EFILive.

It is very important to understand that if you lock a PCM, no one, not even a GM dealer can read or reflash the PCM. If a dealer tries to reflash a locked PCM, it will appear faulty. The dealer will most likely replace it, probably at your expense.

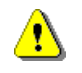

EFILive gives no guarantee that locking your PCM will prevent unauthorized access. All security systems have weaknesses. The PCM security system is no exception.

### **Background**

The PCM has a seed/key security system very similar to most standard computer systems' username and password combination, with which we are all familiar. The seed is analogous to the username and the key is analogous to the password. EFILive has the ability to alter the key (i.e. the password) to any value that you specify.

GM uses a standard key that can be determined by analyzing the seed. If a PCM is secured using GM's standard key, then EFILive indicates that the PCM is unlocked.

A lower level of security exists that EFILive calls *unsecured*. An unsecured PCM has no seed/or key securing the PCM at all. Such a PCM is usually a development PCM and you are not likely to ever run across one of them "in the wild".

A PCM that has been interrupted during a reflash process and therefore has no valid calibration or operating system will also be unsecured.

The seed is not secret; it can be read from any PCM at any time. For your information, EFILive usually displays the seed value whenever it is performing security operations. The key *is* secret and if you do not know it, or cannot determine it from the seed (as per GM's standard key) then you *cannot* read or reflash the PCM.

The only way to recover from an unknown key is to de-solder the flash chip from the PCM's main circuit board and reflash it using a flash-chip programmer. Which is a job best left to a professional electronics engineer.

#### **Locking**

<span id="page-84-0"></span>Commercial and Workshop versions allow you to change the PCM's key to any custom key that you choose. This is known as locking the PCM. The Personal version does not allow you to lock a PCM.

If you decide to change the key in your PCM to prevent access by anybody else, *YOU MUST*  **REMEMBER THE KEY.** If you forget the key, you have effectively locked yourself out of your own PCM.

Whenever you lock a PCM using EFILive, the PCM's Serial number, Seed and encrypted key are saved to a file called *My Documents\EFILive\V7\Bins\PCMLocks.ini*. If you ever lose your key, EFILive may recover it for you if you quote:

- the PCM serial number
- the seed
- the encrypted key

EFILive offers limited recovery of forgotten keys. Contact EFILive support [support@efilive.com](mailto:support@efilive.com) if you have locked your PCM using EFILive and have forgotten the key. You must satisfy EFILive that you are authorized to unlock that PCM. EFILive reserves the right to refuse to provide a decrypted key to anybody for any reason whatsoever.

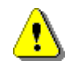

Because of the sensitive nature of that file, you must take precautions to secure its contents.

Unless you are the only person with access to your computer, the best security policy is to back up the file to a CD or floppy disk whenever it is changed (i.e. whenever you lock, unlock or perform a full operating system reflash on any PCM). Then delete it from your hard drive. **Be careful not to overwrite any previous backups.**

You may even wish to dispense with the recovery feature completely in which case, delete the file whenever you lock a PCM.

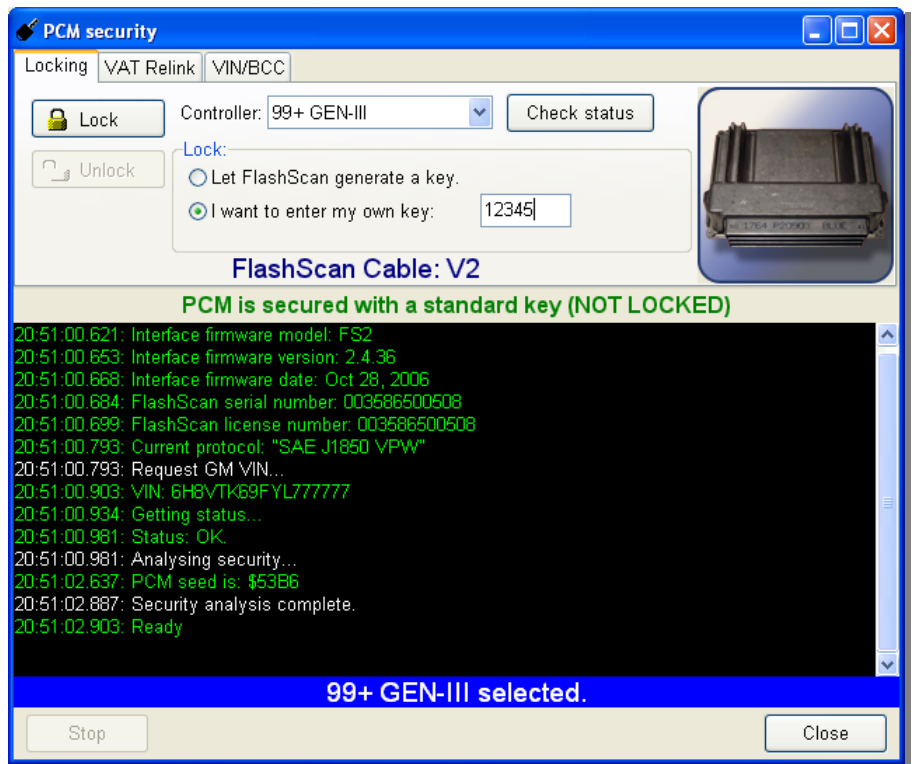

Commercial and Workshop versions of EFILive offer two ways to lock a PCM:

1. You can specify your own custom key. The key may be any decimal number between 1 and 65535 inclusive (or in hex: \$0001 and \$FFFF – including the \$ symbol). You are responsible for remembering the key that you choose. Lose it, and you cannot read nor reflash your PCM again.

OR

2. You can allow the FlashScan cable to generate a key for you. The key will not be revealed to you, and only FlashScan will know the key. FlashScan can generate and remember an unlimited number of keys. Because the key is only known to the FlashScan cable that locked the PCM, only that same FlashScan cable can unlock the PCM.

Some operations, such as reading, reflashing and VAT re-linking may be performed on a locked PCM without unlocking it first. To do that requires that the user knows and provides the secret key to allow EFILive access to the PCM. This method of locking excludes that possibility, since the key is never revealed to you.

The benefit of this method is that no one knows the key and the only way to unlock the PCM is to have physical possession of the cable. If your FlashScan cable is secure then your PCM tune is also secure.

If your FlashScan cable is lost or damaged and needs to be replaced, EFILive will ensure that the replacement cable is capable of unlocking any PCM that you may have locked with the original cable.

Additionally, EFILive can recover the key(s) used to lock your PCM(s). (See Page [83](#page-84-0) for details)

#### **Unlocking**

All versions of EFILive can unlock a PCM, provided that you know the key or have the FlashScan cable that was used to lock the PCM.

If the PCM was locked with a key chosen by FlashScan then make sure you are using *exactly* the same FlashScan cable and then just click **[Unlock]**.

If the PCM is secured by a key that you (or someone else) chose, enter that key into the *Key* field, then click the **[Unlock]** button.

#### **Security/VAT relink**

The security system in your vehicle usually requires that the PCM and the BCM (Body Control Module) negotiate a number of electronic messages until they both agree that the cranking attempt is legitimate. To facilitate these negotiations, the PCM and BCM must be linked with a "trusted" connection. This prevents bypassing the security system by simply replacing one or both of them with a compromised unit.

If you ever replace your PCM or BCM, then you must re-establish the trusted link between the PCM and the BCM. EFILive can do that via the VAT re-link process.

When you click on the **[VAT relink]** button, EFILive instructs the PCM to set a flag that will cause it to relink to any BCM (that it can "see") when the ignition is next switched on.

The procedure is this:

1. Click on the **[VAT relink]** button. If the PCM enters re-link mode you will see the following message. If you see an error message instead, please contact EFILive support at support@efilive.com.

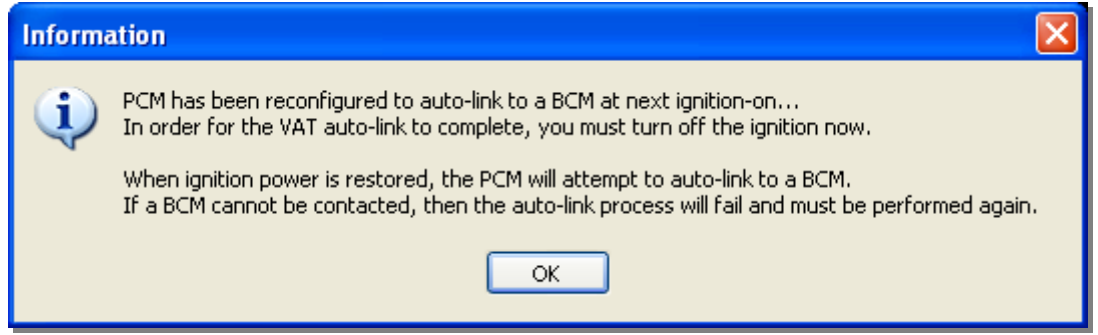

- 2. Switch off the ignition.
- 3. If the BCM to which you want to link is already wired into the vehicle, just switch the ignition back on and the PCM will re-link to the BCM.

If the BCM to which you want to link is in a different vehicle, then disconnect the PCM from the current vehicle (or bench harness) and connect it to the vehicle with the target BCM. Then switch on the ignition.

If the vehicle does not have a BCM (i.e. you may be transplanting the engine into an older chasis) then you should switch off the security system by setting calibration {G1201} Anti Theft Configuration to "None".

### **Change VIN/BCC**

You can reprogram the VIN and the BCC of the connected PCM.

Enter the new VIN and/or BCC and click on the two buttons to program the new values into the PCM. You must switch off ignition power to the PCM in order for the PCM to permanently store the updated values.

# **ROADRUNNER**

The RoadRunner is an LS1-style PCM that has been retrofitted with a Realtime Emulator that allows you to make tuning adjustments on the fly while the vehicle is running! No longer will you need to turn the vehicle off and take minutes of downtime to modify calibrations. No more crossing your fingers every time you reflash the PCM. Changes are instantaneous, and take place through a weatherproof USB cable that can be routed into the cab of the vehicle (for driveability and idle tuning), or to a shop cart (for dyno tuning). The vehicle will respond to the changes immediately. When you're done tuning, you can save the file and flash it to the original PCM. Or you can operate the vehicle continuously from the RoadRunner without any problem.

Please see<http://www.moates.net/roadrunner/> for more information about the RoadRunner.

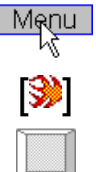

*Flash->Roadrunner control panel*

Display or hide the RoadRunner control panel (or toolbar)

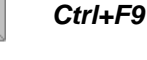

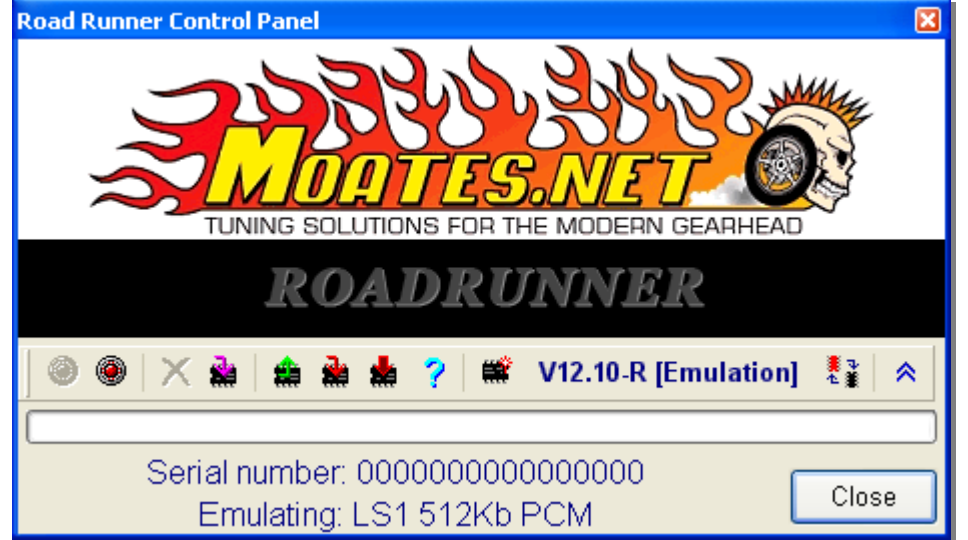

- **[** ] Connect to RoadRunner PCM.
- **[**<sup>3</sup>] Disconnect from RoadRunner PCM.
- **[X]** Interrupt a RoadRunner read, program or verify command.
- **[**  $\frac{1}{2}$  Reprogram RoadRunner PCM with ONLY the selected (highlighted) data.

**[#1]** Read the operating system and calibration data from the RoadRunner PCM into the EFILive Tuning Tool.

Reprogram the RoadRunner PCM with just the calibration data from the EFILive Tuning Tool.

**[#1]** Reprogram the RoadRunner PCM with the calibration data and the operating system from the EFILive Tuning Tool (i.e. a full-flash).

[ ] Compare the currently loaded tuning file with data from the RoadRunner. This option also compares both memory banks in the RoadRunner PCM for consistency.

[ ] Enable or disable real-time updates. When real-time updates are enabled, the RoadRunner toolbar status display turns red and the RoadRunner banner displays –Realtime-.

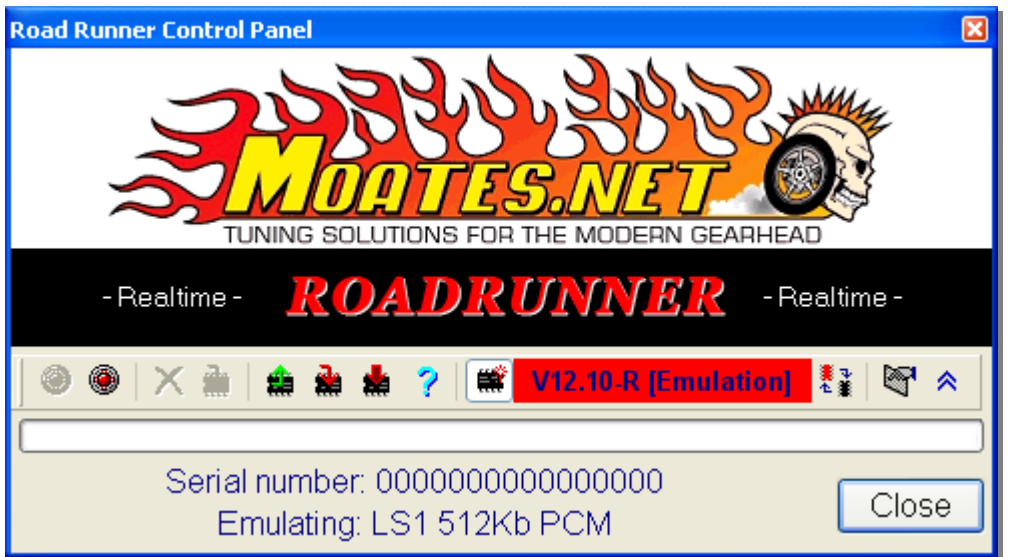

**[** $^{\frac{2}{3}}$ ] Swaps PCM control between the RoadRunner's memory banks and the PCM's onboard flash chip. Using this option may cause incorrect values to be displayed for the VIN and other non-volatile information. After setting this option, the PCM should be power cycled to reset it's internal state. The [Emulation] status display will change to [Flash] to indicate that the PCM is operating from its own flash memory.

 $\lceil \frac{\sqrt{2}}{2} \rceil$  Enlarge the RoadRunner toolbar to the full RoadRunner control panel display.

 $\lceil$   $\hat{\wedge}$  Shrink the RoadRunner control panel display to a single toolbar.

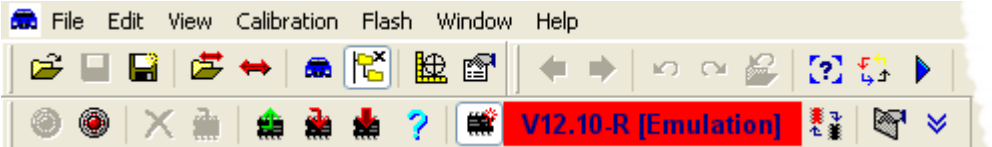

# **RTACS**

#### **Real Time Automatic Calibration System**

Based on the high performance Roadrunner real-time hardware; RTACS is a natural extension of EFILive's tightly integrated Scan/Tune feedback loop.

RTACS uses feedback from a Wide Band O2 sensor to allow the EFILive software to automatically adjust the VE Table (as an example) in real time until the PCM's commanded Air Fuel Ratio's match those measured by the Wide Band O2 sensor.

You may configure RTACS for any calibration table, however it is most useful when used to tune the fuel tables, specifically the VE or MAF tables. The example given in this document refers to the VE table but it applies equally to the MAF table.

To configure RTACS for the VE table, you must specify the PID that will be used to generate the feed back. Usually it will be one of the wide band O2 AFR PIDs such as {CALC.BEN\_LC11}. You must add the PID name to the cal\_links file as shown by the yellow text below. You should replace the CALC.BEN\_LC11 with the wide band O2 PID that you are using.

; Default ROW/COL layout for most LS1 operating systems [LS1] ;Main VE Table B0101.ROW=SAE.RPM B0101.COL=SAE.MAP B0101.RRR=CALC.BEN\_LC11

After modifying the cal\_links.txt file you must restart the Tune Tool software to activate the changes.

The cal\_links.txt file can be found in the *\Program Files\EFILive\V7\Configuration* folder.

To activate RTACS a number of pre-requisites must be met:

- 1. 1 The RoadRunner PCM must be connected to the Tune Tool software.
- 2. The real time update toolbar button must be selected.
- 3. The Scan Tool software must be logging data.

After meeting the above three pre-requisites, you must click on one of the two RTACS toolbar icons shown below.

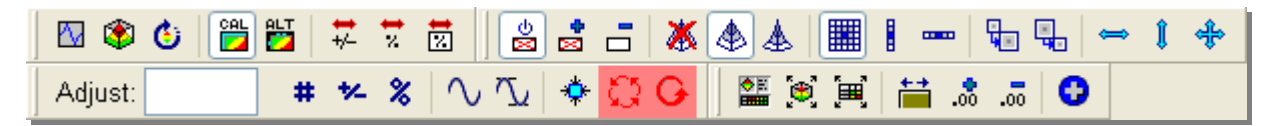

The single headed arrow selects coarse adjustment and may be used to cause large changes early in the RTACS process. The four headed arrow selects fine adjustment and should be used later in the RTACS process to accurately approach the desired target threshold.

When using RTACS a number of useful options may be selected to obtain more accurate results:

- Map Masking
- RTACS Filters
- Target Threshold

#### **Map Masking**

Map Masking allows the tuner to select cells that are protected from change. Any cell marked as a protected cell cannot be changed by RTACS. In fact protected cells cannot be changed under any circumstance and the cell protection feature may be used outside of the RTACS system.

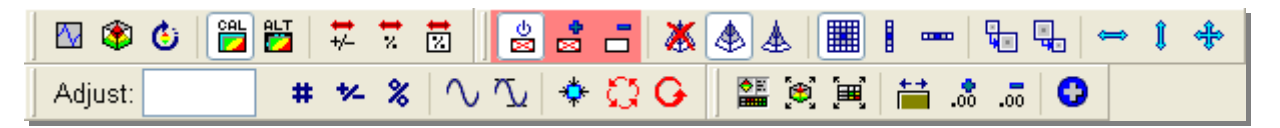

By default, protected cells are shown with a white background, but you may change that to any other color in the Properties window on the [3D Surfaces] tab page.

#### **RTACS Filters**

It may be necessary to prevent unwanted data being used by RTACS. For example, when tuning the VE table it is advisable to ignore all data frames where the throttle position is changing rapidly. EFILive provides eight data filters that you may configure to exclude data based on various user-defined conditions.

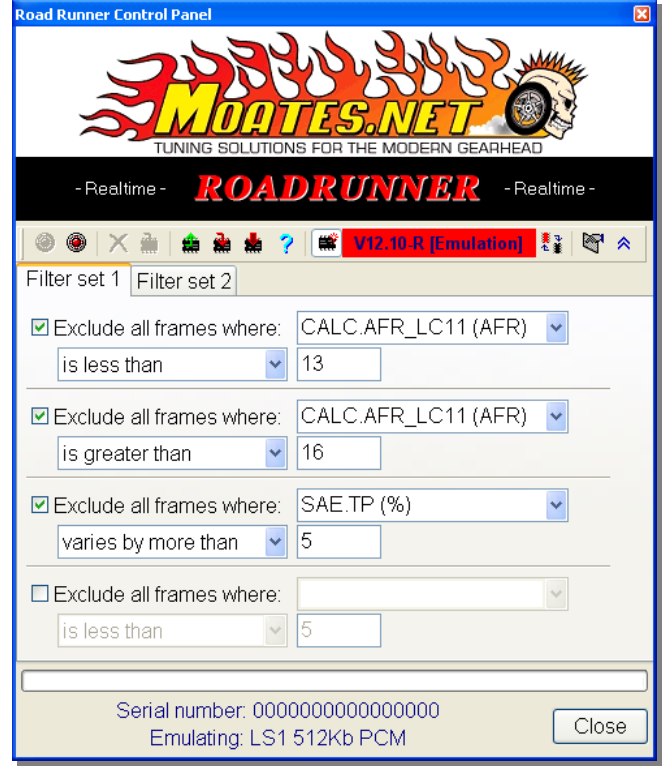

This set of filters was used to dial-in light/part throttle VE table by excluding high throttle transients and AFR's that were less than 13 AFR or greater than 16 AFR.

#### **Target Threshold**

The target accuracy threshold may be specified as a percentage. When the RTACS PID is within the target threshold the current cell is locked and will not be updated again.

Changing the **Accuracy** value will cause all previously locked cells to be unlocked.

To turn of the target threshold, set the **Accuracy** to zero.

#### **RTACS Min/Max**

Each time a calibration is opened the RTACS **Min** and **Max** values are set to the smallest and largest value in the calibration. You may change the Min and Max values but they will always default back again when the calibration is re-opened.

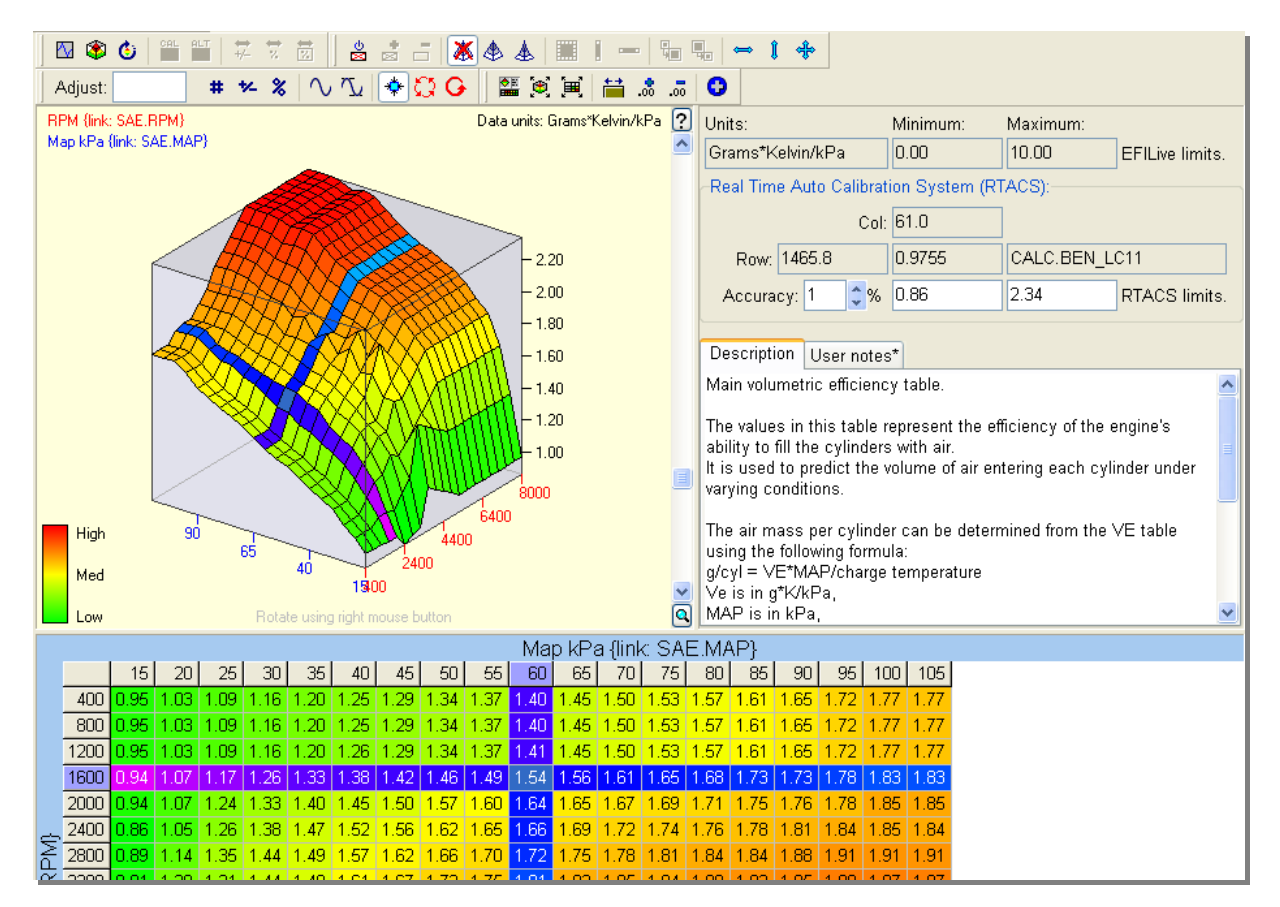

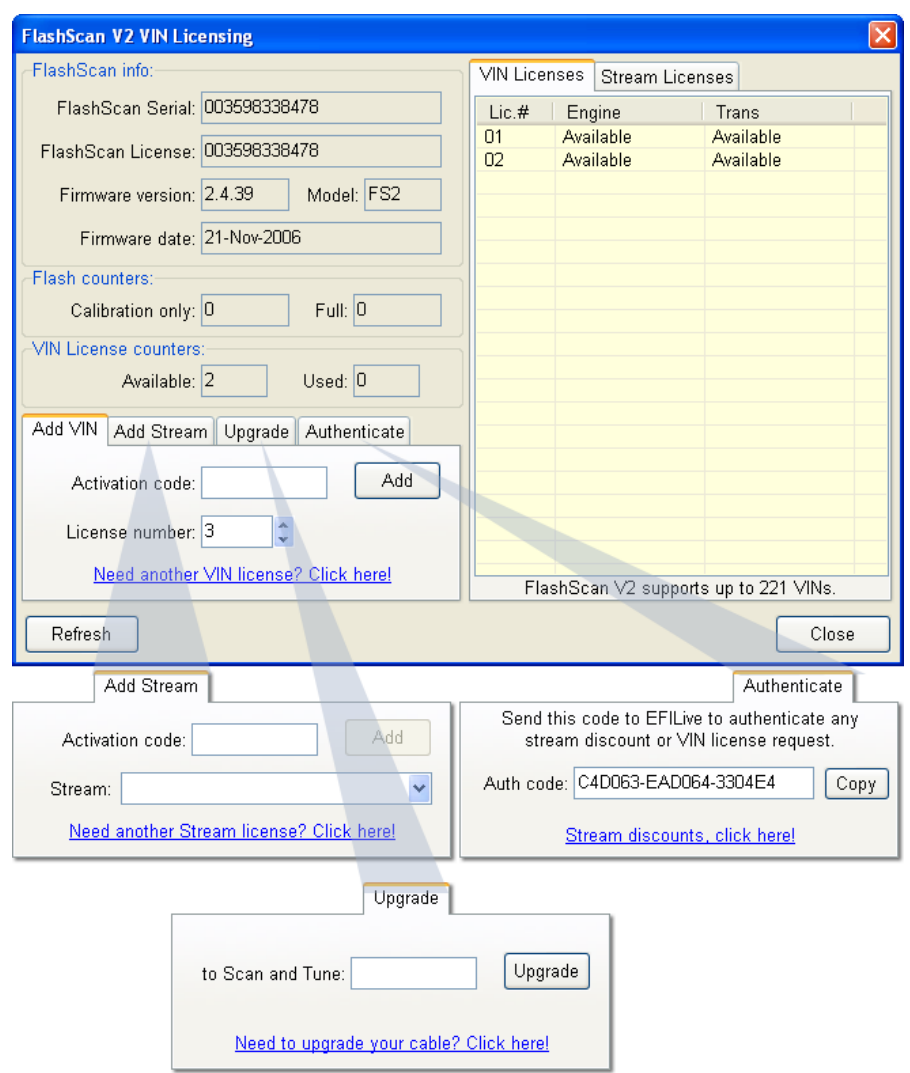

### **FLASHSCAN V2 LICENSING**

FlashScan V2 no longer differentiates between Personal, Commercial and Workshop versions.  $\bf(i)$ All FlashScan V2 interface cables are designated as either Scan Only or Scan and Tune. All Scan and Tune FlashScan interface cables can be licensed with any combination of VIN licenses or Stream licenses.

#### **Licensing**

**FlashScan Serial** is the serial number of your FlashScan interface cable. You must quote that serial number when ordering any upgrades from EFILive.

**FlashScan License** is the serial number that was copied from your FlashScan V1 interface cable if you upgraded from FlashScan V1. Otherwise it is the same as the serial number.

**Firmware version** is the version number of the firmware (program) inside your FlashScan cable.

 $\mathbf{d}$ Trivia: The firmware inside your FlashScan V2 cable consists of about 20,000 to 40,000 lines of 'C' code, depending on the options available.

**Model** is the FlashScan model designation. Currently, all FlashScan V2 cables are designated as FS2.

**Firmware date** is the date when the firmware was last modified.

**Flash counters** are the number times this FlashScan interface cable has been used to reflash a PCM. These values are for your information only. EFILive does not use it and no restrictions are placed on the number of times you may reflash any PCM.

**VIN license counters** lists all the license slots in your FlashScan cable. It shows which ones are available for use and which ones have been used. Used license slots display the last 9 digits of the serial number of the licensed controller.

You can add more VIN licenses (up to a total of 221) to your FlashScan V2 interface cable. When you receive your activation code from EFILive, enter it into the **Activation code** field and set the License number to the number specified with the activation code. Then click on the **[Add]** button.

#### **VIN Licenses**

You can add more VIN licenses (up to a total of 221) to your FlashScan V2 interface cable. When you receive your activation code from EFILive, enter it into the **Activation code** field and set the License number to the number specified with the activation code. Then click on the **[Add]** button.

#### **Streams**

Streams provide unlimited tuning for a particular controller. Once you have purchased and installed a stream, then all vehicles using that controller may be reflashed without restriction.

You can add Streams to your FlashScan V2 interface cable. When you receive your activation code from EFILive, enter it into the **Activation code** field and set the Stream to the name of the stream that you are adding. Then click on the **[Add]** button.

#### **Upgrading**

If you upgrade from FlashScan Scan Only to FlashScan Scan and Tune, EFILive will send you an upgrade code. Enter the upgrade code into the appropriate area on the [Upgrade] tab page.

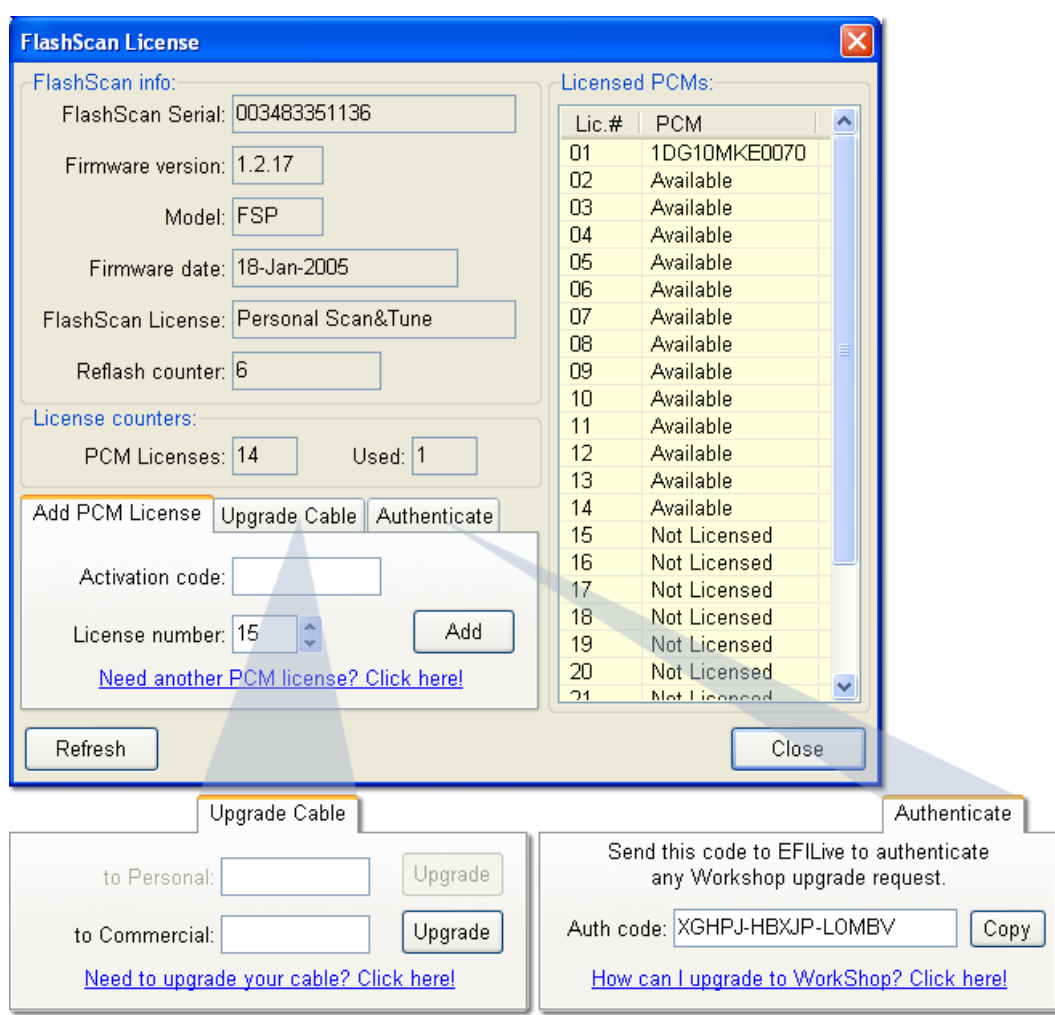

## **FLASHSCAN V1 LICENSING**

 $\bf (i)$ FlashScan Workshop interface cables are unrestricted and can be used to reflash any supported PCM. Therefore if you have a Workshop cable, you will not see any PCM licenses listed in the "Licensed PCMs" column.

#### **Licensing**

**FlashScan Serial** is the serial number of your FlashScan interface cable. You must quote that serial number when ordering any upgrades from EFILive.

**Firmware version** is the version number of the firmware (program) inside your FlashScan cable.

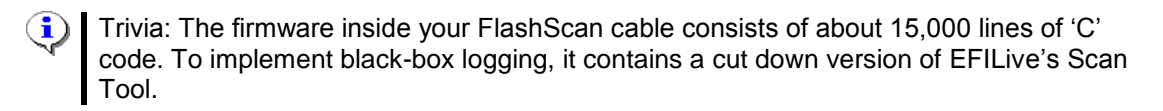

**Model** is the FlashScan model designation. Currently, all FlashScan cables: Personal, Commercial and Workshop are designated as FSP.

**Firmware date** is the date when the firmware was last modified.

**FlashScan license** controls the feature-set that is available with your FlashScan cable. The license will be one of:

- Scanner
- Personal Scan&Tune
- Commercial Scan&Tune
- Workshop Scan&Tune

**Reflash counter** is the number times this FlashScan interface cable has been used to reflash a PCM. This value is for your information only. EFILive does not use it and no restrictions are placed on the number of times you may reflash any PCM.

**Licensed PCMs** lists all the license slots in your FlashScan cable. It shows which ones are available for use and which ones have been used. Used license slots display the serial number of the licensed PCM.

#### **PCM Licenses**

You can add more PCM licenses (up to a total of 25) to your Personal FlashScan interface cable. When you receive your activation code from EFILive, enter it into the **Activation code** field and set the License number to the number specified with the activation code. Then click on the **[Add]** button.

#### **Upgrading**

If you upgrade from EFILive Scan Tool Only to EFILive Personal Scan and Tune, EFILive will send you a Personal upgrade code. Enter the upgrade code into the appropriate area on the [Upgrade Cable] tab page.

If you upgrade from EFILive Personal Scan and Tune to EFILive Commercial Scan and Tune, EFILive will send you a Commercial upgrade code. Enter the upgrade code into the appropriate area on the [Upgrade Cable] tab page.

If you upgrade from EFILive Personal Scan and Tune or EFILive Commercial Scan and Tune, you must send the *Auth code* from the [Authenticate] tab page. That code contains provides proof of the number of PCM licenses in the FlashScan cable. EFILive will discount your upgrade to the Workshop version depending on the number of PCM licenses that you have added to your FlashScan cable(s).

### **APPENDIX-A GLOSSARY**

#### **BCC**

Broadcast Code.

#### **BCM**

Body Control Module.

#### **Byte**

Byte is a measure of storage used by digital computer systems. It is a group of 8 bits, and can store one value from a set of 256 possible values. The range is from 0 to 255 inclusive.

#### **Calculated PIDs**

Calculated PIDs are derived from existing PIDs by evaluating user supplied mathematical equations.

#### **CAN**

Controller Area Network is the new standard for automotive communications protocols. GM will begin fully implementing CAN in some of its 2004 models. The Scan Tool will implement the CAN protocol in 2005.

The CAN specification is ISO 15765-4.

#### **Class-2**

GM's implementation of Class B networking.

#### **Class A network**

Low speed data link, <10K bits/second. Often used for convenience features (entertainment, audio, trip computer, etc.).

Most Class A functions require inexpensive, low-speed communication and typically utilize generic UARTs. These functions are proprietary and have not been standardized by the international organizations.

#### **Class B network**

Medium speed data link, (10K bits/second to 125K bits/second). Often used for general information transfer (instrument cluster, vehicle speed, legislated emissions data, etc.) SAE J1850 and ISO 9141-2 are used to implement Class B networks.

#### **Class C network**

High Speed (125K b/s to 1M b/s or greater).

Often used for real time control (powertrain control, vehicle dynamics, brake by wire, etc.), CAN is used to implement class C networks.

#### **COMx**

Windows serial RS232 communications port x.

#### **CPU**

Central Processing Unit. This is the hardware chip that controls and processes the information in a microcomputer such as a vehicle's PCM and a Windows PC.

#### **DB9**

Describes the shape of the 9 pin serial RS232 connector.

#### **Drive-by-wire**

A throttle actuation system that is controlled electronically rather than mechanically. There is no throttle cable or direct connection from the accelerator pedal to the throttle blade in this system.

#### **DTC**

Diagnostic Trouble Code. There are literally thousands of different trouble codes. Whenever a malfunction is detected by the PCM, it is usually recorded, and if the fault is emissions related, it will illuminate the MIL (or check engine light) on the vehicle's dashboard.

#### **ECM**

Engine Control Module. The main computer that controls the engine's electronic fuel injection system.

#### **FAQ**

Frequently Asked Questions.

#### **GM**

General Motors. [www.gm.com](http://www.gm.com/)

#### **GM-H**

General Motors Holden (Australia). [www.holden.com](http://www.holden.com/)

#### **Icon**

An icon is a small picture, usually no bigger than 16x16 or 32x32 pixels. It is used as a visual cue for some action. Normally you either click or double click an icon to execute the action that it represents.

#### **ISO**

International Standards Organization. [www.iso.org](http://www.iso.org/)

#### **LS1**

GM's identification code for for one of its new GENIII 5.7-liter V8 engines. It was introduced with the 1997 Corvette. For the 2001 Corvette application this engine featured 345HP @ 5,600 rpm and (SAE net) 350 lb.ft. @ 4400 rpm.

#### **LS6**

GM's identification code for one of it's newer GENIII 5.7-liter V8 engines. It is similar to the LS1, but has minor enhancements for additional power. It was introduced in 2001, for the ZO6 Corvette at 385 @ 6,000 rpm 385 lb.ft. @ 4,800 rpm. For the newer Corvettes, performance has been increased to 405HP @ 6000 rpm and (SAE net) 400 lb.ft. @ 4800 rpm.

#### **MHz**

Megahertz (millions of cycles per second).

#### **Millisecond**

1 millisecond is  $1/1000^{th}$  of 1 second; 500 milliseconds is  $\frac{1}{2}$  of 1 second; 1000 milliseconds is 1 second. The abbreviation for millisecond is ms.

#### **OBD**

On Board Diagnostics.

#### **OBD I**

On Board Diagnostics level I.

#### **OBD II**

On Board Diagnostics level II.

#### **PID/PRN**

Parameter Identifier or Parameter Reference Number. A single unit of information that may be retrieved from the ECM/PCM.

#### **PCM**

Powertrain Control Module. The main computer that controls the engine's electronic fuel injection system AND the electronic automatic transmission.

#### **Properties**

The properties editor window that can be opened using:

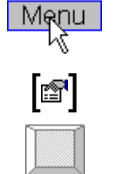

*File->Properties*

**Properties** 

*Alt+Enter*

#### **PWM**

Pulse Width Modulation. An OBD II protocol used by Ford. The waveform differentiates between binary 0's and 1's by altering the state (active or passive) of each pulse.

#### **RAM**

Read/write, random access memory used to store constantly changing data.

#### **Relink**

The process of re-establishing a trusted security link between a vehicle's PCM and the BCM.

#### **ROM**

Read only memory, used to store programs and preset information.

#### **RR**

The RoadRunner PCM is a true real-time calibration addition to EFILive. Available from www.moatesware.net.

#### **RS232**

Serial communications protocol available on most PC's and laptops.

#### **RTACS**

EFILive's exclusive Real Time Automated Calibration System.

#### **SAE**

Society of Automotive Engineers. [www.sae.org](http://www.sae.org/)

#### **SAE J1850**

Standard definition of the frame structure for the VPW and PWM communications protocols.

#### **Stoichiometric**

The optimum air to fuel ratio for complete combustion of fuel. This value is different for different fuels. For gasoline (petrol) it is defined as 14.7:1, which means 14.7 parts of air to 1 part of fuel is the ideal combination for complete combustion.

#### **USB**

Universal Serial Bus. A new serial protocol that is replacing RS232 on many PCs and laptops. If the laptop does not have a serial RS232 connector and is only fitted with USB connectors then you will need to use a USB to serial RS232 converter for VIA and AutoTap serial interfaces only.

#### **VAT**

Vehicle Anti Theft.

#### **VIN**

Vehicle Identification Number.

#### **VPW**

Variable Pulse Width is an OBD-II protocol used by GM. The waveform differentiates between binary 0's and 1's by altering the width (or the length) of each pulse as well as the state (active or passive) of the pulse.

#### **ZIP**

Compressed computer file. [www.winzip.com](http://www.winzip.com/)

### **APPENDIX-B STOICHIOMETRY**

EFILive has the ability to display commanded fuel tables in any one of three units: AFR, EQRatio or Lambda.

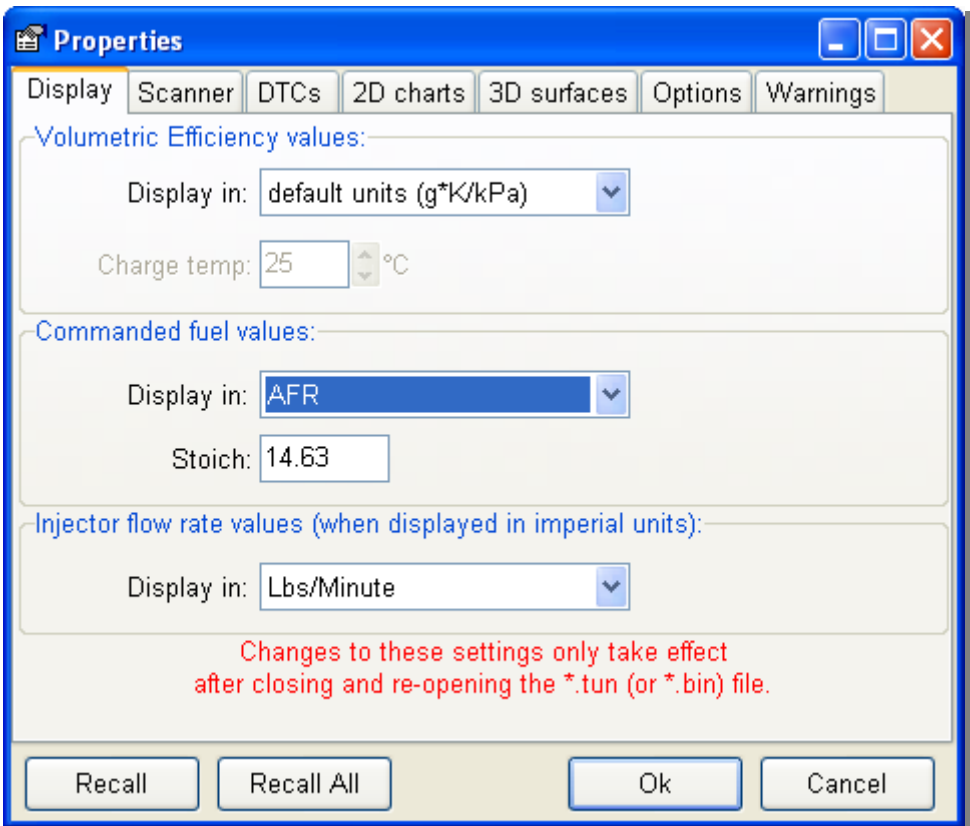

#### **AFR**

When working with Air Fuel Ratios (AFR), *stoichiometry* defines the amount of air required to completely combust the fuel. For petrol the Stoichiometric value is 14.7. That means it takes 14.7 parts of air for each part of fuel in order to burn the fuel completely. Too much air and there will be air remaining after all the fuel is combusted (lean), too much fuel and there will be unburnt fuel remaining after all the air is consumed (rich).

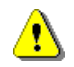

When working with flex-fuel vehicles you should always work in either Lambda or EQRatio since the AFR can never be accurately known.

Just because the theoretical stoichiometric value for fuel and air is 14.7 does not mean the PCM will always use 14.7. In fact in most cases it is calibrated to use a value that is close but not quite 14.7

The stoichiometric value used by the PCM is defined in one of two ways:

- 1. As calibration {B3601} Or if that calibration is not configured in the PCM (most late models do not have that calibration) then
- 2. As the constant 14.63

#### **EQ Ratio**

EQRatio is a value centered around stoichiometry where 1.00 indicates perfect stoichiometry. Values less than 1.00 indicate a *lean* condition, values greater than 1.00 indicate a *rich* condition.

Commanded fuel tables in the PCM are stored natively in EQRatio values.

#### **Lambda**

Lambda is also a value centered around stoichiometry where 1.00 indicates perfect stoichiometry. Values less than 1.00 indicate a *rich* condition, values greater than 1.00 indicate a *lean* condition.

#### **Displaying commanded fuel tables as AFR**

There are two types of commanded fuel tables:

- 1. *Absolute* commanded fuel tables such as {B3618} PE modifier based on RPM.
- 2. *Modifier* commanded fuel tables such as {B3632} Initial Coolant Temp Enrichment.

#### **Absolute tables**

and

The absolute commanded fuel tables convert to AFR just fine - all straightforward, simple mathematics, so long as EFILive knows the stoichiometric value that the PCM is using.

EFILive converts from EQRatio to AFR using the following equation: AFR = stoichiometry/EQRatio

#### **Modifier tables**

EQRatio modifier values cannot be accurately converted to AFR. Here's why:

Say you had an offset of 0.08 EQRatio in {B3632} (Initial ECT enrichment) and lets say that stoichiometry is 14.63 as defined by {B3601}. If the currently commanded AFR *is stoichiometric*, then final EQRatio would be  $1+0.08 = 1.08$  EQRatio. That is an AFR of  $14.63/1.08 = 13.5463$  AFR, which is an AFR offset of -1.0837 AFR

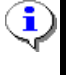

If the current commanded fuel *is NOT stoichiometric*, then the above equation breaks down because of the following statement: *A relative EQRatio's corresponding relative AFR is proportional to the value to which the offset is applied.*

#### **For example:**

An EQRatio of -0.5 applied to an EQRatio of 1.0 yields an EQRatio of: 0.5, which is an AFR, offset of 29.26-14.63=14.63 AFR from the original 14.63 AFR. An EQRatio of -0.5 applied to an EQRatio of 1.2 yields an EQRatio of: 0.7, which is an AFR, offset of 20.9-12.19=8.7 AFR from the original 12.19 AFR.

So what should go in the EQ Ratio offset tables when they are converted to AFR, +14.63 or +8.7? For this reason EFILive does not attempt to convert EQRatio modifiers into AFR or Lambda.

EFILive converts everything using stoichiometry as the reference. The converted AFR values may not be *absolutely* accurate because an off board tool can never know the *exact* EQRatio to which the offsets will be applied when the engine is operating.

However, the AFR trend is more intuitive to a new user - i.e. which values in the table have smaller AFRs and which have larger AFRs.

#### **A real example:**

Let's say the PCM is currently commanding 13.00 (EQRatio=1.1254) and the ECT modifier calls for +0.08 EQRatio and the IAT modifier calls for +0.06 EQRatio. The final EQRatio is: 1.1254+0.08+0.06 = 1.2654 EQRatio, which is 11.56156 AFR.

Now using the values that would be displayed by EFILive: 13.00 + -1.0837 + -0.82811 = 11.0882, which

is a different AFR but still pointing in the right direction (richer).

An off board tool can NEVER know that final AFR (or EQRatio) value since it can never know the currently commanded EQRatio or AFR value (13.00 in the example above).

This is one reason why the PCM and most competent PCM tuners do not work in AFR, but in EQRatio or Lambda. EFILive provides the AFR display mode in order to ease first time users into the concept of EQRatio and/or Lambda.

### Index

#### 2D

charts, 45 column, 46 mouse, 46

**3**

**2**

3D

enlarge, 44 graphic, 44 move, 44 normal, 44 reduce, 44 rotate, 44 select, 44

**A**

Adobe Acrobat, 31 ALDL, 96 alternate calibration, 26 Appendix-A, 96 Appendix-B, 100

**B**

Backup, 28 Basic, 38 bidirectional controls, 7 bin file, 20 black-box logging, 15 Blending, 55, 57 brute force, 72 byte, 96

#### **C**

cal links.txt, 89 calibration comparison, 70 Calibration Comparisons, 70 Calibration Groups, 38 calibration identifier, 8 calibration windows, 30 calibrations enumerated, 48 lists, 49 values, 47 CAN, 96 checksum, 76 class A network, 96 class B network, 96 class C network, 96 class-2, 96 COM, 96 comparison, 20 Configure Units, 59 conventions, 8

CPU, 96

#### **D**

DB9, 97 Demo Version, 35 difference, 26 drive-by-wire, 97 DTC, 97

**E**

ECM, 97 EFILive starting, 16 what is, 7 Engine, 39 Equivalence ratio, 62 Expert, 38

#### **F**

FAQ, 97 Favorites, 38 Filling, 55 FlashScan, 11 FlashScan Licensing, 92, 94 forum, 31

#### **G**

GM, 97 GM-H, 97 GM-LAN, 11 grams per cylinder, 60 Group, 59

#### **H**

high speed, 72 home page, 31 hotkeys, 17 main display, 17 navigator, 19 units configuration, 19

#### **I**

**K**

**L**

icon, 97 Icons, 37 introduction, 6 ISO, 97 Issue date, 34 Key, 34

license, 33

Licensed PCM, 95 Licensed VIN, 93 Licensing, 80, 92, 94 linear, 57 Linear fill, 56 locking, 29 Locking, 83 LS1, 97 LS6, 97

#### **M**

main window, 36 Map Masking, 90 Memory, 39 menu, 20 Edit, 22 File, 20 Flash, 28 hel p, 31 View, 25 menu and toolbars, 36 MHz, 97 Millisecond, 97 modifications, 22 Multi Document Interface, 36

#### **N**

Navigator, 37 not ready, 72

#### **O**

OBD, 97 OBD I, 98 OBD II, 98 location of connector, 13 Operating System, 40

#### **P**

PCM, 98 PCM Licenses, 95 PCM Locking and security, 82 percentage absolute, 26, 71 relative, 26, 71 PIDs, 98 calculated, 96 precision, 27 properties, 98 Properties, 61 pulses per mile, 50 PWM, 98 **Q**

quadratic, 57

#### **R**

Reading, 73

Reading and reflashing, 72 Recovering, 81 Reflashing, 74 Registering Your Interface Cable, 33 Relink, 98 requirements, 10 OBD II cable, 11 pc/laptop, 10 vehicle, 11 Restricted, 35 RoadRunner, 87 RPM, 98 RR, 98 RS232, 98 RTACS, 89, 98 Filters, 90 Min/Max, 91 Target Threshold, 91

#### **S**

SAE, 98 scan tool generic, 7 Scan Tool, 30, 63 screen displays, 36 Searching, 38 Serial number, 34 setup guide, 13 Shift Point Correction, 54 slots, 93, 95 Smoothing, 55 Speedo calculator, 51 Speedo fine tuning, 53 Speedometer, 50 Sprocket Ratio, 52 Standard, 38 standards SAE J1850, 98 stoichiometric, 99 stoichiometry, 62 Stoichiometry, 100 Streams, 93 support contacting EFILive, 9 EFILive user's forum, 9

#### **T**

Tab, 47 Transmission, 39 tuning tool, 7 Tutorials, 12

#### **U**

Unit conversions, 22 units, 59 unlock, 29 unlocked, 82 Unregistered version, 35 unsecured, 82

Upgrading, 93, 95 USB, 15, 99 RS232 serial converter, 15

**V**

VAT, 99 Vehicle Speed Sensor, 50 version displaying, 9

downloading the latest, 9 VIN, 99 VIN Licenses, 93 Volumetric Efficiency, 61 VPW, 99

**Z**

ZIP, 99